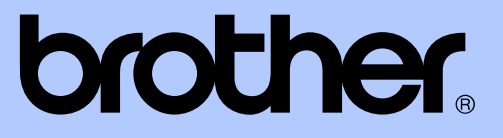

# GUIDA PER UTENTI AVANZATI

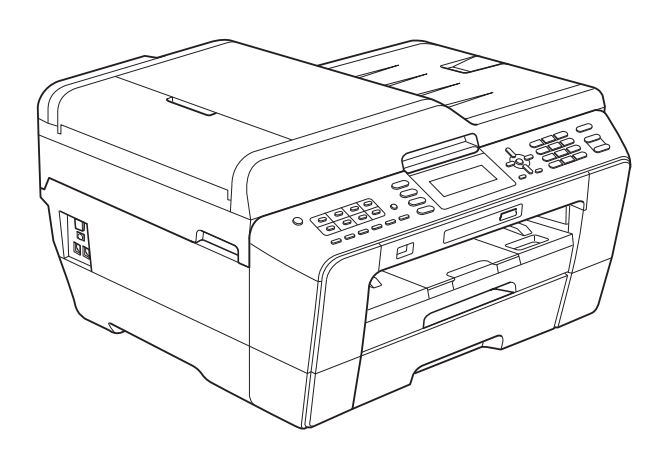

# MFC-J6510DW MFC-J6710DW

Versione 0

# **Guide dell'utente, dove trovarle?**

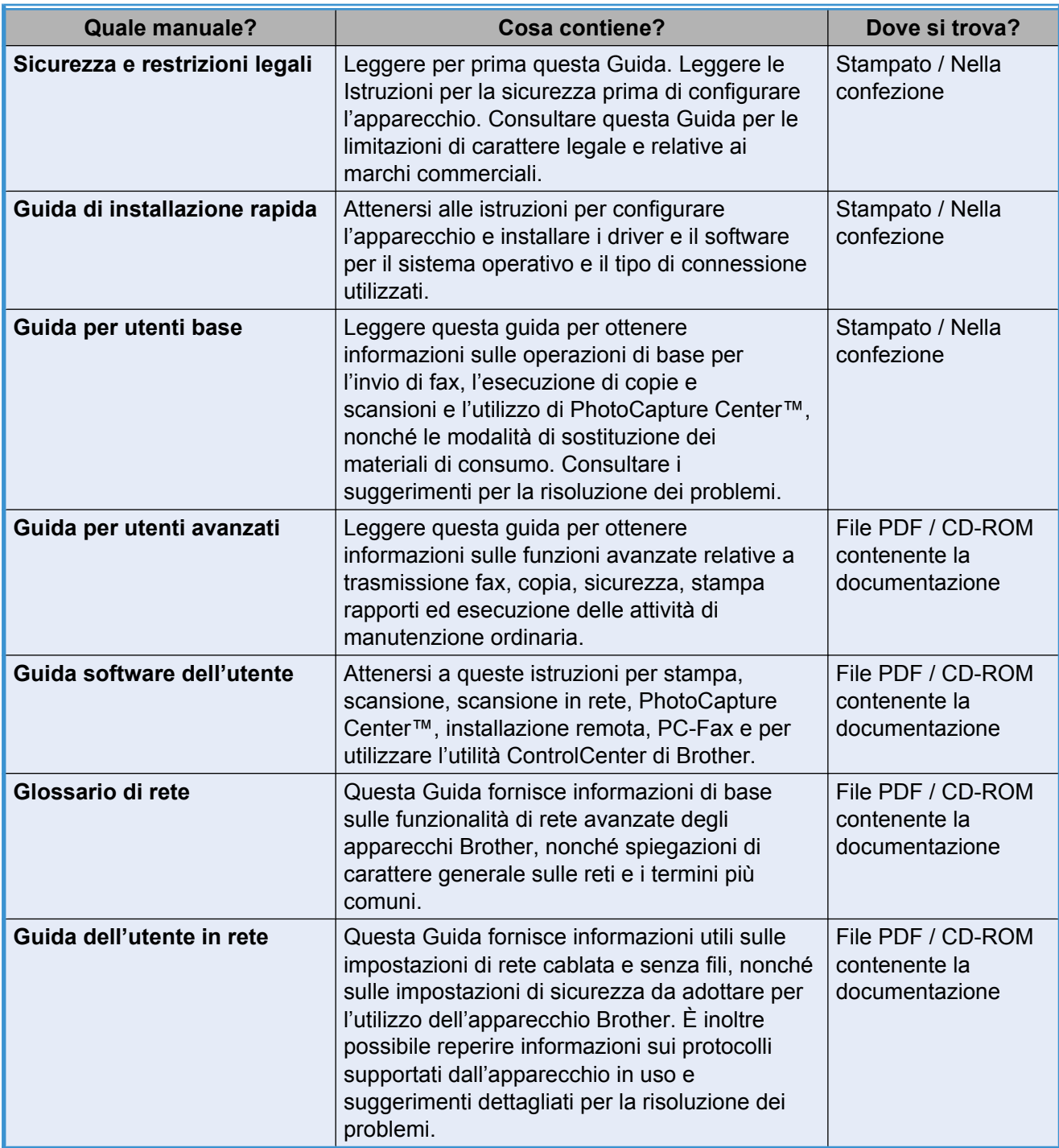

# **Sommario**

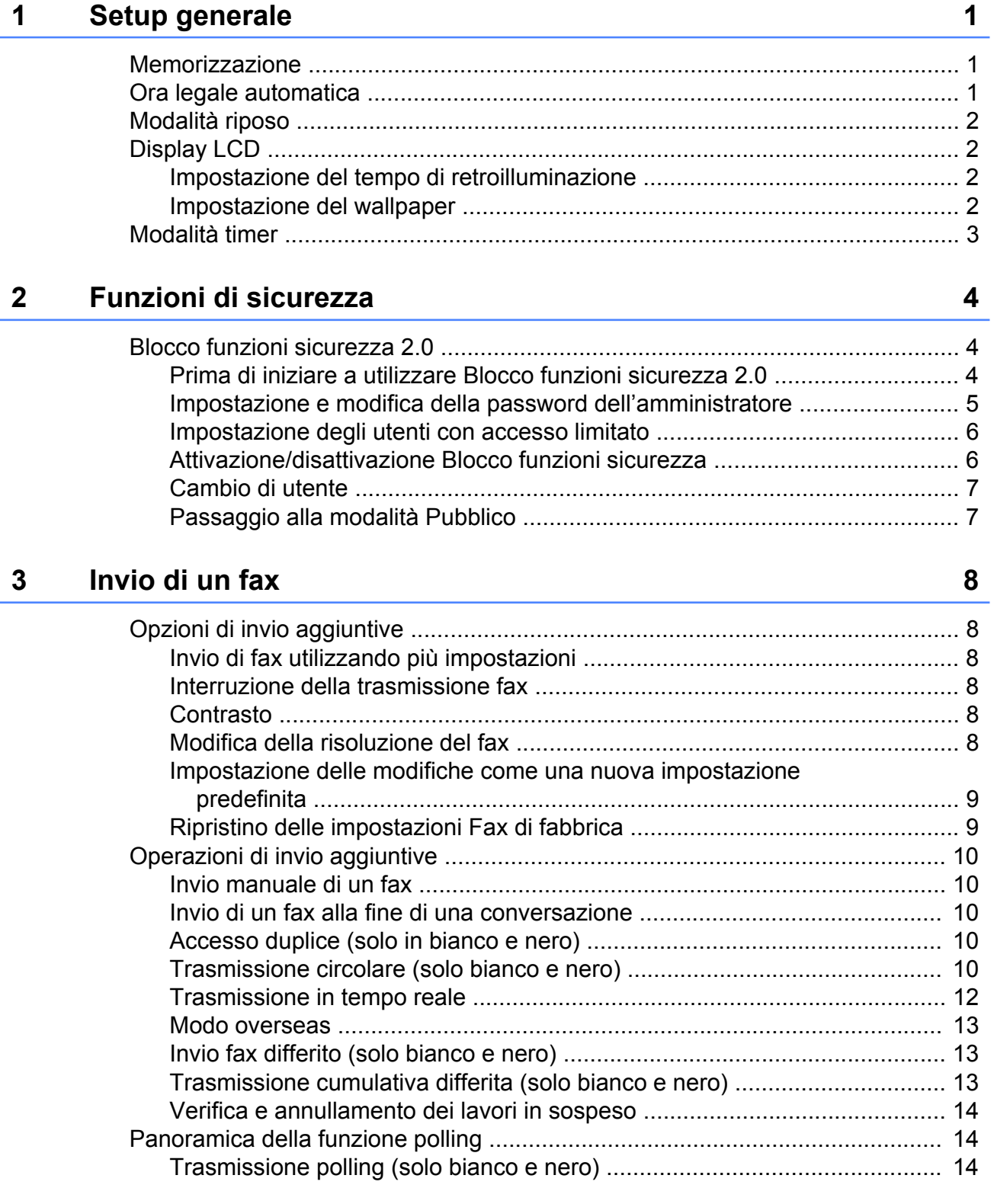

# **4 [Ricezione di un fax 16](#page-21-0)**

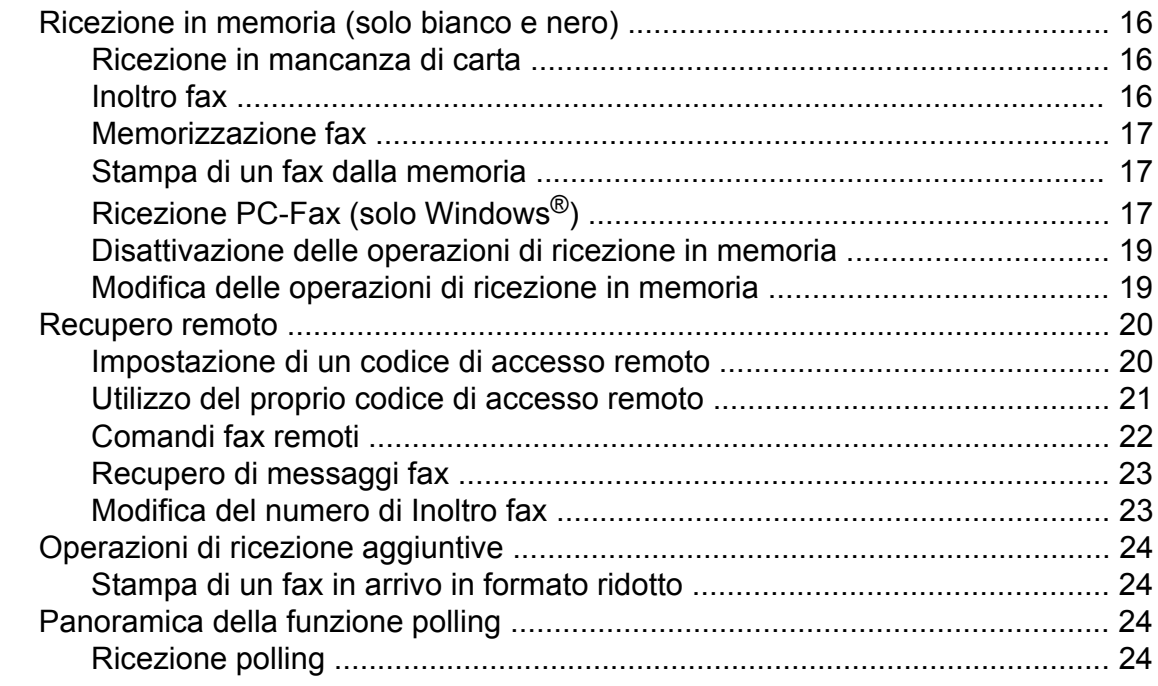

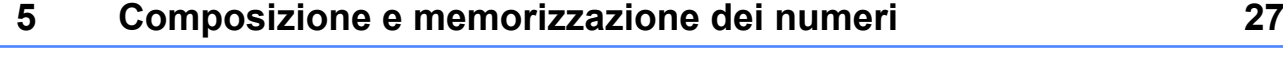

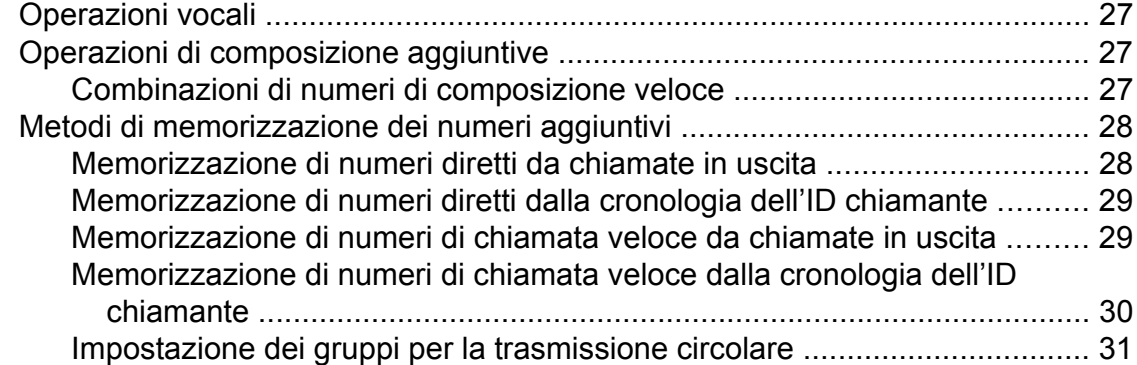

# **6 [Stampa rapporti 33](#page-38-0)**

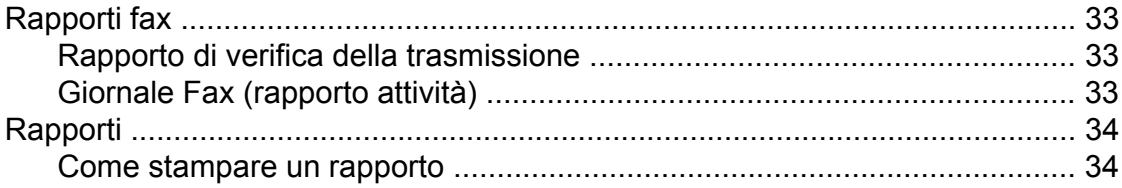

**iii**

#### Esecuzione di copie  $\overline{7}$

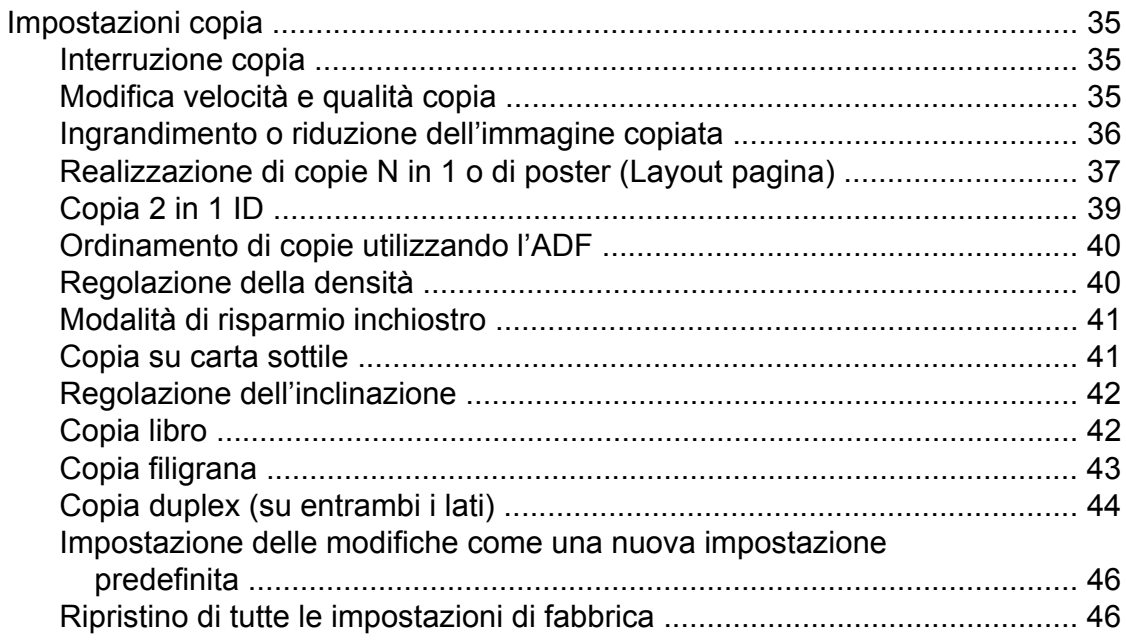

## Stampa di fotografie da una scheda di memoria o da un'unità<br>di memoria flash USB  $\boldsymbol{8}$

47

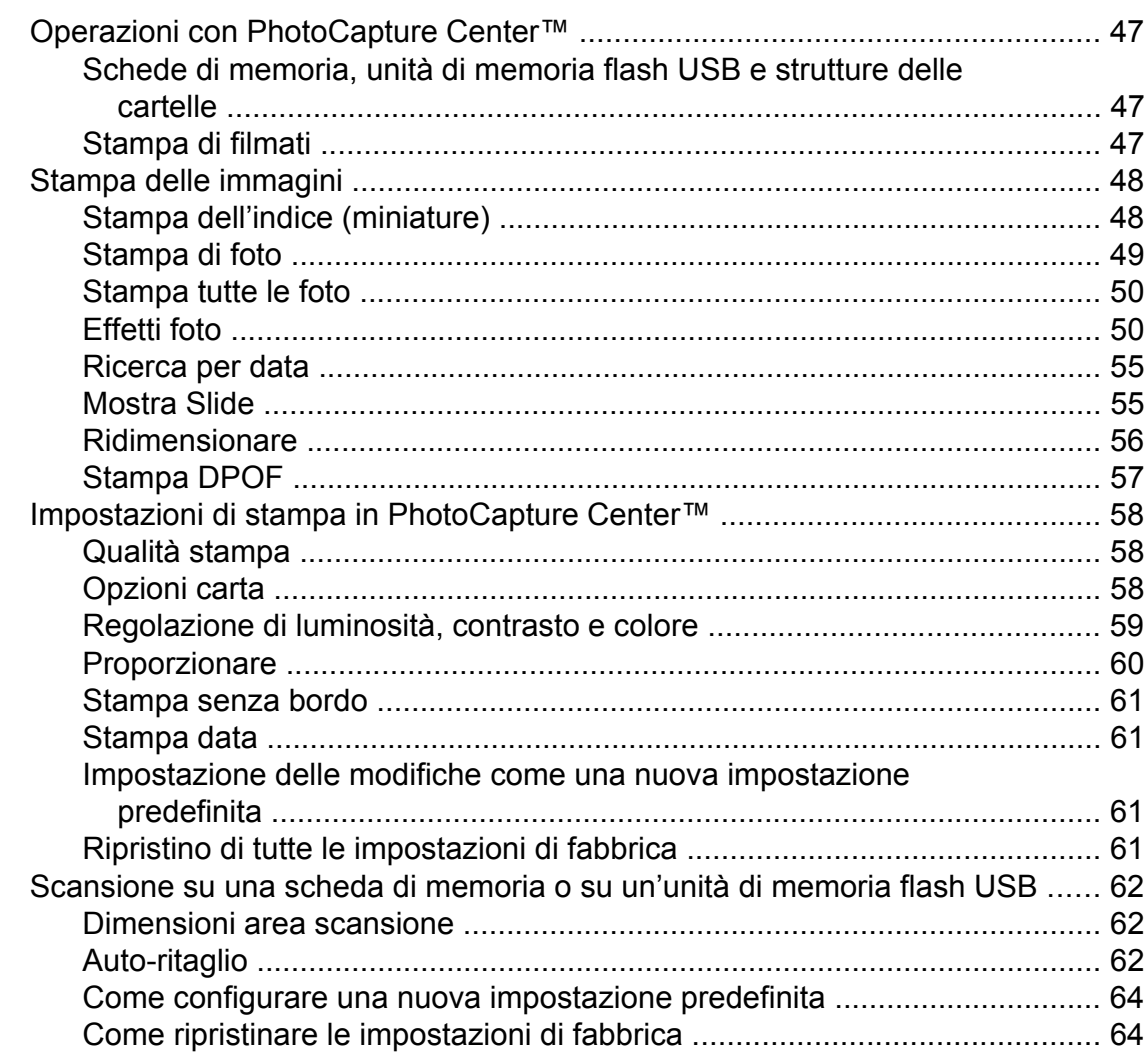

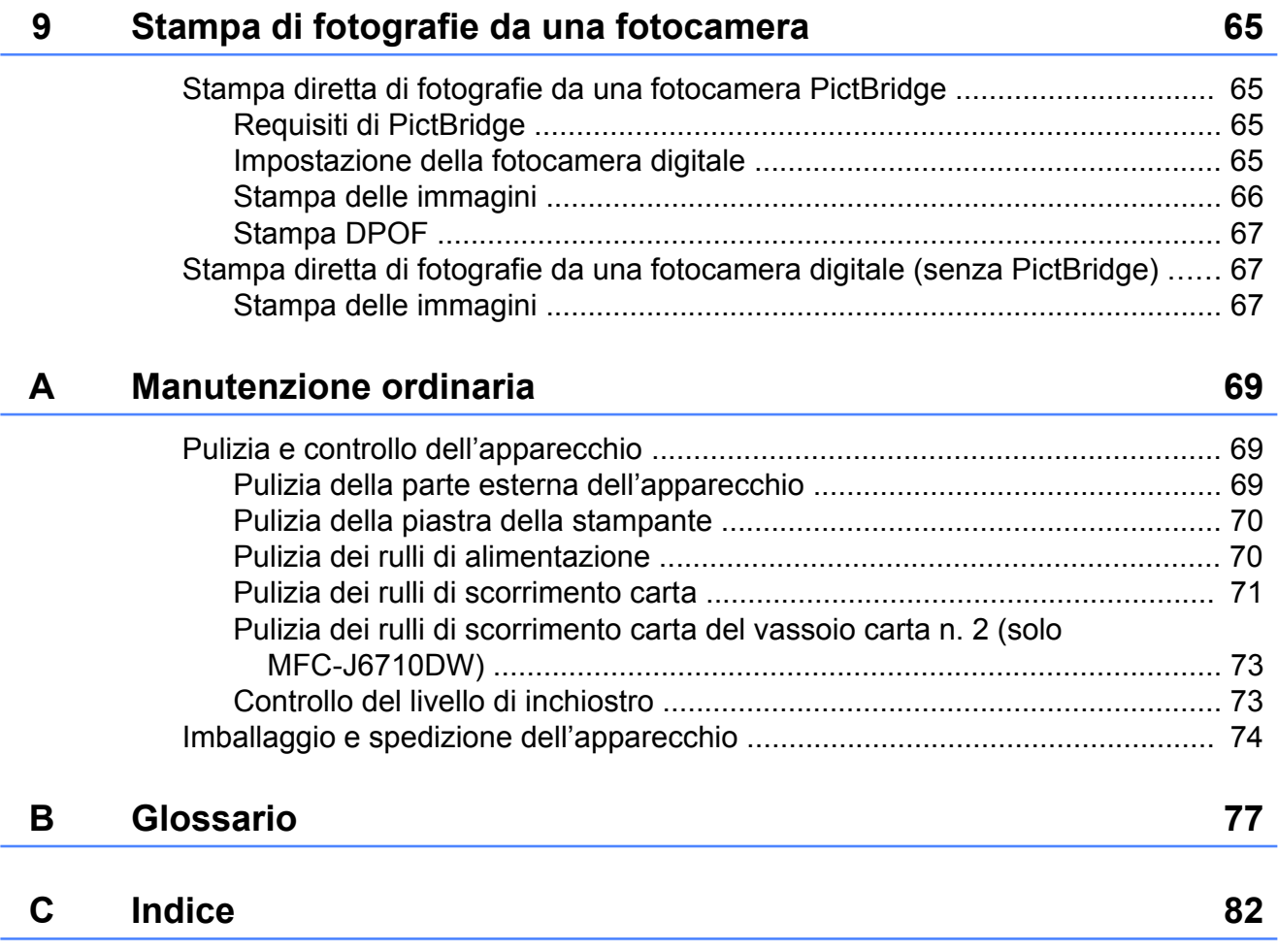

**v**

**Setup generale**

# **Memorizzazione**

<span id="page-6-0"></span>**1**

Anche in caso di interruzione di corrente, le impostazioni selezionate utilizzando il tasto **Menu** non andranno perse, perché vengono memorizzate in modo permanente. Inoltre, nei menu dei tasti modalità **FAX**, **SCAN**, **COPIA** e **PHOTO CAPTURE** le impostazioni selezionate dall'utente non andranno perse se si è scelto Imp. nuovo pred. Potrebbe essere necessario reimpostare la data e l'ora.

**Nota**

Durante un'interruzione di corrente, l'apparecchio conserva i messaggi in memoria per circa 24 ore.

# **Ora legale automatica**

È possibile impostare l'apparecchio in modo che l'ora legale venga regolata automaticamente. L'apparecchio verrà reimpostato automaticamente un'ora in avanti in primavera e un'ora indietro in autunno. Accertarsi di avere impostato la data e l'ora corrette nell'impostazione Data&Ora.

**1** Premere Menu.

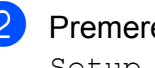

**2** Premere **A** o **▼** per selezionare Setup generale. Premere **OK**.

- **3** Premere **A** o **▼** per selezionare Autom. giorno.
- **4** Premere  $\triangleleft$  o  $\triangleright$  per selezionare No (o Sì). Premere **OK**.
- **b** Premere Stop/Uscita.

# <span id="page-7-0"></span>**Modalità riposo**

È possibile selezionare per quanto tempo l'apparecchio rimarrà inutilizzato (da 1 a 60 minuti) prima di passare in Modalità riposo. Il timer si riavvia appena si esegue un'operazione sull'apparecchio.

- a Premere **Menu**.
- **Premere ▲ o ▼ per selezionare** Setup generale. Premere **OK**.
- **3** Premere **A** o **▼** per selezionare Modalità risp.
- **4** Premere **4 o > per selezionare** 1Min, 2Min., 3Min., 5Min., 10Min., 30Min. o 60Min. Premere **OK**.
- e Premere **Stop/Uscita**.

# **Display LCD**

## **Impostazione del tempo di retroilluminazione**

È possibile impostare per quanto tempo la retroilluminazione del display deve rimanere accesa dopo la pressione dell'ultimo tasto.

- a Premere **Menu**.
	-

Premere **A** o **▼** per selezionare Setup generale. Premere **OK**.

- **3** Premere **A** o **▼** per selezionare Imp. Display. Premere **OK**.
- 4 Premere **A** o **V** per selezionare Attesa.
- **6** Premere **40** Per selezionare 10Sec., 20Sec., 30Sec. o No. Premere **OK**.
- **6** Premere Stop/Uscita.

### **Impostazione del wallpaper**

È possibile modificare il wallpaper.

- a Premere **Menu**.
- **Premere A o ▼ per selezionare** Setup generale. Premere **OK**.
- **3** Premere **A** o **▼** per selezionare Imp. Display. Premere **OK**.
- 4 Premere **A** o **▼** per selezionare Wallpaper. Premere **OK**.
- **b** Premere **A** o **▼** per selezionare lo sfondo tra i quattro motivi disponibili. Premere **OK**.
- **6** Premere Stop/Uscita.

# <span id="page-8-0"></span>**Modalità timer**

Sul pannello dei comandi dell'apparecchio sono disponibili quattro tasti di modalità provvisoria: **FAX**, **SCAN**, **COPIA** e **PHOTO CAPTURE**. È possibile modificare il lasso di tempo impiegato dall'apparecchio per tornare alla modalità Fax dopo avere eseguito l'ultima operazione di scansione, copia o di PhotoCapture. Selezionando No, l'apparecchio rimarrà impostato sull'ultima modalità utilizzata.

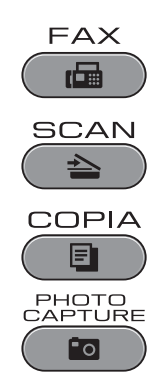

- **1** Premere Menu.
- **2** Premere **A** o **▼** per selezionare Setup generale. Premere **OK**.
- 

**6** Premere **A** o **▼** per selezionare Modalità timer.

**4** Premere **40** Premere **d** or per selezionare 0 Sec, 30 Sec., 1 Min, 2 Min., 5 Min. o No. Premere **OK**.

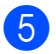

**6** Premere Stop/Uscita.

# <span id="page-9-0"></span>**Funzioni di sicurezza**

# **Blocco funzioni sicurezza 2.0**

Blocco funzioni sicurezza consente di limitare il pubblico accesso ad alcune funzioni dell'apparecchio:

- $\blacksquare$  Fax Tx (Trasmissione fax)
- $\blacksquare$  Fax Rx (Ricezione fax)
- Copia
- Scansione
- $\blacksquare$  PCC
- Stampa PC
- Stampa a colori
- Limite pagine

La funzione impedisce inoltre agli utenti di modificare le impostazioni predefinite dell'apparecchio limitando l'accesso alle impostazioni del menu.

Prima di usare le funzioni di sicurezza è necessario inserire una password dell'amministratore.

L'accesso alle operazioni limitate può essere attivato creando un utente ad accesso limitato. Per utilizzare l'apparecchio, gli utenti con accesso limitato devono inserire una password.

Annotare con cura la propria password. Se si dimentica la password, rivolgersi al rivenditore locale Brother per assistenza.

### **Nota**

- **•** Solo gli amministratori possono impostare le restrizioni ed effettuare le modifiche relative ai singoli utenti.
- **•** Se la funzione Fax Tx è disattivata, non è possibile utilizzare alcuna funzione del Menu fax.
- **•** La Ricezione polling è attiva solo quando entrambe le funzioni Fax Tx e Fax Rx sono attive.

# **Prima di iniziare a utilizzare Blocco funzioni sicurezza 2.0**

È possibile configurare le impostazioni di Blocco funzioni sicurezza 2.0 mediante un browser Web. Prima della configurazione è necessario eseguire le operazioni preliminari riportate di seguito.

- Avviare il browser Web.
- Digitare "http://machine's IP address/" nella barra degli indirizzi del browser (dove "machine's IP address" corrisponde all'indirizzo IP dell'apparecchio).
	- Ad esempio:

http://192.168.1.2/

### **Nota**

L'indirizzo IP dell'apparecchio è riportato nell'elenco della configurazione di rete. (Vedere *Stampa dell'elenco di configurazione della rete* nella *Guida dell'utente in rete.*)

<span id="page-10-0"></span>**3** Immettere una password nel campo **Accesso**. (Questa password consente di accedere alla pagina Web dell'apparecchio e non corrisponde alla password dell'amministratore relativa a Blocco funzioni sicurezza.)

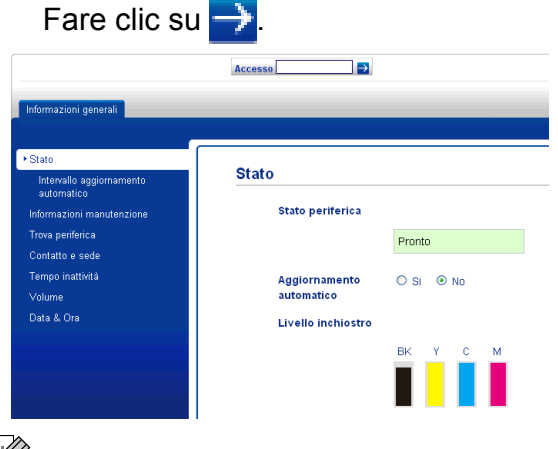

**Nota**

Se si utilizza un browser Web per configurare le impostazioni dell'apparecchio per la prima volta, impostare una password.

- **1** Fare clic su **Configurare la password**.
- **2** Immettere la password che si intende utilizzare (fino a 32 caratteri).
- **3** Immettere nuovamente la password nel campo **Conferma nuova password**.
- **4** Fare clic su **Invia**.

# **Impostazione e modifica della password dell'amministratore**

È possibile configurare queste impostazioni mediante un browser Web. Per impostare la pagina Web, vedere *[Prima di iniziare a](#page-9-0) [utilizzare Blocco funzioni sicurezza 2.0](#page-9-0)* [a pagina 4](#page-9-0). Quindi, attenersi alle istruzioni riportate di seguito.

#### **Impostazione della password dell'amministratore**

La password impostata mediante questa procedura è quella dell'amministratore. Questa password consente di configurare gli utenti e di attivare o disattivare il Blocco funzioni sicurezza. (Vedere *[Impostazione](#page-11-0) [degli utenti con accesso limitato](#page-11-0)* [a pagina 6](#page-11-0) e *[Attivazione/disattivazione](#page-11-0) [Blocco funzioni sicurezza](#page-11-0)* a pagina 6.)

a Fare clic su **Amministratore**.

- b Fare clic su **Blocco funzioni sicurezza**.
- **3** Immettere nel campo **Nuova password** un numero composto da quattro cifre, che rappresenta la password.

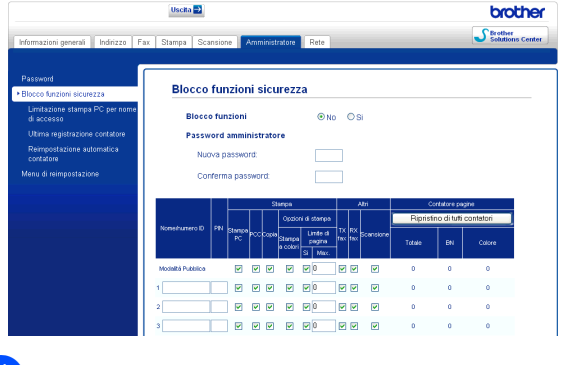

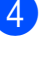

Immettere nuovamente la password nel campo **Conferma password:**.

Fare clic su **Invia**.

**Modifica della password dell'amministratore**

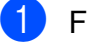

a Fare clic su **Amministratore**.

#### <span id="page-11-0"></span>Capitolo 2

b Fare clic su **Blocco funzioni sicurezza**.

- **3** Immettere nel campo **Nuova password** un numero composto da quattro cifre, che rappresenta la nuova password.
- 4 Immettere nuovamente la password nel campo **Conferma password:**.
- e Fare clic su **Invia**.

### **Impostazione degli utenti con accesso limitato**

È possibile impostare utenti con accesso limitato e una password. È possibile impostare fino a 10 utenti.

È possibile configurare queste impostazioni mediante un browser Web.

Per impostare la pagina Web, vedere *[Prima](#page-9-0) [di iniziare a utilizzare Blocco funzioni](#page-9-0) [sicurezza 2.0](#page-9-0)* a pagina 4. Quindi, attenersi alle istruzioni riportate di seguito.

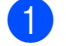

a Fare clic su **Amministratore**.

- b Fare clic su **Blocco funzioni sicurezza**.
- c Immettere nel campo **Nome/numero ID** un nome gruppo o un nome utente composto da un massimo di 15 caratteri alfanumerici, quindi immettere una password di quattro cifre nel campo **PIN**.

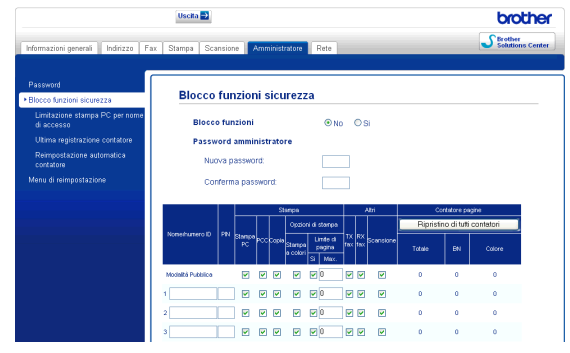

Deselezionare le funzioni che si desidera limitare nel campo **Stampa** o nel campo **Altri**. Per configurare un numero massimo di pagine, selezionare la casella **Si** nella sezione **Limite di pagina**, quindi immettere il numero desiderato nel campo **Max.** Quindi, fare clic su **Invia**.

H **Nota**

- **•** Non è possibile utilizzare la stessa password per più di un utente.
- **•** È possibile impostare al massimo un Utente pubblico. L'utente pubblico non deve immettere una password. Per maggiori informazioni, vedere la *Guida dell'utente in rete.*

### **Attivazione/disattivazione Blocco funzioni sicurezza**

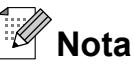

Se si inserisce una password errata, sul display viene visualizzato il messaggio Password errata. Immettere la password corretta.

#### **Attivazione Blocco funzioni sicurezza**

- **1** Premere **Menu**
- Premere **A** o **▼** per selezionare Setup generale. Premere **OK**.
- **3** Premere **A** o **▼** per selezionare Blocco funz. Premere **OK**.
- 4 Premere **A** o ▼ per selezionare Blocco No  $\rightarrow$  On. Premere **OK**.

<span id="page-12-0"></span>**6** Immettere la password dell'amministratore composta da quattro cifre. Premere **OK**.

#### **Disattivazione Blocco funzioni sicurezza**

**1** Premere Menu.

- **2** Premere **A** o **▼** per selezionare Blocco Sì  $\rightarrow$  Off. Premere **OK**.
- **63** Immettere la password dell'amministratore composta da quattro cifre. Premere **OK**.

# **Cambio di utente**

Questa impostazione consente di passare da un utente con accesso limitato a un altro durante l'attivazione del Blocco funzioni sicurezza.

- **1** Tenere premuto **Selezione** mentre si preme  $*$ . In alternativa, premere **Menu**. Quindi, premere **A** o ▼ per selezionare Cambio utente e premere **OK**.
- **2** Premere **A** o **v** per selezionare il nome utente desiderato. Premere **OK**.
- **63** Immettere la password utente composta da quattro cifre. Premere **OK**.

### **Passaggio alla modalità Pubblico**

a Premere **Menu**.

**2** Premere **A** o **▼** per selezionare

Pass. mod.pubb. Premere **OK**.

### **Nota**

Una volta che l'utente con accesso limitato ha finito di utilizzare l'apparecchio, quest'ultimo torna all'impostazione ad accesso pubblico con l'impostazione Modalità Timer. (Vedere *[Modalità timer](#page-8-0)* [a pagina 3.](#page-8-0))

**2**

# <span id="page-13-0"></span>**Invio di un fax**

# **Opzioni di invio aggiuntive**

### **Invio di fax utilizzando più impostazioni**

Quando si invia un fax, è possibile selezionare qualsiasi combinazione di impostazioni: risoluzione, contrasto, formato della scansione, ecc.

a Premere (**FAX**).

Sul display LCD viene visualizzato quanto segue:

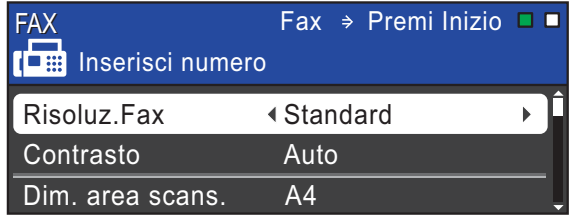

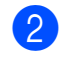

**2** Premere **A** o **▼** per selezionare l'impostazione da modificare.

- **3** Premere **∢** o ▶ per selezionare un'opzione. Premere **OK**.
- $\overline{4}$  Tornare al punto  $\bullet$  per modificare altre impostazioni.

# **Nota**

- **•** Le impostazioni sono per la maggior parte temporanee e l'apparecchio ripristina le impostazioni predefinite dopo l'invio di un fax.
- **•** È possibile salvare alcune delle impostazioni che si utilizzano più frequentemente impostandole come predefinite. Queste impostazioni permangono fino alla successiva modifica. (Vedere *[Impostazione delle modifiche](#page-14-0) [come una nuova impostazione](#page-14-0) predefinita* [a pagina 9](#page-14-0).)

# **Interruzione della trasmissione fax**

Per interrompere una trasmissione fax, premere **Stop/Uscita**.

# **Contrasto**

Se il documento risulta estremamente chiaro o estremamente scuro, potrebbe essere necessario modificare il contrasto. Per la maggior parte dei documenti, è possibile utilizzare l'impostazione predefinita Auto. Il contrasto più adatto al documento viene selezionato automaticamente. Selezionare Chiaro per inviare un documento chiaro. Selezionare Scuro per inviare un documento scuro.

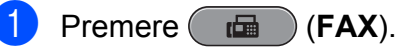

- Premere **A** o **▼** per selezionare Contrasto.
- **3** Premere **40** Per selezionare Auto, Chiaro o Scuro. Premere **OK**.

#### - Ki **Nota**

Anche se si seleziona Chiaro o Scuro, l'apparecchio invierà il fax in base all'impostazione Auto per una qualsiasi delle condizioni seguenti:

- **•** Quando si invia un fax a colori.
- **•** Quando si seleziona Foto come risoluzione per il fax.

# **Modifica della risoluzione del fax**

È possibile migliorare la qualità di un fax modificandone la risoluzione.

<span id="page-14-0"></span>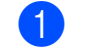

**i** Premere ( $\mathbf{f}$  ) (FAX).

**b** Premere **A** o ▼ per selezionare Risoluz.Fax.

**Premere 4 o realezionare la** risoluzione desiderata. Premere **OK**.

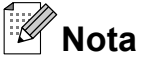

È possibile selezionare quattro impostazioni di risoluzione diverse per i fax in bianco e nero e due impostazioni per i fax a colori.

#### **Bianco e nero**

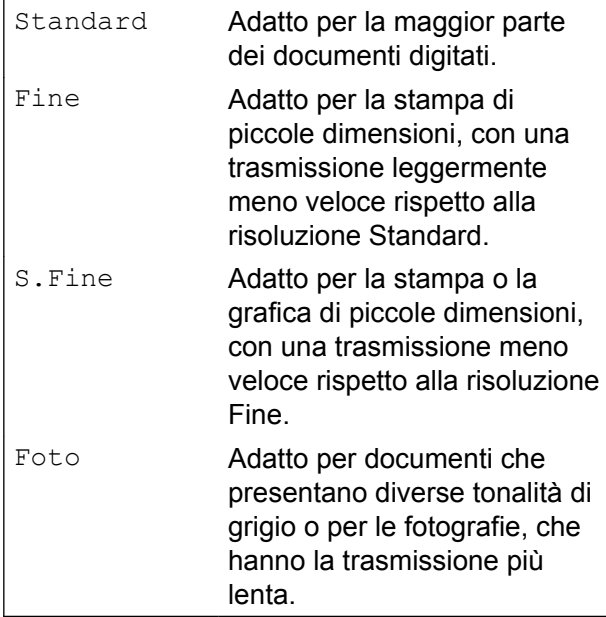

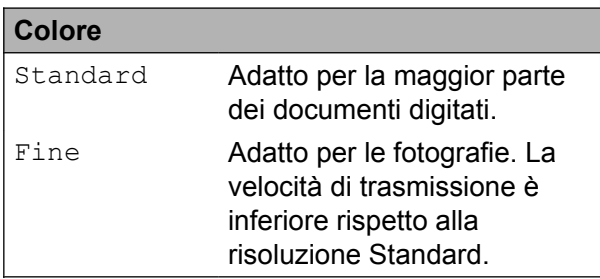

Se si seleziona S. Fine o Foto e si utilizza in seguito il tasto **Inizio Colore** per inviare un fax, l'apparecchio utilizzerà l'impostazione Fine per l'invio del fax.

### **Impostazione delle modifiche come una nuova impostazione predefinita**

È possibile impostare come predefinite le impostazioni di invio fax per Risoluz.Fax, Contrasto, Dim. area scans. e TX tempo reale che si utilizzano più frequentemente. Queste impostazioni permangono fino alla successiva modifica.

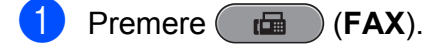

Premere **A** o **V** per selezionare l'opzione di menu da modificare. Premere ◀ o ▶ per selezionare la nuova opzione.

Ripetere il passaggio per ogni impostazione che si desidera modificare.

- <sup>8</sup> Dopo aver modificato l'ultima impostazione, premere **a** o **b** per selezionare Imp. nuovo pred. Premere **OK**.
- **4** Premere **1** per selezionare Si.
- **6** Premere Stop/Uscita.

## **Ripristino delle impostazioni Fax di fabbrica**

È possibile ripristinare le impostazioni di fabbrica per le opzioni fax Risoluz.Fax, Contrasto, Dim. area scans. e TX tempo reale modificate dall'utente.

- a Premere (**FAX**).
- Premere **A** o **▼** per selezionare Ripristina pred. Premere **OK**.
- Premere 1 per selezionare Sì.
- Premere Stop/Uscita.

# <span id="page-15-0"></span>**Operazioni di invio aggiuntive**

# **Invio manuale di un fax**

Con la trasmissione manuale, è possibile udire i segnali di composizione, squillo e ricezione dei fax durante l'invio di un fax.

# **Nota**

Per inviare un fax di più pagine, utilizzare l'ADF.

- **Premere** ( $\mathbf{f}$ a) (**FAX**).
	- Caricare il documento.
- c Per udire il segnale di composizione, sollevare il ricevitore di un telefono esterno.
- 4 Comporre il numero di fax.
- **6** Quando viene trasmesso il segnale del fax, premere **Inizio Mono** o **Inizio Colore**. Se si utilizza il piano dello scanner

premere **1** sull'apparecchio per inviare il fax.

Riagganciare il ricevitore del telefono esterno.

## **Invio di un fax alla fine di una conversazione**

Al termine di una conversazione è possibile inviare un fax al proprio interlocutore prima di riagganciare.

**1** Chiedere all'interlocutore di attendere i toni fax e di premere il tasto Inizio o Invio prima di riagganciare.

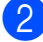

b Premere (**FAX**).

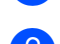

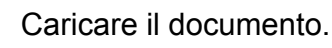

- d Premere **Inizio Mono** o **Inizio Colore**.
	- Se si utilizza il piano dello scanner, premere **1** per inviare il fax.
- **5** Riagganciare il ricevitore del telefono esterno.

# **Accesso duplice (solo in bianco e nero)**

È possibile comporre un numero e avviare la scansione del fax nella memoria, anche mentre l'apparecchio esegue un invio dalla memoria, riceve dei fax o stampa dei dati PC. Sul display LCD viene visualizzato il numero del nuovo lavoro e la memoria disponibile.

Il numero di pagine di cui è possibile eseguire la scansione in memoria varia a seconda dei dati stampati sulle pagine stesse.

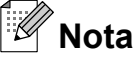

Se viene visualizzato il messaggio Memoria esaurita, premere **Stop/Uscita** per annullare l'operazione o **Inizio Mono** per inviare le pagine acquisite fino a quel momento.

# **Trasmissione circolare (solo bianco e nero)**

Per trasmissione circolare si intende l'invio automatico dello stesso messaggio fax a più numeri di fax. Nella stessa trasmissione circolare è possibile includere gruppi, numeri diretti, numeri di chiamata veloce e fino a 50 numeri composti manualmente.

Una volta terminata la trasmissione circolare, viene stampato un rapporto della trasmissione circolare.

#### **Prima di avviare la trasmissione circolare**

I numeri diretti e i numeri di chiamata veloce devono essere archiviati nella memoria dell'apparecchio per poter essere utilizzati in una trasmissione circolare. (Vedere *Memorizzazione dei numeri di chiamata diretta* e *Memorizzazione dei numeri di composizione veloce* nel *capitolo 7* della *Guida per utenti base.*)

Anche i numeri di gruppo devono essere archiviati nella memoria dell'apparecchio per poter essere utilizzati in una trasmissione circolare. Per facilitare la composizione, i numeri di gruppo comprendono molti dei numeri diretti e di chiamata veloce memorizzati. (Vedere *[Impostazione dei](#page-36-0) [gruppi per la trasmissione circolare](#page-36-0)* [a pagina 31.](#page-36-0))

#### **Come effettuare una trasmissione circolare fax**

- **a** Premere ( $\overline{AB}$ ) (FAX).
	- Caricare il documento.
- **3** Premere **A** o **▼** per selezionare Trasm. Circol. Premere **OK**.
- $\left(4\right)$  È possibile aggiungere numeri alla trasmissione circolare nei seguenti modi:
	- Premere **A** o **V** per selezionare Aggiungi numero e immettere un numero utilizzando il tastierino di composizione.

Premere **OK**.

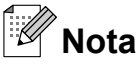

*Se è stato eseguito il download di Internet Fax:*

Se si desidera effettuare una trasmissione circolare utilizzando un indirizzo e-mail, premere **A** o ▼ per selezionare

Tipo composiz., quindi premere **d** o **c** per modificare l'opzione in Eml e infine immettere l'indirizzo e-mail e premere **OK**. (Vedere *Immissione di testo* nell'*Appendice C* della *Guida per utenti base.*)

■ Premere **A** o **V** per selezionare Rubrica e **OK**. Premere **a** o **b** per selezionare Ordine alfabetico o Ordine numerico e **OK**. Premere **A** o ▼ per selezionare un numero e **OK**.

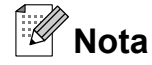

*Se è stata selezionata l'opzione Ordine numerico:*

I numeri di chiamata veloce iniziano con #. I numeri diretti iniziano con  $*$ 

- **b** Dopo aver inserito tutti i numeri di fax ripetendo il punto d, premere **a** o **b** per selezionare Completo. Premere **OK**.
- f Premere **Inizio Mono**.

**3**

#### <span id="page-17-0"></span>Capitolo 3

# **Nota**

- **•** Se non è stato utilizzato alcun numero per i gruppi, è possibile eseguire la "trasmissione circolare" fax verso un massimo di 266 numeri differenti.
- **•** La memoria disponibile varia a seconda dei tipi di lavori presenti nella memoria e del numero di posizioni utilizzate per la trasmissione circolare. Se si esegue la trasmissione circolare utilizzando il numero massimo di numeri disponibili, non sarà possibile utilizzare le funzioni di accesso duplice e invio fax differito.
- **•** Se viene visualizzato il messaggio Memoria esaurita, premere **Stop/Uscita** per annullare l'operazione o **Inizio Mono** per inviare le pagine acquisite fino a quel momento.

#### **Annullamento di una trasmissione circolare in corso**

- a Premere **Menu**.
- **Premere A o**  $\blacktriangledown$  **per selezionare** Fax. Premere **OK**.
- 

**3** Premere **A** o **▼** per selezionare Canc.operaz.

Premere **OK**.

Sul display LCD viene visualizzato il numero di fax in composizione e il numero di lavoro per la Trasmissione circolare.

#### **4** Premere OK.

Sul display LCD viene visualizzata la seguente domanda:

Annul.Operaz.? Sì  $\rightarrow$  Premere 1 No  $\rightarrow$  Premere 2

**5** Premere 1 per annullare il numero di fax in composizione.

A questo punto, sul display LCD viene visualizzato il numero di lavoro per la Trasmissione circolare.

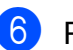

### **f** Premere OK.

Sul display LCD viene visualizzata la seguente domanda: Annul.Operaz.?

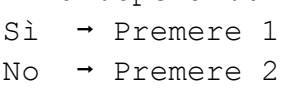

- Per annullare la trasmissione circolare, premere **1**.
- h Premere **Stop/Uscita**.

# **Trasmissione in tempo reale**

Quando si invia un fax, l'apparecchio esegue la scansione dei documenti nella memoria prima dell'invio. Quindi, non appena la linea telefonica risulta libera, l'apparecchio avvia la composizione e l'invio.

Talvolta, potrebbe essere necessario inviare un documento importante immediatamente, senza dover attendere la trasmissione da memoria. È possibile eseguire questa operazione attivando l'opzione

TX tempo reale.

- **a** Premere (**FAX**).
- **2** Premere **A** o **▼** per selezionare TX tempo reale.
- **Premere**  $\triangleleft$  **o**  $\triangleright$  **per selezionare** S<sub>i</sub> (o  $N<sub>O</sub>$ ). Premere **OK**.

# **Nota**

- **•** Se la memoria è piena e si sta inviando un fax in bianco e nero dall'ADF, l'apparecchio invia il documento in tempo reale (anche se l'opzione TX tempo reale è impostata su No). Non è possibile inviare fax dal piano dello scanner finché non si libera spazio nella memoria.
- **•** Durante la trasmissione in tempo reale, la funzione di ricomposizione automatica non è disponibile quando si utilizza il piano dello scanner.

# <span id="page-18-0"></span>**Modo overseas**

Se si riscontrano problemi durante l'invio di fax intercontinentali a causa di possibili interferenze sulla linea telefonica, si consiglia di attivare il Modo overseas. Questa funzione si disattiva automaticamente una volta inviato il fax.

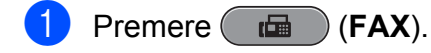

- **Caricare il documento.**
- **3** Premere **A** o **▼** per selezionare Modo overseas.
- 4 Premere **4 o ▶** per selezionare S i (o  $N<sub>O</sub>$ . Premere **OK**.

### **Invio fax differito (solo bianco e nero)**

È possibile salvare in memoria fino a 50 fax da inviare entro 24 ore. Tali fax verranno inviati all'ora indicata dall'utente al punto  $\bigcirc$ .

- **a** Premere (**FAX**).
- 
- 2 Caricare il documento.
- **3** Premere **A** o **▼** per selezionare Differita.
- **d** Premere **40 c** per selezionare S<sub>i</sub>. Premere **OK**.
- **6** Inserire l'ora di invio del fax (nel formato 24 ore).

(Ad esempio: inserire 19:45 per indicare le 7:45 PM.) Premere **OK**.

**Nota**

Il numero di pagine di cui è possibile eseguire la scansione in memoria varia a seconda della quantità di dati stampati su ciascuna pagina.

# **Trasmissione cumulativa differita (solo bianco e nero)**

Prima di inviare i fax differiti, l'apparecchio consente di risparmiare tempo ordinando tutti i fax in memoria in base alla destinazione e all'ora pianificata. Tutti i fax differiti pianificati per essere inviati alla stessa ora e allo stesso numero di fax verranno inviati con un unico fax, per risparmiare tempo sulla trasmissione.

- **a** Premere (**FAX**).
	- **b** Premere **A** o **▼** per selezionare Unione TX.
- **3** Premere **4 o ▶** per selezionare Sì. Premere **OK**.
- **Premere Stop/Uscita.**

**3**

# <span id="page-19-0"></span>**Verifica e annullamento dei lavori in sospeso**

È possibile verificare i lavori da inviare ancora presenti in memoria o annullare un lavoro. (Se la memoria non contiene lavori, sul display viene visualizzato Nessuna operaz.)

- a Premere **Menu**.
- **Premere**  $\triangle$  **o**  $\nabla$  **per selezionare** Fax. Premere **OK**.
- **3** Premere **A** o **▼** per selezionare Canc.operaz. Premere **OK**. Sul display LCD vengono visualizzati gli eventuali lavori in sospeso.
- 4 Premere **A** o **▼** per scorrere i lavori e selezionare quello da annullare. Premere **OK**.
- **6** Effettuare una delle seguenti operazioni:
	- Per annullare, premere 1 per selezionare Sì.

Se si desidera annullare un altro lavoro, passare al punto  $\bullet$ .

- Per uscire senza annullare, premere **2** per selezionare No.
- 6 Una volta terminata l'operazione, premere **Stop/Uscita**.

# **Panoramica della funzione polling**

La funzione di polling consente di impostare l'apparecchio in modo che altre persone possano ricevere fax dall'utente, ma pagando la chiamata. Inoltre, consente all'utente di chiamare un apparecchio fax altrui e ricevere un fax da esso, pagando la chiamata. Affinché possa funzionare in questo modo, è necessario impostare la funzione di polling su entrambi gli apparecchi. Non tutti gli apparecchi fax supportano la funzione di polling.

### **Trasmissione polling (solo bianco e nero)**

La funzione di trasmissione polling consente di impostare l'apparecchio in attesa con un documento in modo che un altro apparecchio fax possa chiamarlo e recuperare tale documento.

Il documento viene memorizzato e può essere recuperato da qualunque altro apparecchio fax fino a quando non viene cancellato dalla memoria. (Vedere *Verifica e annullamento dei lavori in sospeso* a pagina 14.)

#### **Impostazione di Trasmissione polling**

**a** Premere ( $\mathbf{f}$  Premere ( $\mathbf{f}$  FAX).

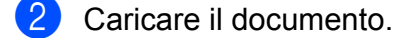

- **Premere A o V per selezionare** Polled TX.
- 4 Premere **∢** o ▶ per selezionare Standard. Premere **OK**.

**b** Premere **A** o **v** per selezionare le impostazioni da modificare, quindi premere **d** o **c** per selezionare l'opzione desiderata e premere **OK**. Dopo aver accettato ciascuna impostazione, è possibile continuare a modificare altre impostazioni.

#### **6** Premere **Inizio Mono**.

Se si utilizza il piano dello scanner, sul display LCD viene richiesto di scegliere una delle opzioni.

- **Premere 1 per inviare un'altra** pagina. Passare al punto **@**.
- Premere 2 o **Inizio Mono** per inviare il documento.

8 Posizionare la pagina successiva sul piano dello scanner. Premere **OK**.

Ripetere i punti  $\bigcirc$  e  $\bigcirc$  per ogni pagina aggiuntiva.

L'apparecchio invia automaticamente il fax.

#### **Impostazione di Trasmissione polling con codice di protezione**

La funzione di polling protetto consente di limitare il numero di persone che possono accedere ai documenti impostati per il polling.

La funzione di polling protetto funziona solo con apparecchi fax Brother. Se un'altra persona desidera recuperare un fax dall'apparecchio, dovrà immettere il codice di protezione.

- **Premere** (**FAX**).
- Caricare il documento.
- Premere  $\triangle$  o  $\nabla$  per selezionare Polled TX.
- 4 Premere **∢** o **▶** per selezionare Protetto. Premere **OK**.
- **5** Inserire un numero di 4 cifre. Premere **OK**.
- **6** Premere **A** o **▼** per selezionare le impostazioni da modificare, quindi premere **d** o **c** per selezionare l'opzione desiderata e premere **OK**. Dopo aver accettato ciascuna impostazione, è possibile continuare a modificare altre impostazioni.

#### **Premere Inizio Mono.**

- 8 Se si utilizza il piano dello scanner, sul display LCD viene richiesto di scegliere una delle opzioni.
	- **Premere 1 per inviare un'altra** pagina. Passare al punto **.**.
	- Premere **2** o **Inizio Mono** per inviare il documento.

<sup>9</sup> Posizionare la pagina successiva sul piano dello scanner, premere **OK**. Ripetere i punti  $\odot$  e  $\odot$  per ogni pagina aggiuntiva.

L'apparecchio invia automaticamente il fax.

# <span id="page-21-0"></span>**Ricezione di un fax**

# **Ricezione in memoria (solo bianco e nero)**

È possibile utilizzare una sola funzione di ricezione in memoria alla volta:

- $\blacksquare$  Inoltro fax
- $\blacksquare$  Memorizzazione fax
- Ricezione PC-Fax
- $\blacksquare$  No

È possibile cambiare in qualunque momento la selezione. Se i fax ricevuti sono ancora nella memoria dell'apparecchio quando si modifica la funzione di ricezione in memoria, sul display viene visualizzato un messaggio. (Vedere *[Modifica delle operazioni di ricezione](#page-24-0) in memoria* [a pagina 19](#page-24-0).)

# **Ricezione in mancanza di carta**

Non appena il vassoio carta rimane vuoto durante la ricezione di un fax, sul display LCD viene visualizzato il messaggio

Contr. carta. Inserire della carta nel vassoio. (Vedere *Caricamento carta e altri supporti di stampa* nel *capitolo 2* della *Guida per utenti base.*)

Se non si inserisce la carta nel vassoio, l'apparecchio continua a ricevere il fax ma le pagine restanti vengono salvate in memoria (in presenza di spazio sufficiente).

Anche i fax in arrivo successivi vengono salvati in memoria fino all'esaurimento dello spazio disponibile. Per stampare i fax, inserire nuova carta nel vassoio. Quando la memoria è piena l'apparecchio smette

automaticamente di rispondere alle chiamate.

# **Inoltro fax**

Se si sceglie Inoltro fax, l'apparecchio salva in memoria il fax ricevuto. Quindi, l'apparecchio compone il numero di fax programmato e inoltra il messaggio fax.

a Premere **Menu**.

**Premere A o**  $\blacktriangledown$  **per selezionare Fax.** Premere **OK**.

- **3** Premere **A** o **▼** per selezionare Imp.ricezione. Premere **OK**.
- **4** Premere **A** o **▼** per selezionare Mem ricezione. Premere **OK**.
- **b** Premere **A** o **▼** per selezionare Inoltro fax. Premere **OK**.
- 6 Inserire il numero di inoltro (fino a 20 cifre). Premere **OK**.
- Premere **A** o **▼** per selezionare Stampa backup:Sì o Stampa backup:No. Premere **OK**.

# **IMPORTANTE**

- **•** Se si sceglie Stampa backup:Sì, l'apparecchio stampa il fax, in modo da lasciarne una copia anche all'utente. Si tratta di una funzione di sicurezza nel caso in cui si verifichi un'interruzione di corrente prima dell'inoltro del fax o un problema all'apparecchio ricevente.
- **•** Quando si riceve un fax a colori, l'apparecchio stampa il fax a colori ma non invia il fax al numero di inoltro fax programmato.

<span id="page-22-0"></span>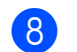

**8** Premere Stop/Uscita.

## **Memorizzazione fax**

Se si seleziona Memorizzazione fax, l'apparecchio salva in memoria i fax ricevuti. I comandi di recupero remoto consentono di recuperare i messaggi fax da un'altra postazione.

Se è stata impostata la funzione Memorizzazione fax, l'apparecchio stampa automaticamente una copia di backup.

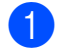

#### **Premere Menu.**

**2** Premere **A** o **v** per selezionare Fax. Premere **OK**.

- **3** Premere **A** o **▼** per selezionare Imp.ricezione. Premere **OK**.
- **4** Premere **A** o ▼ per selezionare Mem ricezione. Premere **OK**.
- **b** Premere **A** o **▼** per selezionare Memoriz.fax. Premere **OK**.
- 

# **6** Premere Stop/Uscita.

#### **Nota**

Non è possibile salvare i fax a colori nella memoria. Quando viene ricevuto un fax a colori, l'apparecchio lo stampa a colori.

### **Stampa di un fax dalla memoria**

Se si è scelto Memorizzazione fax, è sempre possibile stampare un fax dalla memoria quando si è al proprio computer.

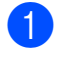

**1** Premere **Menu**.

**2** Premere **A** o **v** per selezionare Fax. Premere **OK**.

- **3** Premere **A** o **▼** per selezionare Stampa doc. Premere **OK**.
- d Premere **Inizio Mono**.
- **5** Premere Stop/Uscita.

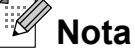

Quando si stampa un fax dalla memoria, i dati del fax vengono cancellati.

# **Ricezione PC-Fax (solo Windows®)**

Se viene attivata la funzione Ricezione PC-Fax, l'apparecchio salva in memoria i fax ricevuti e li invia automaticamente al PC dell'utente. Sarà quindi possibile utilizzare il PC per visualizzare e salvare tali fax.

Anche se il PC è spento (ad esempio, durante la notte o nel fine settimana), l'apparecchio riceve e salva i fax nella propria memoria. Il numero di fax ricevuti salvati in memoria viene visualizzato nella parte inferiore sinistra del display LCD.

Quando si avvia il PC e viene eseguito il software Ricezione PC-FAX, l'apparecchio trasferisce automaticamente i fax al PC.

Per trasferire al PC i fax ricevuti, è necessario che nel PC sia in esecuzione il software Ricezione PC-FAX. (Per i dettagli vedere *Funzione di ricezione di PC-FAX* nella *Guida software dell'utente.*)

Se si sceglie Stampa backup: Sì, l'apparecchio esegue anche una stampa del fax.

**1** Premere Menu.

- **2** Premere **A** o **▼** per selezionare Fax. Premere **OK**.
- **3** Premere **A** o **▼** per selezionare Imp.ricezione. Premere **OK**.

#### Capitolo 4

- **4** Premere **A** o **▼** per selezionare Mem ricezione. Premere **OK**.
- **b** Premere **A** o **▼** per selezionare Ricez. PC Fax. Premere **OK**.
- 6 Sul display LCD viene visualizzato il messaggio Avvia PC-Fax su computer. Premere **OK**.
- **7** Premere **A** o **▼** per selezionare <USB> o il PC per la ricezione dei fax. Premere **OK**.
- **8** Premere **A** o **▼** per selezionare Stampa backup:Sì o Stampa backup:No. Premere **OK**.
- i Premere **Stop/Uscita**. **Nota**
- **•** La funzione Ricezione PC-Fax non è supportata in Mac OS.
- **•** Prima di impostare la funzione Ricezione PC-Fax, è necessario installare il software MFL-Pro Suite nel PC. Accertarsi che il PC sia connesso e acceso. (Per i dettagli vedere *Funzione di ricezione di PC-FAX* nella *Guida software dell'utente.*)
- **•** Se viene visualizzato un messaggio di errore e l'apparecchio non è in grado di stampare i fax in memoria, è possibile utilizzare questa impostazione per trasferire i fax al PC. (Per i dettagli vedere *Trasferimento dei fax o del rapporto giornale fax* nell'*Appendice B* della *Guida per utenti base.*)
- **•** Quando si riceve un fax a colori, l'apparecchio stampa il fax a colori ma non invia il fax al PC.

#### **Modifica del PC di destinazione**

- **1** Premere Menu.
- **Premere A o**  $\blacktriangledown$  **per selezionare Fax.** Premere **OK**.
- **6** Premere **A** o **▼** per selezionare Imp.ricezione. Premere **OK**.
- 4 Premere **A** o **▼** per selezionare Mem ricezione. Premere **OK**.
- **b** Premere **A** o **▼** per selezionare Ricez. PC Fax. Premere **OK**.
- Sul display LCD viene visualizzato il messaggio Avvia PC-Fax su computer. Premere **OK**.
- **7** Premere **A** o **V** per selezionare Cambia. Premere **OK**.
- **8** Premere **A** o **v** per selezionare <USB> o il PC per la ricezione dei fax. Premere **OK**.
- **9** Premere **A** o **▼** per selezionare Stampa backup:Sì o Stampa backup:No. Premere **OK**.
- **10** Premere Stop/Uscita.

### <span id="page-24-0"></span>**Disattivazione delle operazioni di ricezione in memoria**

**1** Premere Menu.

- **2** Premere **A** o **v** per selezionare Fax. Premere **OK**.
- **Premere ▲ o ▼ per selezionare** Imp.ricezione. Premere **OK**.
- 4 Premere **A** o ▼ per selezionare Mem ricezione. Premere **OK**.
- **b** Premere **A** o **v** per selezionare No. Premere **OK**.
	- **Premere Stop/Uscita.**
	- **Nota**

Se nella memoria dell'apparecchio sono ancora presenti fax ricevuti, sul display vengono visualizzate ulteriori opzioni. (Vedere *Modifica delle operazioni di ricezione in memoria* a pagina 19.)

### **Modifica delle operazioni di ricezione in memoria**

Se durante la modifica delle operazioni di ricezione in memoria nella memoria dell'apparecchio sono ancora presenti fax ricevuti, sul display viene visualizzata una delle seguenti domande:

- Canc tutti doc?
	- Sì  $\rightarrow$  Premere 1
	- No  $\rightarrow$  Premere 2

Stamp.tutto fax?

Sì  $\rightarrow$  Premere 1

- No  $\rightarrow$  Premere 2
	- **•** Se si preme **1** i fax in memoria vengono cancellati o stampati prima della modifica dell'impostazione. Se è già stata stampata una copia di backup, non vengono eseguite altre stampe.
	- **•** Se si preme **2** i fax in memoria non vengono cancellati né stampati e l'impostazione non viene cambiata.

Se i fax ricevuti vengono lasciati nella memoria dell'apparecchio quando si imposta Ricez. PC Fax da un'altra opzione [Inoltro fax o Memoriz.fax], premere **a** o **b** per selezionare il PC.

Sul display LCD viene visualizzata la seguente domanda:

Invio fax a PC?

- Sì  $\rightarrow$  Premere 1
- No  $\rightarrow$  Premere 2
	- **•** Se si preme **1** i fax in memoria vengono inviati al PC prima della modifica dell'impostazione. All'utente viene chiesto se desidera attivare la funzione Stampa backup. (Per maggiori informazioni, vedere *[Ricezione](#page-22-0) [PC-Fax \(solo Windows](#page-22-0)®)* a pagina 17.)
	- **•** Se si preme **2** i fax in memoria non vengono cancellati né trasferiti al PC e l'impostazione non viene cambiata.

# <span id="page-25-0"></span>**Recupero remoto**

È possibile chiamare l'apparecchio da qualunque telefono a toni o apparecchio fax, quindi usare il codice di accesso remoto e i comandi remoti per recuperare i messaggi fax.

### **Impostazione di un codice di accesso remoto**

Il codice di accesso remoto consente di accedere alle funzioni di recupero remoto quando si è lontani dall'apparecchio. Per poter utilizzare le funzioni di accesso e recupero remoto è necessario impostare un codice personale. Il codice predefinito impostato in fabbrica è inattivo (---\*).

- **1** Premere **Menu**.
- **2** Premere **A** o **v** per selezionare Fax. Premere **OK**.
- **3** Premere **A** o **▼** per selezionare Accesso remoto.
- Inserire un codice di tre cifre utilizzando  $i$  numeri  $0-9 \times 0$  #.

Premere **OK**. (Non è possibile cambiare il simbolo "\*" preimpostato.)

# **Nota**

Non utilizzare un codice uguale al codice di attivazione remota (**l 5 1**) o al codice di disattivazione remota (**# 5 1**). (Vedere *Operazioni da telefoni esterni e interni* nel *capitolo 6* della *Guida per utenti base.*)

#### **Premere Stop/Uscita.**

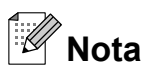

È possibile cambiare il codice in qualunque momento inserendone uno nuovo. Se si desidera rendere inattivo il codice, premere **Cancella** al punto  $\bullet$  per ripristinare l'impostazione inattiva (---\*) e premere **OK**.

# <span id="page-26-0"></span>**Utilizzo del proprio codice di accesso remoto**

- **1** Comporre il proprio numero di fax da un telefono a toni o da un altro apparecchio fax.
- 2 Quando l'apparecchio risponde, immettere immediatamente il proprio codice di accesso remoto (3 cifre seguite  $da *$ ).
- <sup>3</sup> L'apparecchio segnala l'eventuale ricezione di messaggi:
	- 1 suono lungo Messaggi fax
	- **Nessun suono Nessun messaggio**
- 4 Quando l'apparecchio emette due suoni brevi, immettere un comando. Se si attende più di 30 secondi per immettere un comando, l'apparecchio interrompe la comunicazione. Se viene immesso un comando non valido, l'apparecchio emette tre suoni.
- **6** Premere **9 0** per interrompere la funzione di Accesso remoto al termine delle operazioni.
	- Riagganciare.

#### **Nota**

Se l'apparecchio è impostato sulla modalità Manuale e si desidera utilizzare le funzioni di recupero remoto, attendere circa 100 secondi dopo che avrà iniziato a squillare, quindi immettere il codice di accesso remoto entro 30 secondi.

# <span id="page-27-0"></span>**Comandi fax remoti**

Seguire i comandi descritti di seguito per accedere alle funzioni quando si è lontani dall'apparecchio. Quando si chiama l'apparecchio e si immette il codice di accesso remoto (3 cifre seguite da \*), il sistema emette due brevi suoni e sarà necessario immettere un comando remoto.

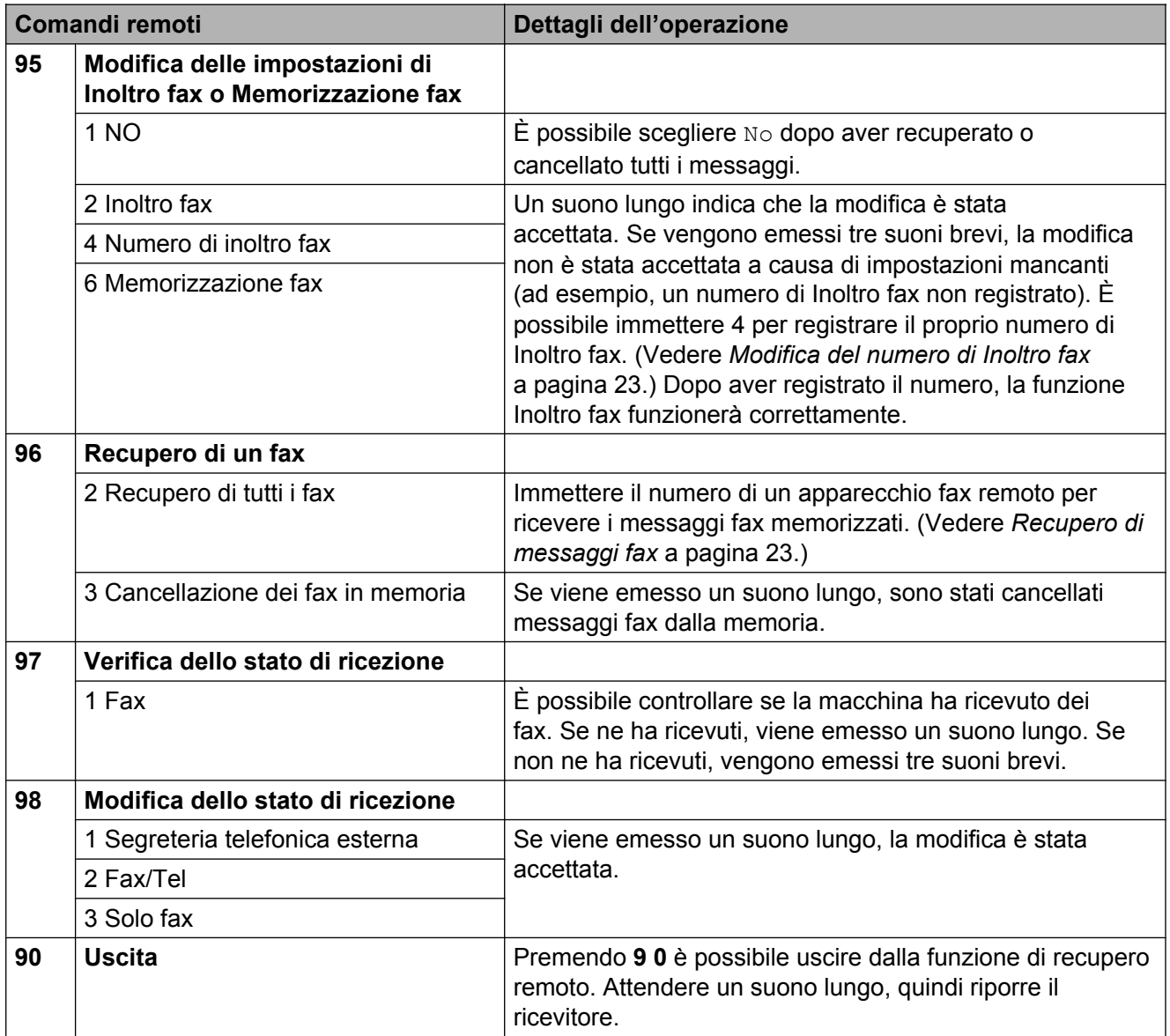

# <span id="page-28-0"></span>**Recupero di messaggi fax**

È possibile chiamare l'apparecchio da qualunque telefono a toni per far inviare i propri messaggi fax a un altro apparecchio. Per poter utilizzare questa funzione è necessario attivare Memorizzazione fax.

- **1** Comporre il proprio numero di fax.
- Quando l'apparecchio risponde, immettere immediatamente il proprio codice di accesso remoto (3 cifre seguite  $da *$ ). Se viene emesso un suono lungo, sono presenti messaggi.
- **6** Se vengono emessi due suoni brevi, premere **9 6 2**.
- Attendere che venga emesso un suono lungo, utilizzare il tastierino di composizione per immettere il numero dell'apparecchio fax a cui inviare i messaggi, quindi immettere **# #** (max 20 cifre).

### **Nota**

Non è possibile utilizzare  $*$  e # come numeri da comporre. Tuttavia, è possibile premere **#**, se si desidera inserire una pausa.

**6** Riagganciare dopo che l'apparecchio avrà emesso un suono. L'apparecchio chiama l'altro apparecchio fax, il quale stamperà i messaggi fax.

### **Modifica del numero di Inoltro fax**

È possibile modificare l'impostazione predefinita del proprio numero di inoltro fax da un altro telefono a toni o da un altro apparecchio fax.

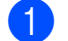

Comporre il proprio numero di fax.

- Quando l'apparecchio risponde, immettere immediatamente il proprio codice di accesso remoto (3 cifre seguite da \*). Se viene emesso un suono lungo, sono presenti messaggi.
- Se vengono emessi due suoni brevi, premere **9 5 4**.
- 4 Attendere che venga emesso un suono lungo, utilizzare il tastierino di composizione per immettere il numero (max 20 cifre) dell'apparecchio fax remoto a cui si vuole far inviare i propri messaggi fax, quindi immettere **# #**.

### **Nota**

Non è possibile utilizzare  $*$  e # come numeri da comporre. Tuttavia, è possibile premere **#**, se si desidera inserire una pausa.

- **6** Premere **9 0** per interrompere la funzione di Accesso remoto al termine delle operazioni.
- 6 Riagganciare dopo che l'apparecchio avrà emesso un suono.

**4**

# <span id="page-29-0"></span>**Operazioni di ricezione aggiuntive**

# **Stampa di un fax in arrivo in formato ridotto**

Se si seleziona Sì, l'apparecchio riduce automaticamente le pagine dei fax in arrivo per adattarle ai formati carta A4, A3, Letter, Legal o Ledger. L'apparecchio calcola il rapporto di riduzione in base alle dimensioni della pagina del fax e all'impostazione di Formato carta selezionata dall'utente. (Vedere *Formato carta* nel *capitolo 2* della *Guida per utenti base.*)

- **Premere Menu.**
- **Premere A o**  $\blacktriangledown$  **per selezionare Fax.** Premere **OK**.
- **3** Premere **A** o ▼ per selezionare Imp.ricezione. Premere **OK**.
- **4** Premere **A** o ▼ per selezionare Auto riduzione.
- **b** Premere **40 per selezionare** S<sub>i</sub> (o  $N<sub>O</sub>$ ). Premere **OK**.
	- **Premere Stop/Uscita.**

# **Panoramica della funzione polling**

La funzione di polling consente di impostare l'apparecchio in modo che altre persone possano ricevere fax dall'utente, ma pagando la chiamata. Inoltre, consente all'utente di chiamare un apparecchio fax altrui e ricevere un fax da esso, pagando la chiamata. Affinché possa funzionare in questo modo, è necessario impostare la funzione di polling su entrambi gli apparecchi. Non tutti gli apparecchi fax supportano la funzione di polling.

# **Ricezione polling**

La funzione Ricezione polling consente di chiamare un altro apparecchio fax per ricevere un fax.

#### **Impostazione di Ricezione polling**

- **Premere** (**FAX**).
- **2** Premere **A** o **▼** per selezionare Polling RX.
- **3** Premere **4** o **c** per selezionare Standard. Premere **OK**.
- 4 Immettere il numero del fax con cui si esegue il polling.
- e Premere **Inizio Mono** o **Inizio Colore**.

#### **Impostazione di Ricezione polling con codice di protezione**

La funzione di polling protetto consente di limitare il numero di persone che possono accedere ai documenti impostati per il polling.

La funzione di polling protetto funziona solo con apparecchi fax Brother. Se si desidera ricevere un fax da un apparecchio Brother protetto, è necessario immettere il codice di protezione.

<span id="page-30-0"></span>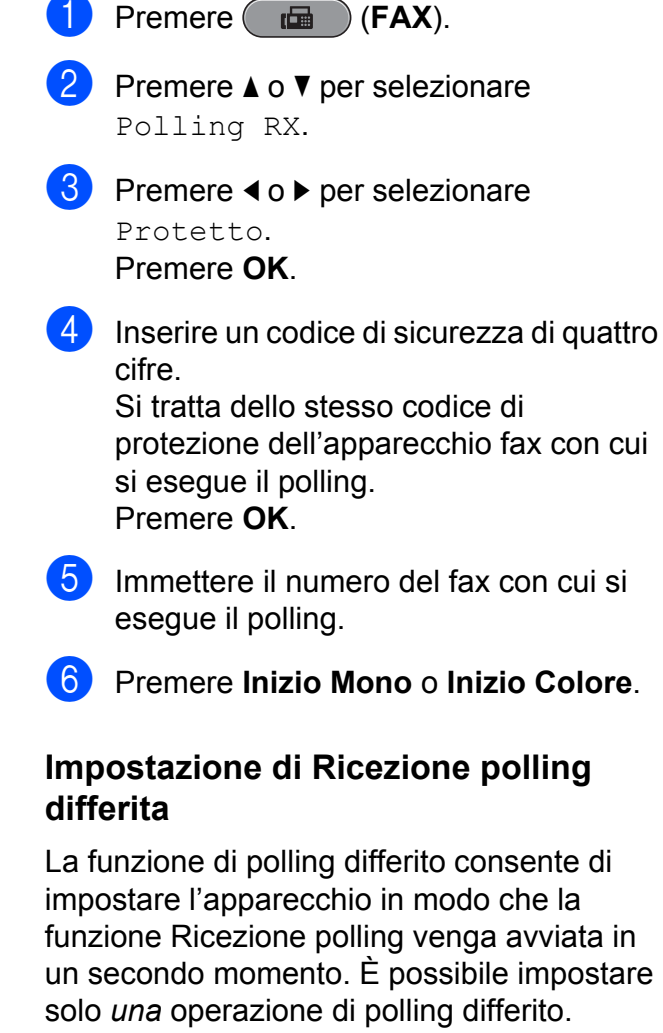

- - a Premere (**FAX**).
- **b** Premere **A** o **▼** per selezionare Polling RX.
- **3** Premere **∢** o ▶ per selezionare Differito. Premere **OK**.
- 4) Inserire l'ora di avvio del polling (nel formato di 24 ore). Ad esempio: inserire 21:45 per indicare le 9:45 PM. Premere **OK**.
- **6** Immettere il numero del fax con cui si esegue il polling.
- f Premere **Inizio Mono** o **Inizio Colore**. L'apparecchio esegue la chiamata di polling all'ora indicata.

#### **Polling sequenziale (solo bianco e nero)**

Il polling sequenziale consente di richiedere documenti a diversi apparecchi fax in un'unica operazione.

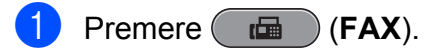

- Premere **A** o **▼** per selezionare Polling RX.
- Premere **4** o **c** per selezionare Standard, Protetto o Differito.
	- Effettuare una delle seguenti operazioni:
		- Se si seleziona Standard, premere **OK** e passare al punto  $\bullet$ .
		- Se si seleziona Protetto, premere **OK** e immettere un numero di quattro cifre.

Premere OK, andare al punto  $\bullet$ .

- Se si seleziona Differito, premere **OK** e immettere l'ora (formato di 24 ore) in cui iniziare l'esecuzione del polling. Premere OK, andare al punto  $\bullet$ .
- **b** Premere **A** o ▼ per selezionare Trasm. Circol. Premere **OK**.
- **6** Effettuare una delle seguenti operazioni:
	- **Premere A o V per selezionare** Aggiungi numero e immettere il numero utilizzando il tastierino di composizione.
		- Premere **OK**.
	- Premere **A** o **V** per selezionare Rubrica e **OK**. Premere **a** o **b** per selezionare Ordine alfabetico o Ordine numerico e **OK**. Premere **A** o **▼** per selezionare un numero e **OK**.

#### Capitolo 4

# **Nota**

*Se è stata selezionata l'opzione Ordine numerico:*

I numeri di chiamata veloce iniziano con #. I numeri diretti iniziano con  $\ast$ .

**Dopo aver inserito tutti i numeri di fax** ripetendo il punto **⊙**, premere **A** o **V** per selezionare Completo. Premere **OK**.

#### **8** Premere Inizio Mono.

L'apparecchio esegue il polling di ogni numero o gruppo per richiedere un documento.

Per annullare il processo di polling, premere **Stop/Uscita** mentre l'apparecchio esegue la composizione.

Per annullare tutti i lavori di ricezione polling sequenziale, vedere *[Verifica e annullamento](#page-19-0) [dei lavori in sospeso](#page-19-0)* a pagina 14.

# <span id="page-32-0"></span>**Composizione e memorizzazione dei numeri**

# **Operazioni vocali**

Le chiamate vocali possono essere effettuate con un telefono interno o esterno, eseguendo la composizione manuale o utilizzando i numeri di composizione veloce.

# **Operazioni di composizione aggiuntive**

# **Combinazioni di numeri di composizione veloce**

Talvolta, potrebbe essere necessario selezionare uno dei vari operatori a lunga distanza per l'invio di un fax. Le tariffe possono variare a seconda dell'ora e della destinazione. Per utilizzare le tariffe ridotte, è possibile memorizzare i codici di accesso per gli operatori a lunga distanza e i numeri di carta di credito come numeri diretti o di chiamata veloce. È possibile memorizzare queste lunghe sequenze di composizione dividendole e impostandole come numeri diretti o di chiamata veloce separati in una qualsiasi combinazione. È inoltre possibile includere la composizione manuale utilizzando il tastierino di composizione. (Vedere *Memorizzazione dei numeri di chiamata diretta* o *Memorizzazione dei numeri di composizione veloce* nel *capitolo 7* della *Guida per utenti base.*)

Ad esempio, si potrebbe aver memorizzato "555" come

numero di chiamata veloce: 03 e "7000" come numero diretto: 02. Premendo i tasti indicati di seguito è possibile utilizzarli entrambi per comporre "555-7000":

- Premere  $^{\text{CD}}_A$  (**Rubrica**).
- **2** Premere **A** o **▼** per selezionare Ricerca. Premere **OK**.
- **3** Premere **A** o **▼** per selezionare Ordine numerico. Premere **OK**.

#### <span id="page-33-0"></span>Capitolo 5

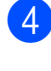

**Premere ▲ o ▼ per selezionare** #03. Premere **OK**.

#### **Nota**

I numeri di chiamata veloce iniziano con #. I numeri diretti iniziano con  $\star$ .

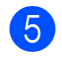

Premere OK per selezionare Invio fax.

- **6** Premere **A** o **▼** per selezionare Rubrica. Premere **OK**.
- **Premere A o V** per selezionare Ricerca. Premere **OK**.
- **8** Premere **A** o **▼** per selezionare Ordine numerico. Premere **OK**.
- **i 9** Premere **A o v** per selezionare  $*$ 02. Premere **OK**.
- **10** Premere OK per selezionare Invio fax.
- k Premere **Inizio Mono** o **Inizio Colore**. Viene composto il numero "555-7000".

Per modificare un numero in via provvisoria, è possibile sostituire una parte del numero con la composizione manuale utilizzando il tastierino di composizione. Ad esempio, per modificare il numero in 555-7001, è possibile premere (**Rubrica**), scegliere Ricerca, premere **03**, quindi premere **7001** sul tastierino di composizione.

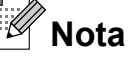

Se a un certo punto è necessario attendere un nuovo segnale di composizione o un altro segnale nella sequenza di composizione, premere **Rich/Pausa** per inserire una pausa nel numero. Ogni pressione del tasto aggiunge un ritardo di 3,5 secondi.

# **Metodi di memorizzazione dei numeri aggiuntivi**

# **Memorizzazione di numeri diretti da chiamate in uscita**

È possibile memorizzare numeri diretti dalla cronologia delle chiamate in uscita.

- a Premere **Rich/Pausa**. È anche possibile scegliere Chiam. in uscita premendo (**FAX**).
- b Premere **a** o **b** per selezionare il nome o il numero da memorizzare. Premere **OK**.
- **3** Premere **A** o **▼** per selezionare Aggiung a Rubrica. Premere **OK**.
- Premere **A** o **▼** per selezionare il numero diretto in cui si desidera memorizzare il numero. Premere **OK**.

### **Nota**

I numeri diretti iniziano con \* (ad esempio, **l 0 2**).

- **6** Effettuare una delle seguenti operazioni:
	- $\blacksquare$  Immettere il nome (fino a 16 caratteri) utilizzando il tastierino di composizione.

Premere **OK**.

(Per una guida per l'immissione delle lettere, vedere *Immissione di testo* nell'*Appendice C* della *Guida per utenti base.*)

Per memorizzare il numero senza inserire il nome, premere **OK**.

#### Composizione e memorizzazione dei numeri

- <span id="page-34-0"></span>**6** Premere OK per confermare il numero di telefono o di fax.
- **7** Premere **A** o ▼ per selezionare Completo. Premere **OK**.

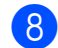

**h Premere Stop/Uscita.** 

# **Memorizzazione di numeri diretti dalla cronologia dell'ID chiamante**

Se si dispone del servizio di sottoscrizione ID chiamante fornito dalla propria compagnia telefonica, è anche possibile memorizzare numeri diretti dalle chiamate in arrivo presenti nella cronologia dell'ID chiamante. (Vedere *ID chiamante* nel *capitolo 6* della *Guida per utenti base.*)

- **Premere** (**FAX**).
	- **b** Premere **A** o **▼** per selezionare Stor.ID chiaman. Premere **OK**.
- **3** Premere **A** o ▼ per selezionare il numero da memorizzare. Premere **OK**.
- 4 Premere **A** o ▼ per selezionare Aggiung a Rubrica. Premere **OK**.
- **6** Premere **A** o **▼** per selezionare la posizione di numero diretto a 2 cifre in cui si desidera memorizzare il numero. Premere **OK**.

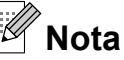

I numeri diretti iniziano con \* (ad esempio, **l 0 2**).

- **6** Effettuare una delle seguenti operazioni:
	- Inserire il nome (fino a 16 caratteri) utilizzando il tastierino di composizione.

#### Premere **OK**.

(Per una guida per l'immissione delle lettere, vedere *Immissione di testo* nell'*Appendice C* della *Guida per utenti base.*)

- Per memorizzare il numero senza inserire il nome, premere **OK**.
- **7** Premere OK per confermare il numero di telefono o di fax.
- **8** Premere **A** o **▼** per selezionare Completo. Premere **OK**.
- **i** Premere Stop/Uscita.

### **Memorizzazione di numeri di chiamata veloce da chiamate in uscita**

È anche possibile memorizzare numeri di chiamata veloce dalla cronologia delle chiamate in uscita.

**1** Premere **Rich/Pausa**. È anche possibile scegliere Chiam. in uscita premendo **t** (**FAX**).

- b Premere **a** o **b** per selezionare il nome o il numero da memorizzare. Premere **OK**.
- **3** Premere **A** o **▼** per selezionare Aggiung a Rubrica. Premere **OK**.
- 4 Premere **A** o **▼** per selezionare la posizione di chiamata veloce a 2 cifre in cui memorizzare il numero. Premere **OK**.

**29**

#### <span id="page-35-0"></span>Capitolo 5

## **Nota**

I numeri di chiamata veloce iniziano con **#** (ad esempio, **# 0 2**).

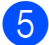

**b** Effettuare una delle seguenti operazioni:

Inserire il nome (fino a 16 caratteri) utilizzando il tastierino di composizione.

Premere **OK**.

(Per una guida per l'immissione delle lettere, vedere *Immissione di testo* nell'*Appendice C* della *Guida per utenti base.*)

**Per memorizzare il numero senza** inserire il nome, premere **OK**.

**6** Premere **OK** per confermare il numero di telefono o di fax.

- $\blacksquare$  Effettuare una delle seguenti operazioni:
	- Inserire un secondo numero di fax o di telefono (fino a 20 cifre).

Premere **OK**.

- Se non si desidera memorizzare un secondo numero, premere **OK**.
- **8** Premere **A** o **▼** per selezionare Completo. Premere **OK**.
	- i Premere **Stop/Uscita**.

# **Memorizzazione di numeri di chiamata veloce dalla cronologia dell'ID chiamante**

Se si dispone del servizio di sottoscrizione ID chiamante fornito dalla propria compagnia telefonica, è anche possibile memorizzare numeri di chiamata veloce dalle chiamate in arrivo nella cronologia dell'ID chiamante. (Vedere *ID chiamante* nel *capitolo 6* della *Guida per utenti base.*)

Premere **Rich/Pausa**, quindi premere  $*$ . È anche possibile scegliere Stor.ID chiaman. premendo (**FAX**).

- b Premere **a** o **b** per selezionare il numero da memorizzare. Premere **OK**.
- **3** Premere **A** o **▼** per selezionare Aggiung a Rubrica.

Premere **OK**.

Premere **A** o **▼** per selezionare la posizione di chiamata veloce a 2 cifre in cui memorizzare il numero. Premere **OK**.

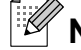

#### **Nota**

I numeri di chiamata veloce iniziano con **#** (ad esempio, **# 0 2**).

- $\overline{6}$  Effettuare una delle sequenti operazioni:
	- Inserire il nome (fino a 16 caratteri) utilizzando il tastierino di composizione.

Premere **OK**.

(Per una guida per l'immissione delle lettere, vedere *Immissione di testo* nell'*Appendice C* della *Guida per utenti base.*)

- Per memorizzare il numero senza inserire il nome, premere **OK**.
- Premere OK per confermare il numero di telefono o di fax.
- Effettuare una delle seguenti operazioni:
	- Inserire un secondo numero di fax o di telefono (fino a 20 cifre).

Premere **OK**.

- Se non si desidera memorizzare un secondo numero, premere **OK**.
- Premere **A** o **▼** per selezionare Completo. Premere **OK**.
### **9** Premere Stop/Uscita.

### **Impostazione dei gruppi per la trasmissione circolare**

I gruppi, che possono essere memorizzati in una posizione di numero diretto o di chiamata veloce, consentono di inviare lo stesso messaggio fax a diversi numeri di fax premendo semplicemente il tasto del numero diretto oppure (**Rubrica**), Ricerca, **OK**, la posizione a due cifre e **Inizio Mono**.

Occorre innanzitutto memorizzare ogni numero di fax in una posizione di numero diretto o di chiamata veloce. Quindi sarà possibile includerli come numeri in un gruppo. Ogni gruppo utilizza una posizione di numero diretto o di chiamata veloce. È possibile impostare un massimo di sei gruppi oppure è possibile assegnare fino a 215 numeri in un gruppo esteso.

(Consultare *[Trasmissione circolare \(solo](#page-15-0) [bianco e nero\)](#page-15-0)* a pagina 10 e *Memorizzazione dei numeri di composizione veloce* nel *capitolo 7* della *Guida per utenti base.*)

- **1** Premere <sup>m</sup> (Rubrica).
- **Premere ▲ o ▼ per selezionare** Impost. gruppi. Premere **OK**.
- **3** Premere **A** o **▼** per selezionare GRUPPO1, GRUPPO2, GRUPPO3, GRUPPO4, GRUPPO5 o GRUPPO6 per il nome del gruppo in cui memorizzare i numeri di fax. Premere **OK**.
- 4 Premere **A** o **▼** per selezionare la posizione di numero diretto o di chiamata veloce a 2 cifre in cui memorizzare il gruppo. Premere **OK**.

**Nota**

I numeri di chiamata veloce iniziano con #. I numeri diretti iniziano con  $\star$ .

**6** Premere **A** o **▼** per selezionare Aggiungi numero. Premere **OK**.

6 Per aggiungere numeri al gruppo, premere **A** o ▼ per selezionare Ordine alfabetico o Ordine numerico e **OK**. Premere **a** o **b** per selezionare un numero e **OK**.

Effettuare una delle seguenti operazioni:

- Per aggiungere un altro numero al gruppo, ripetere i punti da  $\bigcirc$  a  $\bigcirc$ .
- Al termine dell'operazione di aggiunta dei numeri, premere **a** o **b** per selezionare Completo.

Premere **OK**.

- $\begin{bmatrix} 8 \end{bmatrix}$  Effettuare una delle seguenti operazioni:
	- Per memorizzare un altro gruppo per la trasmissione circolare, ripetere i punti da  $\bigcirc$  a  $\bigcirc$ .
	- Per terminare la memorizzazione dei gruppi per la trasmissione circolare, premere **Stop/Uscita**.

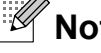

**Nota**

È possibile stampare un elenco di tutti i numeri diretti e di chiamata veloce. I numeri di un gruppo saranno contrassegnati nella colonna GRUPPO. (Vedere *Rapporti* [a pagina 34.](#page-39-0))

#### **Modifica del nome di un gruppo**

- **a** Premere <sup>CD</sup> (Rubrica).
	- Premere **A** o ▼ per selezionare Impost. gruppi. Premere **OK**.

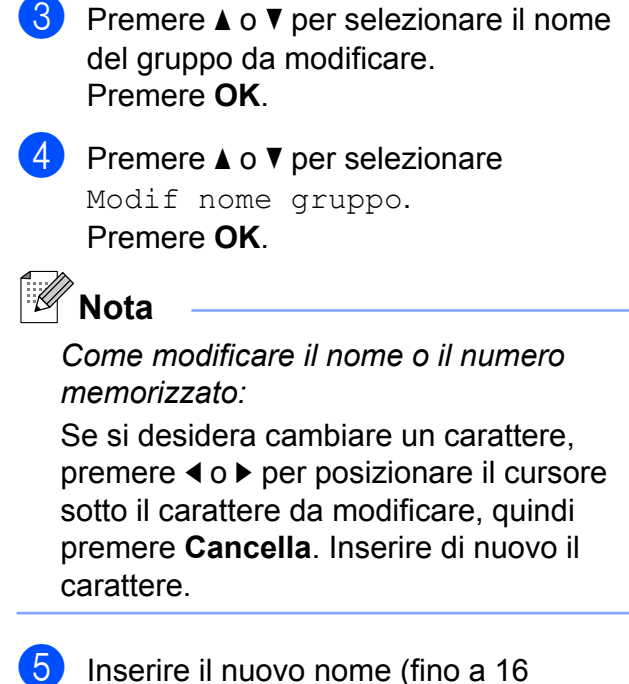

- caratteri) utilizzando il tastierino di composizione. Premere **OK**. (Vedere *Immissione di testo* nell'*Appendice C* della *Guida per utenti base.* Ad esempio, digitare NUOVI CLIENTI.)
- **6** Premere **A** o **▼** per selezionare Completo. Premere **OK**.
- g Premere **Stop/Uscita**.

#### **Eliminazione di un gruppo**

- **1** Premere  $\bigoplus$  (**Rubrica**).
- **2** Premere **A** o **▼** per selezionare Impost. gruppi. Premere **OK**.
- **3** Premere **A** o **▼** per selezionare il gruppo da eliminare. Premere **OK**.
- 4 Premere **A** o ▼ per selezionare Cancellare. Premere **OK**. Premere **1** per confermare.
- e Premere **Stop/Uscita**.

#### **Eliminazione di un numero da un gruppo**

- Premere <sup>[11]</sup> (**Rubrica**).
- **2** Premere **A** o **▼** per selezionare Impost. gruppi. Premere **OK**.
- **6** Premere **A** o **▼** per selezionare il gruppo da modificare. Premere **OK**.
- **4** Premere **A** o ▼ per selezionare il numero da eliminare. Premere **OK**. Premere **1** per confermare.
- **<u>5</u>** Premere **A** o **▼** per selezionare Completo. Premere **OK**.
- Premere Stop/Uscita.

**6**

# **Stampa rapporti**

## **Rapporti fax**

Utilizzare i tasti **Menu** per impostare il Rapporto di verifica della trasmissione e il Tempo giornale.

## **Rapporto di verifica della trasmissione**

È possibile utilizzare il Rapporto di verifica della trasmissione come conferma di invio del fax. (Per i dettagli sulla modalità di impostazione del tipo di rapporto, consultare *Rapporto di verifica della trasmissione* nel *capitolo 4* della *Guida per utenti base.*)

### **Giornale Fax (rapporto attività)**

È possibile impostare l'apparecchio per la stampa di un giornale a intervalli specifici (ogni 50 fax, ogni 6, 12 o 24 ore, ogni 2 o 7 giorni). Se si imposta l'intervallo su No, è comunque possibile stampare il rapporto seguendo i passaggi riportati in *[Come](#page-39-0) [stampare un rapporto](#page-39-0)* a pagina 34. L'impostazione predefinita è Ogni 50 fax.

- a Premere **Menu**.
- **2** Premere **A** o **v** per selezionare Fax. Premere **OK**.
- 

**3** Premere **A** o **▼** per selezionare Imp. Rapporto. Premere **OK**.

4 Premere **A** o **▼** per selezionare Tempo giornale.

- Premere **◀ o ▶** per selezionare l'intervallo. Premere **OK**. Se si seleziona Ogni 50 fax, passare al punto  $\mathbf{\odot}$ .
	- Ogni 6, 12, 24 ore, ogni 2 o 7 giorni

L'apparecchio stamperà il rapporto in base all'intervallo specificato, cancellando in seguito tutti i lavori dalla memoria. Se la memoria dell'apparecchio raggiunge la capacità massima di 200 lavori prima che sia trascorso il tempo selezionato per l'intervallo, il giornale viene stampato in anticipo e tutti i lavori vengono cancellati dalla memoria. Se si desidera stampare un rapporto aggiuntivo prima dell'intervallo specificato, è possibile stamparlo senza cancellare i lavori dalla memoria.

Oqni 50 fax

L'apparecchio stampa il giornale una volta memorizzati 50 lavori.

- $\boxed{6}$  Inserire l'ora di avvio della stampa nel formato di 24 ore. Premere **OK**. (Ad esempio: inserire 19:45 per 7:45 PM.)
- <sup>7</sup> Se si sceglie Ogni 7 giorni, premere **A** o **▼** per selezionare Giorno:, quindi premere **(o)** per selezionare il primo giorno per il conto alla rovescia di 7 giorni.
- 

Premere Stop/Uscita.

## <span id="page-39-0"></span>**Rapporti**

Sono disponibili i seguenti tipi di rapporto:

Rapporto TX

Stampa un Rapporto di verifica della trasmissione per l'ultima trasmissione.

Aiuti

Si tratta di una lista di aiuto che mostra la programmazione dell'apparecchio.

Compos.veloce

Fornisce un elenco dei nomi e dei numeri salvati nella memoria dei numeri diretti e di chiamata veloce, in ordine alfabetico o numerico.

Giornale Fax

Fornisce un elenco delle informazioni sugli ultimi fax in arrivo e in uscita. (TX: trasmissione.) (RX: ricezione.)

Imp.utente

Elenca le impostazioni.

Config.Rete

Elenca le impostazioni di rete.

Rapporto WLAN

Stampa un rapporto della connessione WLAN.

Stor. ID chiaman.

Fornisce un elenco delle informazioni disponibili sull'ID chiamante relative alle ultime 30 chiamate ricevute da numeri di fax e di telefono.

## **Come stampare un rapporto**

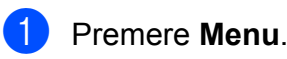

**2** Premere **A** o **▼** per selezionare Stamp.rapporto. Premere **OK**.

**3** Premere **A** o **▼** per selezionare il rapporto desiderato. Premere **OK**.

d (Solo composizione rapida) Premere **a**<sup>o</sup> ▼ per selezionare Ordine alfabetico o Ordine numerico. Premere **OK**.

**6** Premere **Inizio Mono**.

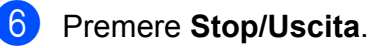

**7**

# **Esecuzione di copie**

## **Impostazioni copia**

È possibile modificare temporaneamente le impostazioni di copia per effettuare copie multiple.

L'apparecchio ripristina le impostazioni predefinite dopo 1 minuto oppure se la modalità timer riporta l'apparecchio alla modalità Fax. (Vedere *[Modalità timer](#page-8-0)* [a pagina 3](#page-8-0).)

Per modificare un'impostazione, premere **COPIA**, quindi premere **A** o ▼ per scorrere le impostazioni di copia. Quando l'impostazione desiderata è evidenziata, premere **d** o **c** per selezionare l'opzione desiderata, quindi premere **OK**.

Una volta selezionate tutte le impostazioni, premere **Inizio Mono** o **Inizio Colore**.

- : Kl **Nota**
- **•** È possibile salvare alcune delle impostazioni che si utilizzano più frequentemente impostandole come predefinite. Queste impostazioni permangono fino alla successiva modifica. (Vedere *[Impostazione delle modifiche](#page-51-0) [come una nuova impostazione](#page-51-0) predefinita* [a pagina 46.](#page-51-0))
- **•** Le funzioni Mod.Salva ink, Copia carta sott., Copia libro e Copia filig. sono supportate dalla tecnologia di Reallusion, Inc.

**REALLUSION** 

### **Interruzione copia**

Per interrompere l'operazione di copia, premere **Stop/Uscita**.

## **Modifica velocità e qualità copia**

È possibile scegliere tra una gamma di impostazioni relative alla velocità e alla qualità. L'impostazione predefinita è Normale.

Veloce

Elevata velocità di copia e minima quantità di inchiostro utilizzato. Usare questa impostazione per risparmiare tempo durante la stampa di documenti da correggere o voluminosi o se si devono realizzare molte copie.

■ Normale

La modalità Normale è consigliata per le normali operazioni di stampa. Produce una buona qualità di copia a una velocità adeguata.

 $A1ta$ 

Usare la modalità Alta per riprodurre immagini dettagliate, ad esempio fotografie. Fornisce la massima risoluzione con una minore velocità di copia.

- **Premere** (**E** ) (COPIA).
- Caricare il documento.
- Inserire il numero di copie da effettuare.
- **D** Premere **A** o ▼ per selezionare Qualità.
- **Premere 4 o**  $\triangleright$  **per selezionare** Veloce, Normale o Alta. Premere **OK**.
- 6 Se non si desidera modificare ulteriori impostazioni, premere **Inizio Mono** o **Inizio Colore**.

## **Ingrandimento o riduzione dell'immagine copiata**

È possibile selezionare un rapporto di ingrandimento o riduzione. Se si seleziona Adatta a pag, l'apparecchio si adatta automaticamente al formato carta impostato.

- **Premere** (**COPIA**).
- Caricare il documento.
- Inserire il numero di copie da effettuare.
	- **Premere A o ▼ per selezionare** Ingrand/Riduz.
- **b** Premere **40 b** per selezionare 100%, Ingrandimento, Riduzione, Adatta a pag o Pers.(25%-400%).
- **6** Effettuare una delle seguenti operazioni:
	- Se è stata selezionata l'opzione Ingrandimento o Riduzione, premere **OK**, quindi premere **d** o **c** per selezionare il rapporto di ingrandimento o riduzione desiderato. Premere **OK**.
	- Se è stata selezionata l'opzione Pers.(25%-400%), premere **OK** e inserire un rapporto di ingrandimento o riduzione compreso tra 25% e 400%.

Premere **OK**.

■ Se è stata selezionata l'opzione 100% **o** Adatta a pag, passare al punto  $\bullet$ .

| 198% 10x15cm-A4                                |  |
|------------------------------------------------|--|
| $186\%$ $10x15cm \rightarrow LTR$              |  |
| 141% $A4 \rightarrow A3$ , $A5 \rightarrow A4$ |  |
| 100%                                           |  |
| 97% LTR $\rightarrow$ A4                       |  |
| 93% $A4 \rightarrow T T$                       |  |
| 83% LGL→A4                                     |  |
| 69% $A3 \rightarrow A4$ , $A4 \rightarrow A5$  |  |
| 47% A4-10x15cm                                 |  |
| Adatta a pag                                   |  |
| Pers. $(25\text{8} - 400\text{)}$              |  |

Se non si desidera modificare ulteriori impostazioni, premere **Inizio Mono** o **Inizio Colore**.

#### : Ø **Nota**

- **•** Layout pagina non è disponibile con Ingrand/Riduz.
- **•** Layout pagina, Copia libro, Ordina, Copia carta sott. e Copia filig. non sono disponibili con Adatta a pag.
- **•** Adatta a pag non funziona correttamente se il documento sul piano dello scanner è inclinato di più di 3 gradi. Usare le linee di riferimento a sinistra e in alto per posizionare il documento, con il lato stampato rivolto verso il basso, nell'angolo superiore sinistro del piano dello scanner.
- **•** Adatta a pag non è disponibile per i documenti in formato Legal.
- **•** Quando si utilizza carta in formato A3 o Ledger, Copia Duplex non è disponibile con Ingrand/Riduz.

## **Realizzazione di copie N in 1 o di poster (Layout pagina)**

La funzione di copia N in 1 consente di risparmiare sull'utilizzo di carta permettendo la copia di due o quattro pagine su una singola pagina stampata.

La funzione 1 a 2 copia una pagina in formato A3 o Ledger su due pagine di formato A4 o Letter. Se si utilizza questa impostazione, usare il piano dello scanner.

Inoltre, è possibile effettuare una copia in formato poster. Quando si utilizza la funzione Poster, l'apparecchio divide il documento in sezioni e successivamente ingrandisce le sezioni in modo che sia possibile assemblarle in un poster. Per stampare un poster, utilizzare il piano dello scanner.

## **IMPORTANTE**

- **•** Verificare che il formato carta sia impostato su A4, A3, Letter o Ledger.
- **•** Se si producono più copie a colori, la funzione di copia N in 1 non è disponibile.
- **•** (P) significa Verticale e (L) significa Orizzontale.
- **•** È possibile effettuare solo una copia in formato poster o una copia 1 a 2 alla volta.
- **•** La copia in formato poster non è disponibile se si utilizzano lucidi.

## **Nota**

- **•** Copia filig., Copia libro, Ordina, Copia carta sott., Mod.Salva ink e Ingrand/Riduz. non sono disponibili con Layout pagina.
- **•** Reg. a scalare non è disponibile con la copia in formato poster e con la copia 1 a 2.
- **•** Copia Duplex non è disponibile con la copia in formato poster.
- **d** Premere **E** (COPIA).
- Caricare il documento.
- c Inserire il numero di copie da effettuare.
- Premere **A** o **▼** per selezionare Layout pagina.

#### Premere **◀ o ▶** per selezionare No(1 in 1), 2 in 1 (P), 2 in 1 (L), 4 in 1 (P), 4 in 1 (L), 1 a 2, Poster(2 x 1), Poster(2  $\times$  2), Poster(3  $\times$  3) O 2 in 1 (ID) 1.

#### Premere **OK**.

Per maggiori dettagli sulla funzione 2 in 1 (ID), vedere *[Copia 2 in 1 ID](#page-44-0)* a pagina 39.

Se è stata selezionata l'opzione 2 in 1 o Poster(2 x 2) con il formato A3 o Ledger, passare al punto  $\bigcirc$  per selezionare il formato carta per il documento.

Se è stata selezionata un'altra impostazione, passare al punto  $\bullet$ .

#### **6** Effettuare una delle seguenti operazioni:

- Se è stata selezionata l'opzione 2 in 1 (P) **0** 2 in 1 (L), premere **A** o **▼** per selezionare Formato layout. Premere **d** o **c** per selezionare  $LGRx2 \rightarrow LGRx1$ , LTRx2  $\rightarrow$  LGRx1, A3x2  $\rightarrow$  A3x1 o  $A4x2 \rightarrow A3x1$ .
- Se è stata selezionata l'opzione Poster(2  $\times$  2), premere  $\triangle$  o  $\nabla$  per selezionare Formato layout. Premere **◀ o ▶** per selezionare  $LGRx1 \rightarrow LGRx4, LTRx1 \rightarrow LGRx4,$  $A3x1$   $\rightarrow$   $A3x4$  o  $A4x1$   $\rightarrow$   $A3x4$ .

<span id="page-43-0"></span>**7** Se non si desidera modificare ulteriori impostazioni, premere **Inizio Mono** o **Inizio Colore** per eseguire la scansione della pagina.

Se il documento è stato inserito nell'ADF o è in corso la creazione di un poster, l'apparecchio esegue la scansione del documento e avvia la stampa.

#### **Se si utilizza il piano dello scanner, passare al punto <b>@**.

- 8 Una volta terminata la scansione della pagina, premere **1** per eseguire la scansione della pagina successiva.
- **9** Posizionare la pagina successiva sul piano dello scanner. Premere **OK**.
- **i** Ripetere i punti **@** e **@** per ciascuna pagina del layout.
- **k** Dopo la scansione di tutte le pagine del documento, premere **2** per terminare.

**Nota**

Se si seleziona la carta fotografica come Tipo carta per le copie N in 1, l'apparecchio esegue la stampa delle immagini come se

fosse stata selezionata la carta normale.

**Se si esegue la copia dall'ADF, inserire il documento con il lato stampato rivolto verso l'alto nella direzione indicata di seguito:**

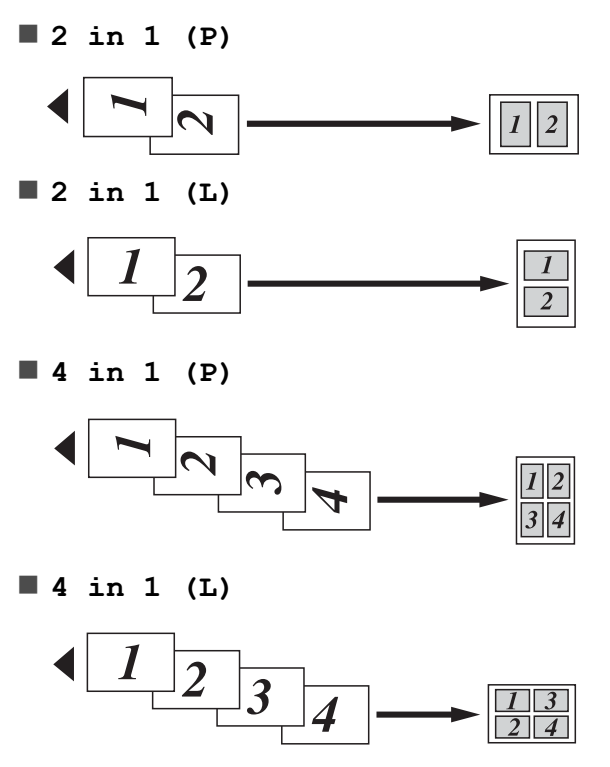

<span id="page-44-0"></span>**Se si esegue la copia dal piano dello scanner, inserire il documento con il lato stampato rivolto verso il basso nella direzione indicata di seguito:**

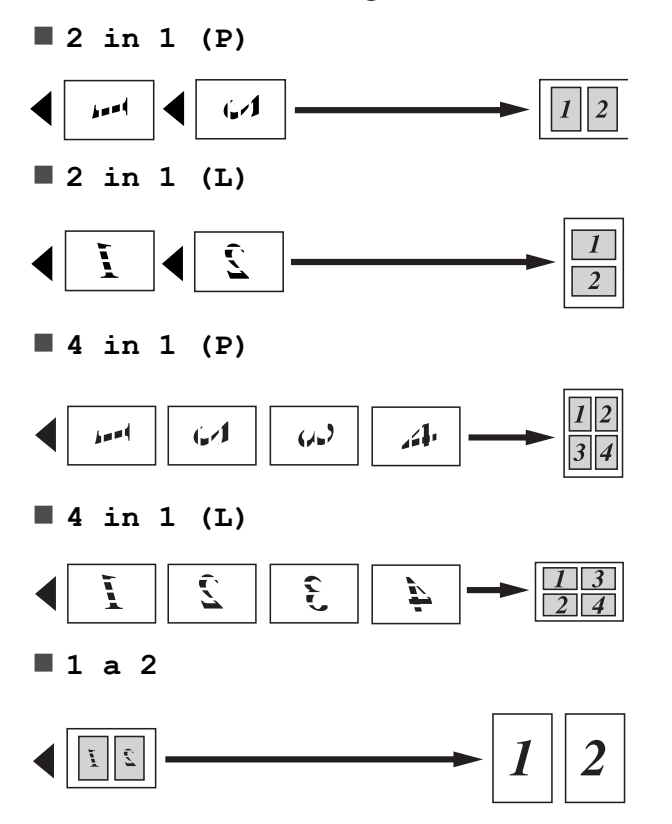

**Poster(2 x 1)**

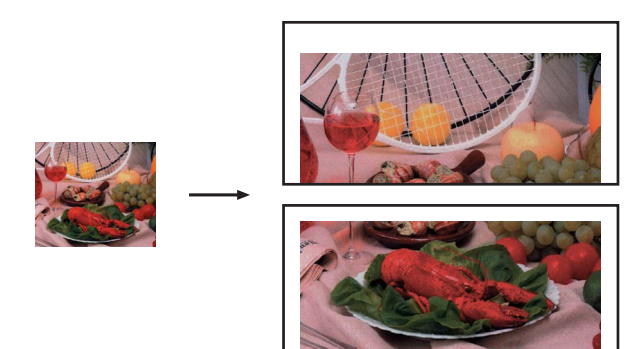

**Poster(2 x 2)**

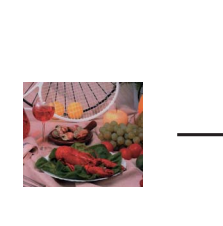

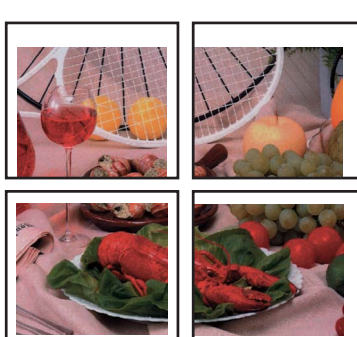

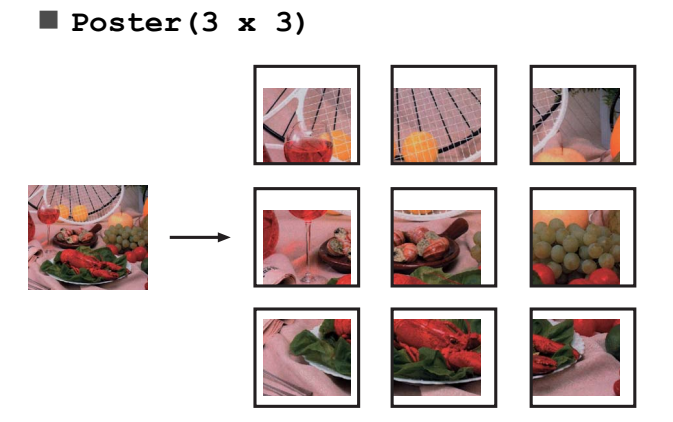

## **Copia 2 in 1 ID**

È possibile effettuare la copia di entrambi i lati di un documento d'identità su un'unica pagina, mantenendo le dimensioni originali del documento. Accertarsi che il formato carta sia impostato su A4 o Letter.

**7**

## **Nota**

La copia dei documenti d'identità può essere eseguita nell'ambito delle limitazioni previste dalla normativa vigente. Vedere *Utilizzo illegale dell'apparecchiatura di copia* nell'*Opuscolo su Sicurezza e restrizioni legali.*

- **Premere** (**E** ) (COPIA).
- b Posizionare il documento d'identità nell'angolo sinistro del piano dello scanner, con il lato anteriore rivolto verso il basso.

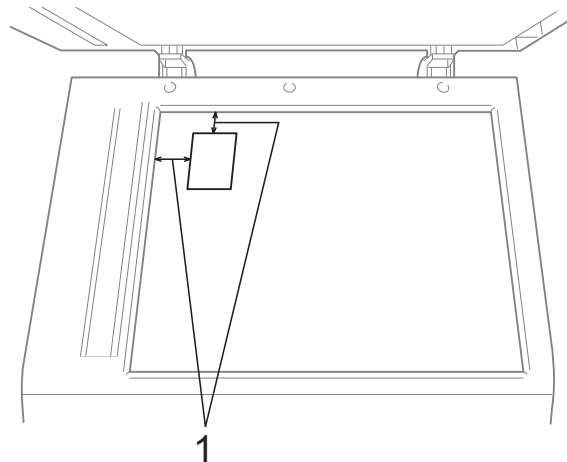

- **1 3 mm o superiore (in alto, a sinistra)**
- **3** Inserire il numero di copie da effettuare.
- **Premere ▲ o ▼ per selezionare** Layout pagina.
- **b** Premere **∢** o ▶ per selezionare 2 in 1 (ID). Premere **OK**.
- f Premere **Inizio Mono** o **Inizio Colore**. L'apparecchio avvia la scansione della prima pagina.
- **7** Una volta che l'apparecchio ha copiato la prima facciata, premere **1**. Capovolgere il documento d'identità e premere **OK** per eseguire la scansione dell'altra facciata.

## **Nota**

- **•** Copia filig., Copia libro, Ordina, Copia Duplex, Copia carta sott., Mod.Salva ink e Ingrand/Riduz. non sono disponibili con 2 in 1 (ID).
- **•** Se si producono più copie a colori, la funzione di copia 2 in 1 (ID) non è disponibile.

## **Ordinamento di copie utilizzando l'ADF**

È possibile eseguire l'ordinamento di copie multiple. Le pagine verranno impilate nell'ordine 321, 321, 321 e così via.

- **Premere** (**EI** ) (COPIA).
- Caricare il documento.
- Inserire il numero di copie da effettuare.
- Premere **A** o ▼ per selezionare Impila/Ordina.
- **6** Premere **4 o > per selezionare** Ordina. Premere **OK**.
- **6** Se non si desidera modificare ulteriori impostazioni, premere **Inizio Mono** o **Inizio Colore**.

**Nota**

Adatta a pag, Layout pagina e Copia libro non sono disponibili con Ordina.

## **Regolazione della densità**

È possibile regolare la densità per eseguire copie più scure o più chiare.

- **Premere** (**E** ) (COPIA).
- 
- Caricare il documento.
- Inserire il numero di copie da effettuare.

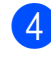

4 Premere **A** o **▼** per selezionare Densità.

- **b** Premere **4** o **c** per eseguire una copia più chiara o più scura. Premere **OK**.
- **6** Se non si desidera modificare ulteriori impostazioni, premere **Inizio Mono** o **Inizio Colore**.

## **Modalità di risparmio inchiostro**

La modalità di risparmio inchiostro consente di non sprecare l'inchiostro. L'apparecchio stampa con colori più chiari e sottolinea i contorni delle immagini, come mostrato di seguito:

La quantità di inchiostro risparmiato varia a seconda del documento.

**Mod.Salva ink: No**

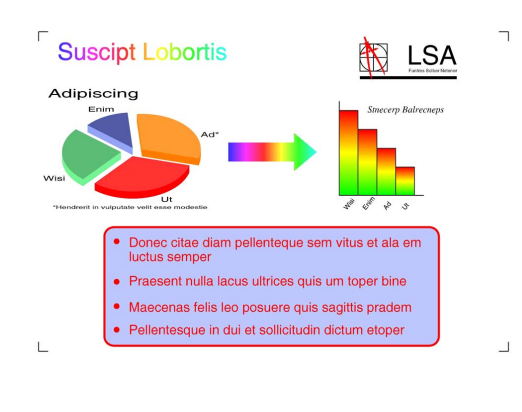

#### **Mod.Salva ink: Sì**

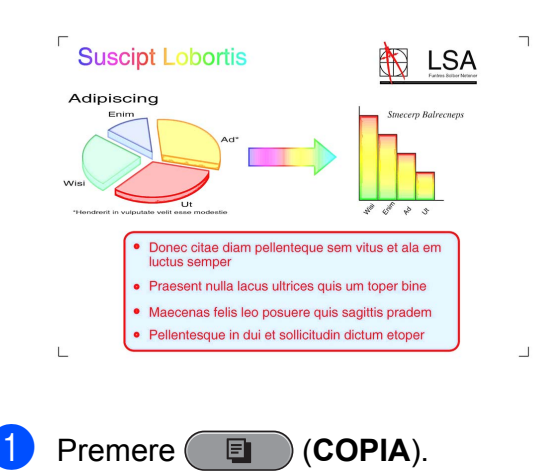

- Caricare il documento.
- Inserire il numero di copie da effettuare.
- Premere **A** o ▼ per selezionare Imp. avanzate. Premere **OK**.
- **b** Premere **A** o **▼** per selezionare Mod.Salva ink.
	- Premere OK.
	- Se non si desidera modificare ulteriori impostazioni, premere **Inizio Mono** o **Inizio Colore**.

### **Nota**

- **•** Copia filig., Copia libro, Reg. a scalare, Copia carta sott. e Layout pagina non sono disponibili con Mod.Salva ink.
- **•** Con Mod.Salva ink le stampe possono apparire diverse dal documento originale.

## **Copia su carta sottile**

Se il documento deve essere copiato in duplex su carta sottile, selezionare Copia carta sott., in modo che la stampa sul secondo lato non sia visibile in trasparenza.

- a Premere (**COPIA**).
- Caricare il documento.
- Inserire il numero di copie da effettuare.
- Premere **A** o **▼** per selezionare Imp. avanzate. Premere **OK**.
- **b** Premere **A** o **▼** per selezionare Copia carta sott. Premere **OK**.
- f Premere **Inizio Mono** o **Inizio Colore**.

## **Nota**

Adatta a pag, Layout pagina, Reg. a scalare, Mod.Salva ink, Copia libro e Copia filig. non sono disponibili con Copia carta sott.

## **Regolazione dell'inclinazione**

Se la copia sottoposta a scansione risulta inclinata, l'apparecchio è in grado di correggere automaticamente i dati. Questa impostazione è disponibile soltanto quando si utilizza il piano dello scanner.

- a Premere (**COPIA**).
- Caricare il documento.
- Inserire il numero di copie da effettuare.
- Premere **A** o **▼** per selezionare Reg. a scalare.
- **b** Premere **40 per selezionare** Auto (o  $N<sub>O</sub>$ ). Premere **OK**.

Se non si desidera modificare ulteriori impostazioni, premere **Inizio Mono** o **Inizio Colore**.

#### .<br>Ü **Nota**

- **•** 1 a 2, Poster, Mod.Salva ink, Copia carta sott., Copia libro e Copia filig. non sono disponibili con Reg. a scalare.
- **•** Non è possibile utilizzare questa impostazione con carta Ledger, A3 o di formato inferiore a 64 mm × 91 mm.
- **•** Questa impostazione è disponibile solo per carta rettangolare o quadrata.
- **•** La regolazione dell'inclinazione è disponibile solo se l'inclinazione del documento è inferiore a 3 gradi.
- **•** Reg. a scalare può non funzionare correttamente con i documenti di spessore elevato.

## **Copia libro**

La funzione Copia libro corregge i bordi scuri e l'inclinazione quando si effettuano copie dal piano dello scanner. L'apparecchio è in grado di correggere automaticamente i dati oppure l'utente può decidere di apportare correzioni specifiche.

- **Premere** (**E** ) (COPIA).
- Caricare il documento.
- Inserire il numero di copie da effettuare.
- Premere **A** o ▼ per selezionare Imp. avanzate. Premere **OK**.
- **b** Premere **A** o **▼** per selezionare Copia libro.
- **6** Premere OK.
- Una volta terminate le correzioni. premere **Inizio Mono** o **Inizio Colore**.

## **Nota**

Layout pagina, Ordina, Copia Duplex, Reg. a scalare, Mod.Salva ink, Adatta a pag, Copia carta sott. e Copia filig. non sono disponibili con Copia libro.

## **Copia filigrana**

È possibile inserire una filigrana con un logo o del testo nei documenti. È possibile selezionare una delle filigrane modello, i dati contenuti nelle schede di supporto o nell'unità di memoria flash USB o i dati di cui è stata eseguita la scansione.

## **Nota**

Adatta a pag, Layout pagina, Copia carta sott., Reg. a scalare, Mod.Salva ink e Copia libro non sono disponibili con Copia filig.

#### **Utilizzo di un modello**

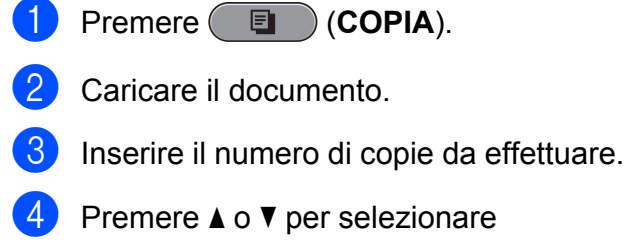

- 4 Premere **A** o **▼** per selezionare Imp. avanzate. Premere **OK**.
- **b** Premere **A** o **▼** per selezionare Copia filig. Premere **OK**.
- **6** Premere **A** o **▼** per selezionare Modello. Premere **OK**.
	- Se necessario, modificare le impostazioni mediante le opzioni visualizzate sul display.

8 Se non si desidera modificare ulteriori impostazioni, premere **Inizio Mono** o **Inizio Colore**.

**Utilizzo dei dati presenti su schede di memoria o su unità di memoria flash USB**

- **a** Premere **E** (COPIA).
- Caricare il documento.
- 8 Inserire il numero di copie da effettuare.
- 4 Premere **A** o ▼ per selezionare Imp. avanzate. Premere **OK**.
- **b** Premere **A** o **▼** per selezionare Copia filig. Premere **OK**.
- 6 Inserire una scheda di memoria o un'unità di memoria flash USB. Premere **A** o **V** per selezionare Supporto.
- **Z** Premere OK, quindi premere **4** o **c** per selezionare i dati da utilizzare per la filigrana.
- Premere **OK** e modificare eventuali altre impostazioni mediante le opzioni visualizzate sul display.
- Se non si desidera modificare ulteriori impostazioni, premere **Inizio Mono** o **Inizio Colore**.

## **IMPORTANTE**

NON estrarre la scheda di memoria o l'unità di memoria flash USB se **PHOTO CAPTURE** lampeggia, per evitare di danneggiare la scheda, l'unità di memoria flash USB o i dati contenuti al loro interno.

#### **Utilizzo di un documento cartaceo acquisito come filigrana**

- a Premere (**COPIA**).
- **2** Inserire il numero di copie da effettuare.
- **3** Premere **A** o **▼** per selezionare Imp. avanzate. Premere **OK**.
- 4 Premere **A** o **▼** per selezionare Copia filig. Premere **OK**.
- **6** Premere **A** o **▼** per selezionare Scansione. Premere **OK** e posizionare sul piano dello scanner la pagina da utilizzare come filigrana.
- f Premere **Inizio Mono** o **Inizio Colore**.
- Rimuovere il documento acquisito come filigrana e caricare il documento da copiare.
- **8** Premere **∢** o ▶ per modificare l'impostazione Acetato della filigrana. Premere **OK**.
- **9** Se non si desidera modificare ulteriori impostazioni, premere **Inizio Mono** o **Inizio Colore**.

#### **Nota**

Non è possibile ingrandire o ridurre la filigrana acquisita.

## **Copia duplex (su entrambi i lati)**

Effettuando la copia su entrambi i lati della carta è possibile ridurre la quantità di carta utilizzata per le copie.

Per la copia duplex è consigliabile caricare il documento nell'ADF. Per i documenti stampati su entrambi i lati e i libri, utilizzare il piano dello scanner.

#### **(ribaltamento sul lato lungo)**

Verticale

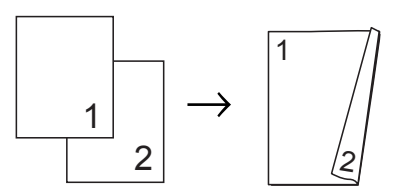

**Orizzontale** 

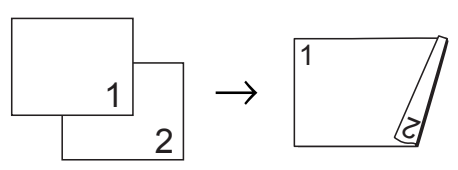

#### **(ribaltamento sul lato corto)**

Verticale

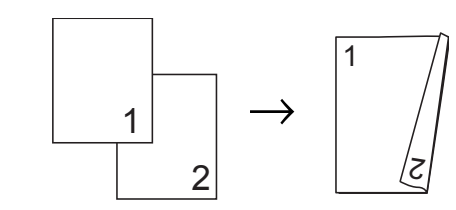

**Orizzontale** 

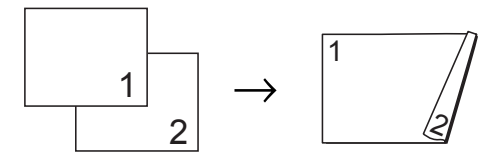

## <span id="page-50-0"></span>**Nota**

- **•** 2 in 1 (ID), Poster, Copia libro e Adatta a pag non sono disponibili con Copia Duplex.
- **•** È possibile utilizzare solo formati carta normali: A4, A5, A3, Letter, Legal o Ledger.
- **•** Quando si utilizza carta in formato A3 o Ledger, Ingrand/Riduz. non è disponibile con Copia Duplex.
- (V) significa Verticale e (O) significa Orizzontale.
- **Premere Copia Duplex** sul pannello dell'apparecchio.
- **2** Premere **40** Premere **d** or per selezionare S<sub>i</sub> e attivare l'impostazione duplex.
- **3** Premere **A** o **▼** per selezionare Tipo orientamento. Premere **OK**.
- 4 Premere **A** o ▼ per selezionare Orient. Vert. (V), Orient. Vert. (O), Orient. Orizz.(V) o Orient. Orizz.(O). Premere **OK**.

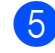

**6** Effettuare una delle seguenti operazioni:

- Se si esegue la copia dal formato carta A3 o Ledger, passare al punto  $\mathbf{\odot}$ .
- Se si esegue la copia dal formato A4, A5, Letter o Legal, passare al punto  $\mathbf{\odot}$ .
- **6** Premere **A** o ▼ per selezionare Imp. A3/LGR DX. Premere **OK**.

```
Nota
```
La funzione di copia N in 1 non è disponibile con Imp. A3/LGR DX.

Premere **A** o **▼** per selezionare Adatta a pagina o Mantieni scala. Premere **OK**.

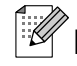

**Nota**

Se si seleziona Adatta a pagina, l'apparecchio riduce automaticamente il formato del documento per adattarlo all'area di stampa.

Se si seleziona Mantieni scala. l'apparecchio non modifica il formato del documento. Il lato superiore e inferiore potrebbero risultare tagliati, a seconda del formato del documento.

- **8** Premere **A** o **v** per selezionare Esci. Premere **OK**.
- **9** Caricare il documento. Premere **OK**.
- **10** Inserire il numero di copie da effettuare.
- k Premere **Inizio Mono** o **Inizio Colore**. Se il documento è stato inserito nell'ADF, l'apparecchio esegue la scansione delle pagine e avvia la stampa.

Se si utilizza il piano dello scanner, passare al punto  $\mathbf{\Omega}$ .

- 12 Effettuare una delle seguenti operazioni:
	- **Posizionare la pagina successiva sul** piano dello scanner. Premere 1. Passare al punto **®**.
	- Una volta eseguita la scansione di tutte le pagine, premere **2**.

#### **f3** Premere OK.

L'apparecchio avvia la scansione e la stampa del documento.

NON toccare le pagine stampate finché non vengono espulse per la seconda volta. L'apparecchio stampa il primo lato ed espelle il foglio, quindi preleva nuovamente la carta per stampare la seconda facciata.

**7**

## <span id="page-51-0"></span>**Nota**

**•** Se il documento causa l'inceppamento della carta, provare a utilizzare una delle impostazioni speciali per la copia duplex. Premere **A** o ▼ per selezionare Avanzato, quindi premere **OK** dopo il punto **❺**. Pr[e](#page-50-0)mere **A** o **V** per selezionare DX1 **o** DX2.

DX1 consente di evitare l'inceppamento della carta durante la copia prolungando il tempo di asciugatura dell'inchiostro. DX2 prolunga il tempo di asciugatura dell'inchiostro utilizzando altresì una minore quantità di inchiostro.

**•** DX1 non è disponibile per la carta in formato A3 o Ledger.

### **Impostazione delle modifiche come una nuova impostazione predefinita**

È possibile salvare le impostazioni di copia per Qualità, Selez. Vassoio (MFC-J6710DW), Ingrand/Riduz., Densità, Layout pagina, Reg. a scalare, Mod.Salva ink, Copia carta sott. e Copia Duplex utilizzate più frequentemente, impostandole come predefinite. Queste impostazioni permangono fino alla successiva modifica.

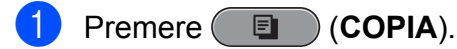

- **b** Premere **a** o **v** e **i o b** per selezionare la nuova impostazione. Premere **OK**. Ripetere il passaggio per ogni impostazione che si desidera modificare.
- **3** Dopo aver modificato l'ultima impostazione, premere **a** o **b** per selezionare Imp. nuovo pred. Premere **OK**.
	- Premere 1 per selezionare Sì.

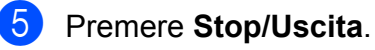

### **Ripristino di tutte le impostazioni di fabbrica**

È possibile ripristinare le impostazioni di fabbrica per le opzioni fax

Qualità, Selez. Vassoio (MFC-J6710DW), Ingrand/Riduz., Densità, Layout pagina, Reg. a scalare, Mod.Salva ink, Copia carta sott. e Copia Duplex modificate dall'utente.

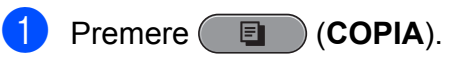

Premere **A** o **▼** per selezionare Ripristina pred.

Premere **OK**.

- Premere 1 per selezionare Sì.
- Premere Stop/Uscita.

**8**

# **Stampa di fotografie da una scheda di memoria o da un'unità di memoria flash USB**

## **Operazioni con PhotoCapture Center™**

## **Schede di memoria, unità di memoria flash USB e strutture delle cartelle**

L'apparecchio è stato progettato per essere compatibile con i file di immagine, le schede di memoria e le unità di memoria flash USB delle più moderne fotocamere digitali. Tuttavia, per evitare errori, leggere i seguenti punti:

- L'estensione del file di immagine deve essere .JPG (l'apparecchio non riconosce altre estensioni, quali .JPEG, .TIF, .GIF).
- La stampa diretta con PhotoCapture Center™ deve essere eseguita separatamente rispetto alle operazioni PhotoCapture Center™ effettuate tramite computer. (L'operazione simultanea non è disponibile.)
- L'apparecchio è in grado di leggere fino a 999 file su una scheda di memoria o su un'unità di memoria flash USB.
- I Il file DPOF sulle schede di memoria deve avere un formato DPOF valido. (Vedere *[Stampa DPOF](#page-62-0)* a pagina 57.)

È importante tenere presente quanto segue:

- Quando si stampa un indice o un'immagine, PhotoCapture Center™ stampa tutte le immagini valide anche se una o più immagini risultano alterate. Le immagini alterate non vengono stampate.
- (Utenti delle schede di memoria)

L'apparecchio è progettato per leggere schede di memoria formattate da fotocamere digitali.

Quando una fotocamera digitale formatta una scheda di memoria, crea una cartella speciale nella quale copia i dati di immagine. Se si desidera modificare i dati di immagine memorizzati sulla scheda di memoria con il PC, si consiglia di non modificare la struttura delle cartelle creata con la fotocamera digitale. Quando si salvano sulla scheda di memoria file di immagine nuovi o modificati, si consiglia di utilizzare la stessa cartella utilizzata dalla propria fotocamera digitale. Se i dati non vengono salvati nella stessa cartella, l'apparecchio può non essere in grado di leggere il file o stampare l'immagine.

(Utenti delle unità di memoria flash USB)

Questo apparecchio supporta le unità di memoria flash USB formattate nel sistema Windows<sup>®</sup>.

## **Stampa di filmati**

È possibile stampare le immagini dei filmati presenti su una scheda di memoria o su un'unità di memoria flash USB.

I filmati vengono suddivisi automaticamente in 9 parti in base ai tempi di registrazione e vengono collocati su 3 linee, consentendo quindi di visualizzare e stampare le scene che sono state suddivise automaticamente.

## <span id="page-53-0"></span>**Nota**

- **•** Non è possibile selezionare una scena del filmato in particolare.
- **•** È possibile utilizzare i formati AVI o MOV per i filmati (solo Motion JPEG). Tuttavia, se la dimensione di un file AVI è uguale o superiore a 1 GB (il tempo di registrazione è di circa 30 minuti) o la dimensione di un file MOV è uguale o superiore a 2 GB (il tempo di registrazione è di circa 60 minuti), tali file non possono essere stampati.

## **Stampa delle immagini**

## **Stampa dell'indice (miniature)**

PhotoCapture Center™ assegna numeri alle immagini (ad esempio N.1, N.2, N.3 e così via).

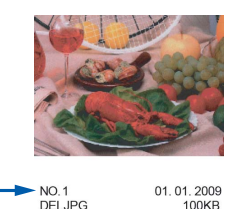

PhotoCapture Center™ utilizza questi numeri per identificare le singole immagini. È possibile stampare una pagina delle miniature per visualizzare tutte le immagini presenti nella scheda di memoria o nell'unità di memoria flash USB.

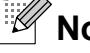

**Nota**

Nell'indice vengono stampati correttamente solo i nomi di file che non superano gli 8 caratteri.

a Accertarsi che la scheda di memoria o l'unità di memoria flash USB sia inserita nello slot corretto.

Premere (**PHOTO CAPTURE**).

**2** Premere **A** o **▼** per selezionare Indice stampa. Premere **OK**.

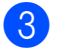

#### **3** Premere **A** o **▼** per selezionare

Formato layout. Premere **40** Per selezionare 6 Imm./Linea o 5 Imm./Linea.

Premere **OK**.

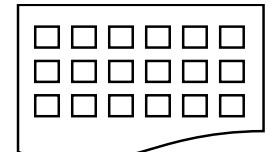

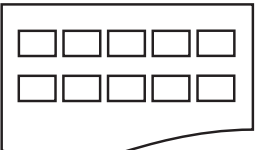

- 6 Imm./Linea 5 Imm./Linea
- 

La stampa per 5 Imm./Linea è più lenta rispetto a 6 Imm./Linea, ma la qualità risulterà migliore.

4 Effettuare una delle seguenti operazioni:

■ Premere **A** o **V** per selezionare Tipo carta e premere **40** Per selezionare il tipo di carta in uso, Carta normale, Carta inkjet, Brother BP71, Brother BP61 o Altro lucido.

#### Premere **OK**.

**Premere A o V per selezionare** Formato carta e premere  $\triangleleft$  o per selezionare il formato carta in uso, A4 o Letter.

#### Premere **OK**.

- Se non si desidera modificare le impostazioni della carta, passare al punto  $\bullet$ .
- Premere **Inizio Colore** per stampare.

### **Stampa di foto**

Prima di stampare un'immagine singola occorre conoscere il numero assegnato a tale immagine.

a Accertarsi che la scheda di memoria o l'unità di memoria flash USB sia inserita nello slot corretto.

Premere (**PHOTO CAPTURE**).

- b Stampare l'indice. (Vedere *[Stampa](#page-53-0) [dell'indice \(miniature\)](#page-53-0)* a pagina 48.)
- Premere **A** o **▼** per selezionare Stampa foto. Premere **OK**.
- Inserire il numero dell'immagine da stampare dalle miniature presenti nella pagina dell'indice. Premere **OK**.
- **b** Ripetere il punto **d** finché non sono stati inseriti i numeri delle immagini da stampare.

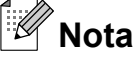

- **•** È possibile inserire tutti i numeri in una volta utilizzando il tasto \* per la virgola o il tasto **#** per il trattino. Ad esempio, immettere **1**,  $\times$ , **3**,  $\times$ , **6**, per stampare le immagini N.1, N.3 e N.6. Immettere **1**, **#**, **5** per stampare le immagini da N.1 a N.5.
- **•** È possibile immettere fino a 12 caratteri (incluse le virgole) per i numeri delle immagini che si desidera stampare.
- 6 Dopo avere selezionato i numeri delle immagini, premere di nuovo **OK**.
- Inserire il numero di copie utilizzando il tastierino di composizione.
- **8** Effettuare una delle seguenti operazioni:
	- Modificare le impostazioni di stampa. (Vedere *[Impostazioni di stampa in](#page-63-0) [PhotoCapture Center™](#page-63-0)* [a pagina 58.](#page-63-0))
	- Se non si desidera modificare alcuna impostazione, premere **Inizio Colore** per eseguire la stampa.

**8**

## **Stampa tutte le foto**

È possibile stampare tutte le foto presenti nella scheda di memoria o nell'unità di memoria flash USB.

 $\blacksquare$  Accertarsi che la scheda di memoria o l'unità di memoria flash USB sia inserita nello slot corretto.

Premere **(PHOTO CAPTURE**).

- **Premere ▲ o ▼ per selezionare** Stamp.tutte Foto. Premere **OK**.
- $\blacksquare$  Inserire il numero di copie utilizzando il tastierino di composizione.
- $\overline{a}$  Effettuare una delle sequenti operazioni:
	- Modificare le impostazioni di stampa. (Vedere *[Impostazioni di stampa in](#page-63-0) [PhotoCapture Center™](#page-63-0)* [a pagina 58](#page-63-0).)
	- Se non si desidera modificare alcuna impostazione, premere **Inizio Colore** per eseguire la stampa.

## **Effetti foto**

È possibile modificare e aggiungere effetti alle proprie fotografie e visualizzarle sul display LCD prima della stampa.

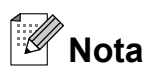

- **•** Dopo aver aggiunto ogni effetto, è possibile premere  $*$  per ingrandire la visualizzazione dell'immagine. Per ripristinare le dimensioni originali, premere di nuovo **l**.
- **•** La funzione Effetti foto. è supportata dalla tecnologia di Reallusion, **S REALLUSION**  $Inc.$

#### **Autocorrezione**

L'opzione Autocorrezione è disponibile per la maggior parte delle foto. L'apparecchio determina l'effetto adatto per la foto.

- a Accertarsi che la scheda di memoria o l'unità di memoria flash USB sia inserita nello slot corretto. Premere **(PHOTO CAPTURE**).
- Premere **A** o **▼** per selezionare Effetti foto. Premere **OK**.
- **3** Premere **∢** o ▶ per selezionare la foto. Premere **OK**.
- Premere **A** o **▼** per selezionare Autocorrezione. Premere **OK**.

K **Nota**

- **•** Se sul display LCD viene visualizzato il messaggio No occhi rossi, premere **#** per tentare di eliminare gli occhi rossi dalla foto.
- **•** Premere **Cancella** per annullare l'effetto.
- **E** Premere **OK** e inserire il numero di copie utilizzando il tastierino di composizione.
- 6 Effettuare una delle seguenti operazioni:
	- **Premere OK** e modificare le impostazioni di stampa. (Vedere *[Impostazioni di stampa in](#page-63-0) [PhotoCapture Center™](#page-63-0)* [a pagina 58](#page-63-0).)
	- Se non si desidera modificare alcuna impostazione, premere **Inizio Colore** per eseguire la stampa.

#### **Migliora pelle**

L'opzione Migliora pelle è particolarmente utile per perfezionare i ritratti fotografici. Rileva il colore della pelle umana nelle foto e perfeziona l'immagine.

Stampa di fotografie da una scheda di memoria o da un'unità di memoria flash USB

Accertarsi che la scheda di memoria o l'unità di memoria flash USB sia inserita nello slot corretto.

Premere (**PHOTO CAPTURE**).

- **2** Premere **A** o ▼ per selezionare Effetti foto. Premere **OK**.
- **3** Premere **4** o **c** per selezionare la foto. Premere **OK**.
- 4 Premere **A** o ▼ per selezionare Migliora pelle. Premere **OK**.

**6** Effettuare una delle seguenti operazioni:

- Se non si desidera modificare le impostazioni, premere **OK**.
- **Premere A o V** per regolare il livello dell'effetto manualmente.

Premere **OK** una volta terminata l'operazione.

- 6 Inserire il numero di copie utilizzando il tastierino di composizione.
	- Effettuare una delle sequenti operazioni:
		- Premere **OK** e modificare le impostazioni di stampa. (Vedere *[Impostazioni di stampa in](#page-63-0) [PhotoCapture Center™](#page-63-0)* [a pagina 58.](#page-63-0))
		- Se non si desidera modificare alcuna impostazione, premere **Inizio Colore** per eseguire la stampa.

#### **Migliora paesaggio**

L'opzione Migliora paesaggio è particolarmente utile per perfezionare le foto che ritraggono paesaggi. Evidenzia le aree verdi e blu della foto, così da rendere il paesaggio più nitido e vivido.

- a Accertarsi che la scheda di memoria o l'unità di memoria flash USB sia inserita nello slot corretto. Premere (**PHOTO CAPTURE**).
- **2** Premere **A** o **▼** per selezionare Effetti foto. Premere **OK**.
- **3** Premere **∢** o ▶ per selezionare la foto. Premere **OK**.
- **4** Premere **A** o **▼** per selezionare Migliora paes. Premere **OK**.
- **Effettuare una delle seguenti operazioni:** 
	- Se non si desidera modificare le impostazioni, premere **OK**.
	- **Premere A o V** per regolare il livello dell'effetto manualmente.

Premere **OK** una volta terminata l'operazione.

- 6 Inserire il numero di copie utilizzando il tastierino di composizione.
	- Effettuare una delle seguenti operazioni:
		- **Premere OK** e modificare le impostazioni di stampa. (Vedere *[Impostazioni di stampa in](#page-63-0) [PhotoCapture Center™](#page-63-0)* [a pagina 58.](#page-63-0))
		- Se non si desidera modificare alcuna impostazione, premere **Inizio Colore** per eseguire la stampa.

#### **Elimina occhi rossi**

L'apparecchio rileva gli occhi nelle foto e tenta di rimuovere l'effetto occhi rossi.

**51**

### **Nota**

In alcuni casi è impossibile rimuovere gli occhi rossi.

- **•** Quando il viso è troppo piccolo nell'immagine.
- **•** Quando il viso è eccessivamente girato verso l'alto, verso il basso, verso sinistra o verso destra.

a Accertarsi che la scheda di memoria o l'unità di memoria flash USB sia inserita nello slot corretto.

Premere (**PHOTO CAPTURE**).

- **b** Premere **A** o **▼** per selezionare Effetti foto. Premere **OK**.
- **Premere 4 o**  $\triangleright$  **per selezionare la foto.** Premere **OK**.
- **Premere A o ▼ per selezionare** No occhi rossi. Premere **OK**.
	- Se l'operazione No occhi rossi ha esito positivo, viene visualizzata la foto con l'effetto applicato. La parte perfezionata appare all'interno di un riquadro rosso.
	- Se l'operazione No occhi rossi ha esito negativo, viene visualizzato il messaggio Impossibile rilevam.

Premere **OK** per tornare al livello precedente.

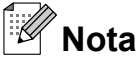

Premere **#** per riprovare ancora una volta No occhi rossi.

**6** Premere **OK** e inserire il numero di copie utilizzando il tastierino di composizione.

- - $\boxed{6}$  Effettuare una delle seguenti operazioni:
		- **Premere OK** e modificare le impostazioni di stampa. (Vedere *[Impostazioni di stampa in](#page-63-0) [PhotoCapture Center™](#page-63-0)* [a pagina 58](#page-63-0).)
		- Se non si desidera modificare alcuna impostazione, premere **Inizio Colore** per eseguire la stampa.

#### **Scene notturne**

L'effetto Scene notturne consente di regolare le foto notturne in modo da renderle più vivide.

- **a Accertarsi che la scheda di memoria o** l'unità di memoria flash USB sia inserita nello slot corretto. Premere (**PHOTO CAPTURE**).
- Premere **A** o **▼** per selezionare Effetti foto. Premere **OK**.
- **3** Premere **∢** o ▶ per selezionare la foto. Premere **OK**.
- Premere **A** o **▼** per selezionare Scene notturne. Premere **OK**.

#### **Nota**

- È inoltre possibile regolare manualmente il livello dell'effetto, premendo **a** o **b**.
- **6** Premere **OK** e inserire il numero di copie utilizzando il tastierino di composizione.

Stampa di fotografie da una scheda di memoria o da un'unità di memoria flash USB

- **6** Effettuare una delle seguenti operazioni:
	- **Premere OK** e modificare le impostazioni di stampa. (Vedere *[Impostazioni di stampa in](#page-63-0) [PhotoCapture Center™](#page-63-0)* [a pagina 58.](#page-63-0))
	- Se non si desidera modificare alcuna impostazione, premere **Inizio Colore** per eseguire la stampa.

#### **Luce Riempimento**

L'effetto Luce Riempimento consente di regolare le foto in controluce.

**1** Accertarsi che la scheda di memoria o l'unità di memoria flash USB sia inserita nello slot corretto.

Premere (**PHOTO CAPTURE**).

- **2** Premere **A** o **▼** per selezionare Effetti foto. Premere **OK**.
- **63** Premere **∢** o ▶ per selezionare la foto. Premere **OK**.
- 
- 4 Premere **A** o ▼ per selezionare LuceRiempimento. Premere **OK**.

### **Nota**

È inoltre possibile regolare manualmente il livello dell'effetto, premendo **a** o **b**.

**EXP** Premere **OK** e inserire il numero di copie utilizzando il tastierino di composizione.

- **6** Effettuare una delle seguenti operazioni:
	- **Premere OK** e modificare le impostazioni di stampa. (Vedere *[Impostazioni di stampa in](#page-63-0) [PhotoCapture Center™](#page-63-0)* [a pagina 58.](#page-63-0))
	- Se non si desidera modificare alcuna impostazione, premere **Inizio Colore** per eseguire la stampa.

#### **Lavagna**

L'effetto Lavagna consente di regolare le foto, rilevando i caratteri scritti sulla lavagna nella foto e rendendoli più leggibili.

a Accertarsi che la scheda di memoria o l'unità di memoria flash USB sia inserita nello slot corretto.

Premere (**PHOTO CAPTURE**).

- **2** Premere **A** o **▼** per selezionare Effetti foto. Premere **OK**.
- **3** Premere **∢** o ▶ per selezionare la foto. Premere **OK**.
- 4 Premere **A** o ▼ per selezionare Lavagna. Premere **OK**.
- **EXP** Premere **OK** e inserire il numero di copie utilizzando il tastierino di composizione.
- **6** Effettuare una delle sequenti operazioni:
	- **Premere OK** e modificare le impostazioni di stampa. (Vedere *[Impostazioni di stampa in](#page-63-0) [PhotoCapture Center™](#page-63-0)* [a pagina 58.](#page-63-0))
	- Se non si desidera modificare alcuna impostazione, premere **Inizio Colore** per eseguire la stampa.

#### **Bianco e nero**

È possibile convertire la foto in bianco e nero.

a Accertarsi che la scheda di memoria o l'unità di memoria flash USB sia inserita nello slot corretto.

Premere (**PHOTO CAPTURE**).

- **2** Premere **A** o **▼** per selezionare Effetti foto. Premere **OK**.
- **3** Premere **∢** o ► per selezionare la foto. Premere **OK**.
- 4 Premere **A** o **▼** per selezionare Bianco e nero. Premere **OK**.
- **6** Premere **OK** e inserire il numero di copie utilizzando il tastierino di composizione.
- **6** Effettuare una delle seguenti operazioni:
	- **Premere OK** e modificare le impostazioni di stampa. (Vedere *[Impostazioni di stampa in](#page-63-0) [PhotoCapture Center™](#page-63-0)* [a pagina 58](#page-63-0).)
	- Se non si desidera modificare alcuna impostazione, premere **Inizio Colore** per eseguire la stampa.

#### **Seppia**

È possibile convertire il colore della foto in seppia.

**1** Accertarsi che la scheda di memoria o l'unità di memoria flash USB sia inserita nello slot corretto. Premere (**PHOTO CAPTURE**).

- **2** Premere **A** o **▼** per selezionare Effetti foto. Premere **OK**.
- **3** Premere **∢** o ▶ per selezionare la foto. Premere **OK**.
- **4** Premere **A** o **v** per selezionare Seppia. Premere **OK**.
- **6** Premere OK. Inserire quindi il numero di copie utilizzando il tastierino di composizione.
- $\begin{pmatrix} 6 \end{pmatrix}$  Effettuare una delle seguenti operazioni:
	- **Premere OK** e modificare le impostazioni di stampa. (Vedere *[Impostazioni di stampa in](#page-63-0) [PhotoCapture Center™](#page-63-0)* [a pagina 58](#page-63-0).)
	- Se non si desidera modificare alcuna impostazione, premere **Inizio Colore** per eseguire la stampa.

Stampa di fotografie da una scheda di memoria o da un'unità di memoria flash USB

### **Ricerca per data**

È possibile cercare le foto in base alla data.

 $\blacksquare$  Accertarsi che la scheda di memoria o l'unità di memoria flash USB sia inserita nello slot corretto.

Premere (**PHOTO CAPTURE**).

**2** Premere **A** o **▼** per selezionare Ricer.per data. Premere **OK**.

- **3** Premere **A** o ▼ per selezionare la data a partire dalla quale si desidera eseguire la ricerca. Premere **OK**.
- 

Premere **∢** o ▶ per selezionare la foto.

**Nota**

Per visualizzare foto con altre date, premere **d** o **c** ripetutamente. Premere **d** per visualizzare una foto meno recente e **P** per visualizzare una foto più recente.

- **5** Inserire il numero di copie utilizzando il tastierino di composizione.
- 6 Ripetere il punto  $\bullet$  e il punto  $\bullet$  finché non sono state selezionate tutte le foto.
- **7** Una volta selezionate tutte le foto, effettuare una delle seguenti operazioni:
	- **Premere OK** e modificare le impostazioni di stampa. (Vedere *[Impostazioni di stampa in](#page-63-0) [PhotoCapture Center™](#page-63-0)* [a pagina 58.](#page-63-0))
	- Se non si desidera modificare alcuna impostazione, premere **Inizio Colore** per eseguire la stampa.

## **Mostra Slide**

È possibile visualizzare tutte le foto sul display mediante la funzione Mostra Slide. È inoltre possibile selezionare una foto durante l'operazione.

 $\blacksquare$  Accertarsi che la scheda di memoria o l'unità di memoria flash USB sia inserita nello slot corretto.

Premere (**PHOTO CAPTURE**).

- **2** Premere **A** o **▼** per selezionare Mostra Slide. Premere **OK**.
- Premere **Stop/Uscita** per terminare il comando Mostra Slide.

#### **Stampa di una foto mentre è attiva la funzione Mostra Slide**

- a Accertarsi che la scheda di memoria o l'unità di memoria flash USB sia inserita nello slot corretto. Premere (**PHOTO CAPTURE**).
- **2** Premere **A** o **▼** per selezionare Mostra Slide. Premere **OK**.
- **3** Premere OK per fermarsi in corrispondenza di una determinata immagine mentre è attiva la funzione Mostra Slide.
- 4) Inserire il numero di copie utilizzando il tastierino di composizione.
- Effettuare una delle seguenti operazioni:
	- **Premere OK** e modificare le impostazioni di stampa. (Vedere *[Impostazioni di stampa in](#page-63-0) [PhotoCapture Center™](#page-63-0)* [a pagina 58.](#page-63-0))
	- Se non si desidera modificare alcuna impostazione, premere **Inizio Colore** per eseguire la stampa.

## **Ridimensionare**

È possibile ridimensionare una fotografia e stampare una parte dell'immagine.

#### - Kl **Nota**

Se la fotografia è molto piccola o ha proporzioni irregolari, potrebbe essere impossibile ridimensionarla. Sul display viene visualizzato

Imm. troppo piccola o Immagine troppo grande.

a Accertarsi che la scheda di memoria o l'unità di memoria flash USB sia inserita nello slot corretto.

Premere (**PHOTO CAPTURE**).

- **Premere ▲ o ▼ per selezionare** Ridimensionare. Premere **OK**.
- **6** Premere **4** o **c** per selezionare la foto. Premere **OK**.
- 4 Regolare la cornice rossa attorno alla fotografia. La parte all'interno della cornice rossa verrà stampata.
	- **Premere \* o # per ingrandire o ridurre** la dimensione della cornice.
	- **Premere i tasti freccia per spostare il** riquadro.
	- **Premere 0** per ruotare la cornice.
	- Premere **OK** quando si è terminato di regolare l'impostazione della cornice.
- **5** Inserire il numero di copie utilizzando il tastierino di composizione.
- $\boxed{6}$  Effettuare una delle seguenti operazioni:
	- **Premere OK** e modificare le impostazioni di stampa. (Vedere *[Impostazioni di stampa in](#page-63-0) [PhotoCapture Center™](#page-63-0)* [a pagina 58](#page-63-0).)
	- Se non si desidera modificare alcuna impostazione, premere **Inizio Colore** per eseguire la stampa.

Stampa di fotografie da una scheda di memoria o da un'unità di memoria flash USB

## <span id="page-62-0"></span>**Stampa DPOF**

DPOF è l'acronimo di Digital Print Order Format (Formato ordine stampe digitali).

I principali produttori di fotocamere digitali (Canon Inc., Eastman Kodak Company, FUJIFILM Corporation, Panasonic Corporation e Sony Corporation) hanno creato questo standard per semplificare la stampa delle fotografie da fotocamera digitale.

Se la fotocamera digitale utilizzata supporta la stampa DPOF, è possibile selezionare le immagini e il numero di copie da stampare dal display della fotocamera.

Quando all'apparecchio si collega una scheda di memoria contenente informazioni DPOF, è possibile stampare facilmente l'immagine selezionata.

- **Accertarsi di avere inserito una scheda** di memoria nello slot apposito. Premere (**PHOTO CAPTURE**). L'apparecchio chiede se si desidera utilizzare le impostazioni DPOF.
- **2** Premere **1** per selezionare Sì.

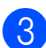

**63** Effettuare una delle seguenti operazioni:

- Modificare le impostazioni di stampa. (Vedere *[Impostazioni di stampa in](#page-63-0) [PhotoCapture Center™](#page-63-0)* [a pagina 58.](#page-63-0))
- Se non si desidera modificare alcuna impostazione, premere **Inizio Colore** per eseguire la stampa.

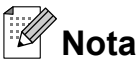

Se l'ordine di stampa creato nella fotocamera è stato alterato si può verificare un errore di file DPOF. Eliminare e ricreare l'ordine di stampa utilizzando la fotocamera per correggere il problema. Per le istruzioni su come eliminare o ricreare l'ordine di stampa, fare riferimento al sito Web di assistenza del produttore della fotocamera o alla documentazione fornita in dotazione.

## <span id="page-63-0"></span>**Impostazioni di stampa in PhotoCapture Center™**

È possibile modificare temporaneamente le impostazioni di stampa.

L'apparecchio ripristina le impostazioni predefinite dopo 3 minuti oppure se la modalità timer riporta l'apparecchio alla modalità Fax. (Vedere *[Modalità timer](#page-8-0)* [a pagina 3](#page-8-0).)

## **Nota**

È possibile salvare come predefinite le impostazioni di stampa che si utilizzano più frequentemente. (Vedere *[Impostazione delle modifiche come una](#page-66-0) [nuova impostazione predefinita](#page-66-0)* [a pagina 61](#page-66-0).)

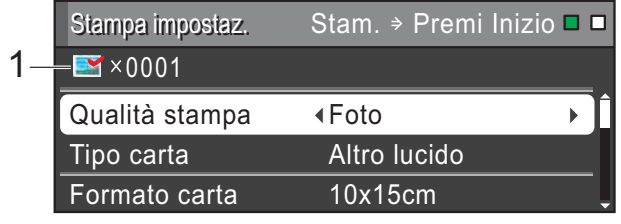

#### **1 N. di stampe**

(Per Vista foto, Ricerca per data, Mostra Slide) È possibile visualizzare il numero totale di foto che verrà stampato.

(Per Stampa tutte le foto, Stampa foto, Effetti foto, Ridimensionare)

È possibile visualizzare il numero di copie per ogni foto che verrà stampata.

(Per la stampa DPOF) Non appare.

## **Qualità stampa**

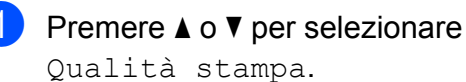

- Premere **◀ o ▶** per selezionare Normale o Foto. Premere **OK**.
- **3** Se non si desidera modificare altre impostazioni, premere **Inizio Colore** per eseguire la stampa.

## **Opzioni carta**

#### **Tipo carta**

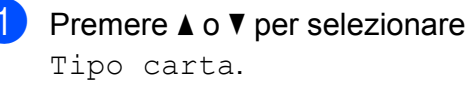

- b Premere **d** o **c** per selezionare il tipo di carta utilizzato, Carta normale, Carta inkjet, Brother BP71, Brother BP61 o Altro lucido. Premere **OK**.
- $\overline{3}$  Se non si desidera modificare altre impostazioni, premere **Inizio Colore** per eseguire la stampa.

#### **Formato carta e stampa**

- Premere **A** o ▼ per selezionare Formato carta.
- Premere **∢** o ▶ per selezionare il formato carta utilizzato, 10x15cm, 13x18cm, A4, A3, Letter o Ledger. Premere **OK**.

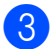

**6** Se si seleziona A4 o Letter, premere **▼**. Quindi premere **4** o ▶ per selezionare il formato di stampa. Premere **OK**.

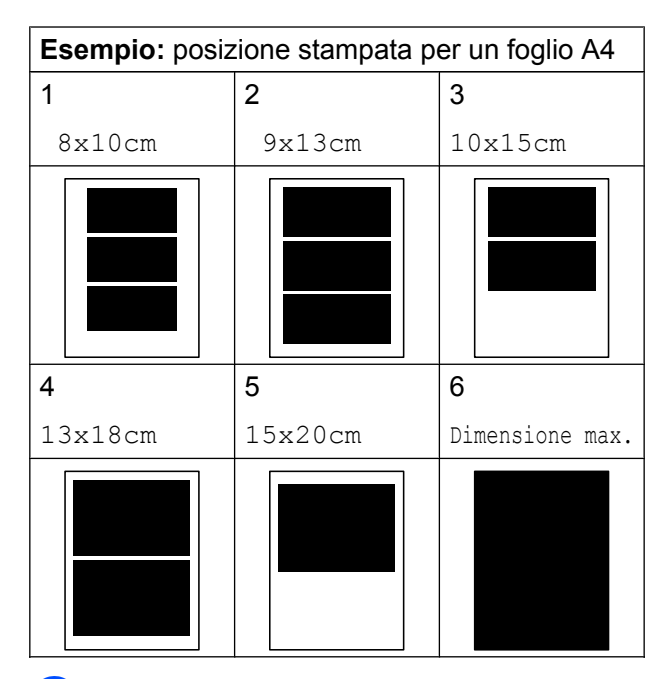

Se non si desidera modificare altre impostazioni, premere **Inizio Colore** per eseguire la stampa.

### **Regolazione di luminosità, contrasto e colore**

#### **Luminosità**

- **1** Premere **A** o **▼** per selezionare Luminosità.
- **2** Premere **4** o **F** per ottenere una stampa più scura o più chiara. Premere **OK**.
- $\overline{3}$  Se non si desidera modificare altre impostazioni, premere **Inizio Colore** per eseguire la stampa.

#### **Contrasto**

È possibile selezionare l'impostazione del contrasto. Aumentando il contrasto si ottengono immagini più nitide e più vivide.

- Premere **A** o ▼ per selezionare Contrasto.
- **Premere 4 o b** per modificare il contrasto. Premere **OK**.
- **6** Se non si desidera modificare altre impostazioni, premere **Inizio Colore** per eseguire la stampa.

#### **Miglioramento colore**

È possibile attivare la funzione di miglioramento colore per stampare immagini più vivide. La stampa sarà più lenta.

**4** Premere **A** o **v** per selezionare Migl. colore. Premere **OK**.

Effettuare una delle seguenti operazioni:

- Se si desidera personalizzare Bilanc.bianco, Migl. qualità o Densità colore, premere **d** o **c** per selezionare Sì, quindi passare al  $p$ unto  $q$ .
- Se non si desidera personalizzare le impostazioni, premere **d** o **c** per selezionare No.

Premere **OK**, quindi passare al punto  $\bullet$ .

- Premere **A** o **▼** per selezionare Bilanc.bianco, Migl. qualità o Densità colore.
- 4 Premere **∢** o ► per regolare il grado dell'impostazione. Premere **OK**.

**8**

<span id="page-65-0"></span> $\overline{6}$  Effettuare una delle seguenti operazioni:

- Se si desidera personalizzare un'altra opzione di miglioramento colore, premere **a** o **b** per selezionare un'altra opzione.
- Se si desidera modificare altre impostazioni, premere **a** o **b** per selezionare Uscita, quindi premere **OK**.
- 6 Se non si desidera modificare altre impostazioni, premere **Inizio Colore** per eseguire la stampa.

## **Nota**

#### **• Bilanciamento bianco**

L'impostazione regola la tonalità delle aree bianche di un'immagine. Illuminazione, impostazioni della fotocamera e altri fattori influenzeranno l'aspetto del bianco. Le aree bianche di un'immagine possono apparire leggermente rosa, gialle o di qualche altro colore. Grazie a questa impostazione, è possibile correggere tale effetto e riportare le aree bianche a un colore più puro.

#### **• Nitidezza**

Questa impostazione intensifica il dettaglio di un'immagine in modo simile alla regolazione della messa a fuoco fine in una fotocamera. Se l'immagine non è realmente a fuoco e non è possibile visualizzarne i particolari più dettagliati, regolarne la nitidezza.

#### **• Densità colore**

Questa impostazione regola la quantità totale di colore nell'immagine. È possibile aumentare o ridurre la quantità di colore in un'immagine per migliorare una fotografia sbiadita o poco incisiva.

### **Proporzionare**

Se la fotografia è troppo lunga o larga per adattarsi allo spazio disponibile del layout selezionato, parte dell'immagine viene ritagliata automaticamente.

L'impostazione predefinita è Sì. Se si desidera stampare l'intera immagine, regolare l'impostazione su No. Se si imposta Proporzionare su No, impostare anche Senza bordo su No. (Vedere *[Stampa senza](#page-66-0) bordo* [a pagina 61.](#page-66-0))

- Premere **A** o **▼** per selezionare Proporzionare.
- **Premere**  $\triangleleft$  **o**  $\triangleright$  **per selezionare No (o** Sì).

Premere **OK**.

Se non si desidera modificare altre impostazioni, premere **Inizio Colore** per eseguire la stampa.

## **Proporzionare: Sì**

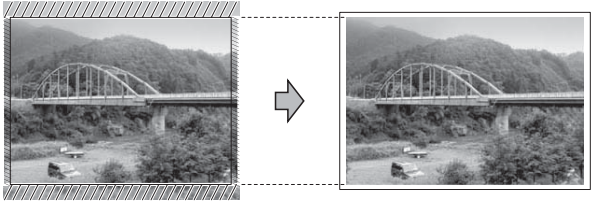

#### **Proporzionare: No**

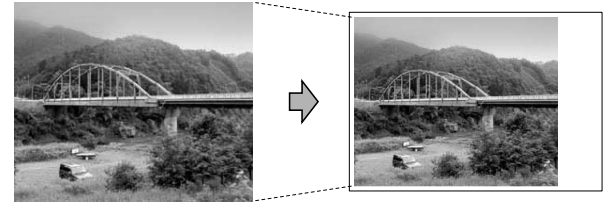

## <span id="page-66-0"></span>**Stampa senza bordo**

Questa funzione espande l'area di stampa fino ai bordi della carta. La stampa risulta leggermente più lenta.

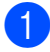

Premere **A** o ▼ per selezionare Senza bordo.

**2** Premere **40** Per selezionare No (o Sì). Premere **OK**.

8 Se non si desidera modificare altre impostazioni, premere **Inizio Colore** per eseguire la stampa.

## **Stampa data**

È possibile stampare la data se è già indicata nei dati sulla foto. La data viene stampata nell'angolo inferiore destro. Se i dati non presentano informazioni sulla data, non è possibile utilizzare questa funzione.

**i** Premere **A** o **▼** per selezionare Stampa data.

**2** Premere **4** o **c** per selezionare S<sub>i</sub> (o  $N<sub>O</sub>$ ). Premere **OK**.

**3** Se non si desidera modificare altre impostazioni, premere **Inizio Colore** per eseguire la stampa.

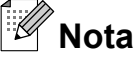

L'impostazione DPOF sulla fotocamera deve essere disattiva per utilizzare la funzione Stampa data.

### **Impostazione delle modifiche come una nuova impostazione predefinita**

È possibile salvare come predefinite le impostazioni di stampa che si utilizzano più frequentemente. Queste impostazioni permangono fino alla successiva modifica.

Premere **A** o **▼** e **4** o **▶** per selezionare la nuova impostazione. Premere **OK**. Ripetere il passaggio per ogni impostazione che si desidera modificare.

**2** Dopo aver modificato l'ultima impostazione, premere **a** o **b** per selezionare Imp. nuovo pred. Premere **OK**.

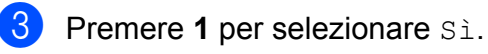

Premere Stop/Uscita.

## **Ripristino di tutte le impostazioni di fabbrica**

È possibile ripristinare le impostazioni di **PhotoCapture** 

Qualità stampa, Tipo carta, Formato carta, Luminosità, Contrasto, Migl. colore, Proporzionare, Senza bordo e Stampa data modificate dall'utente riportandole a quelle predefinite dell'apparecchio.

- Premere **A** o ▼ per selezionare Ripristina pred. Premere **OK**.
- 

Premere 1 per selezionare Sì.

**Premere Stop/Uscita.** 

## **Scansione su una scheda di memoria o su un'unità di memoria flash USB**

### **Dimensioni area scansione**

Per eseguire la scansione di un documento in formato Letter, Legal, Ledger o A3 è necessario modificare l'impostazione Dim. area scans. L'impostazione predefinita è A4.

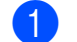

- **1** Premere  $\implies$  (**SCAN**).
- **2** Premere **A** o ▼ per selezionare Scan to Media. Premere **OK**.
- **3** Premere **A** o **▼** per selezionare Dim. area scans.
	- **Premere 4 o**  $\triangleright$  **per selezionare** A4, A3, Letter, Legal O Ledger. Premere **OK**.

## **Nota**

- **•** È possibile salvare come predefinte le impostazioni che si utilizzano più frequentemente. (Vedere *[Impostazione](#page-66-0) [delle modifiche come una nuova](#page-66-0) [impostazione predefinita](#page-66-0)* a pagina 61.)
- **•** Questa impostazione è disponibile soltanto per la scansione di documenti dal piano dello scanner.

## **Auto-ritaglio**

È possibile eseguire la scansione di più documenti posizionati sul piano dello scanner. È possibile visualizzare in anteprima un singolo documento sul display LCD prima di salvarlo. Quando si seleziona Auto-ritaglio, l'apparecchio esegue la scansione di ogni documento e crea file separati. Ad esempio, se si posizionano tre documenti sul piano dello scanner l'apparecchio esegue una scansione e crea tre file separati. Se si desidera creare un file di tre pagine, selezionare PDF oppure TIFF per Tipo file.

(Se si seleziona JPEG, ciascun documento viene creato in tre file separati.)

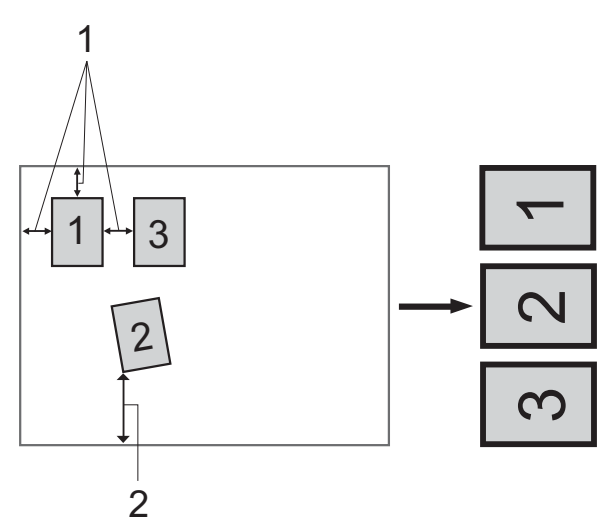

- **1 10 mm o superiore (in alto, a sinistra, a destra)**
- **2 20 mm o superiore (in basso)**

#### **Nota**

- **•** Auto-ritaglio funziona correttamente per tutte le impostazioni di Dim. area scans.
- **•** Auto-ritaglio è supportato dalla tecnologia di Reallusion, Inc.

**S REALLUSION** 

- **1** Accertarsi che la scheda di memoria o l'unità di memoria flash USB sia inserita nello slot corretto.
- **2** Caricare il documento.
- **c** Premere  $\Rightarrow$  (**SCAN**).
- 4 Premere **A** o **▼** per selezionare Scan to Media. Premere **OK**.
- **b** Premere **A** o **▼** per selezionare Auto-ritaglio.
- **6** Premere **4 o >** per selezionare S<sub>i</sub>. Premere **OK**.
- $\overline{z}$  Se non si desidera modificare ulteriori impostazioni, premere **Inizio Mono** o **Inizio Colore** per avviare la scansione.
- 8 Il numero di documenti acquisiti viene visualizzato sul display LCD. Premere **OK**.
- **<sup>●</sup>** Premere **4** o ▶ per visualizzare in anteprima i dati di ogni documento.
- **10** Premere **OK** per salvare i dati.

#### .<br>Kl **Nota**

- **•** La funzione Auto-ritaglio è disponibile per carta con tutti i quattro angoli a 90 gradi. Se uno degli angoli non è quadrato, Auto-ritaglio non è in grado di rilevare il documento.
- **•** Se il documento è eccessivamente lungo o largo, l'impostazione non funziona correttamente.
- **•** È necessario posizionare i documenti lontano dai bordi del piano dello scanner, come mostrato in figura.
- **•** I documenti devono essere posizionati a una distanza di almeno 10 mm l'uno dall'altro.
- **•** Auto-ritaglio regola l'inclinazione del documento sul piano dello scanner, ma se il documento è più inclinato di 10 gradi, l'impostazione non funziona.
- **•** L'ADF deve essere vuoto per poter usare la funzione Auto-ritaglio.
- **•** La funzione Auto-ritaglio è disponibile per un massimo di 16 documenti, in base alla dimensione dei documenti.

## **IMPORTANTE**

NON estrarre la scheda di memoria o l'unità di memoria flash USB se **PHOTO CAPTURE** lampeggia, per evitare di danneggiare la scheda, l'unità di memoria flash USB o i dati contenuti al loro interno.

### **Come configurare una nuova impostazione predefinita**

È possibile salvare come predefinite le impostazioni di scansione su supporto (Qualità, Tipo file, Dim. area scans. e Auto-ritaglio)

che si utilizzano più frequentemente. Queste impostazioni permangono fino alla successiva modifica.

- **1** Premere  $\Rightarrow$  (**SCAN**). **Premere ▲ o ▼ per selezionare** Scan to Media. Premere **OK**.
- **3** Premere **A** o **▼** per selezionare Imp. nuovo pred. Premere **OK** e **1** per selezionare Sì.
- Premere **Stop/Uscita**.

### **Come ripristinare le impostazioni di fabbrica**

È possibile ripristinare le impostazioni di tutte le opzioni di scansione su supporto (Qualità, Tipo file, Dim. area scans. e Auto-ritaglio)

modificate dall'utente riportandole a quelle predefinite dell'apparecchio.

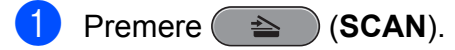

- Premere **A** o **▼** per selezionare Scan to Media. Premere **OK**.
- **3** Premere **A** o **▼** per selezionare Ripristina pred. Premere **OK** e **1** per selezionare Sì.

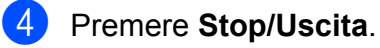

**9**

# **Stampa di fotografie da una fotocamera**

## **Stampa diretta di fotografie da una fotocamera PictBridge**

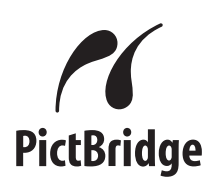

L'apparecchio Brother supporta lo standard PictBridge che consente di collegare direttamente qualsiasi fotocamera digitale compatibile con PictBridge e di stampare le fotografie.

Se la fotocamera utilizza lo standard Memorizzazione di massa USB è possibile stampare le fotografie anche da una fotocamera digitale non dotata di PictBridge. (Vedere *[Stampa diretta di fotografie da una](#page-72-0) [fotocamera digitale \(senza PictBridge\)](#page-72-0)* [a pagina 67.](#page-72-0))

## **Requisiti di PictBridge**

Per evitare di incorrere in errori, tenere presente i punti riportati di seguito:

- L'apparecchio e la fotocamera digitale devono essere collegati mediante un cavo USB adatto.
- L'estensione del file di immagine deve essere .JPG (l'apparecchio non riconosce altre estensioni, quali .JPEG, .TIF, .GIF).
- Le operazioni di PhotoCapture Center<sup>™</sup> non sono disponibili quando si utilizza la funzione PictBridge.

## **Impostazione della fotocamera digitale**

Accertarsi che la fotocamera sia impostata sulla modalità PictBridge. Sul display della fotocamera compatibile con PictBridge possono essere visualizzate le impostazioni PictBridge seguenti.

La disponibilità di alcune di queste opzioni varia a seconda della fotocamera utilizzata.

| Opzioni del<br>menu della<br>fotocamera | Opzioni                                                                                                    |
|-----------------------------------------|----------------------------------------------------------------------------------------------------|
| Formato carta                           | A4, A3, Ledger, Letter,<br>$10 \times 15$ cm,<br>Impostazioni stampante<br>(impostazione predefinita) <sup>2</sup>                  |
| Tipo carta                              | Carta normale, Carta lucida,<br>Carta per getto di inchiostro,<br>Impostazioni Stampante<br>(impostazione predefinita) <sup>2</sup> |
| Layout                                  | Senza bordo: Sì,<br>Senza bordo: No.<br>Impostazioni Stampante<br>(impostazione predefinita) <sup>2</sup>                           |
| Impostazione<br>DPOF <sup>1</sup>       |                                                                                                    |
| Qualità stampa                          | Normale, Fine,<br>Impostazioni Stampante<br>(impostazione predefinita) <sup>2</sup>                                                 |
| Miglioramento<br>colore                 | Sì, No,<br>Impostazioni Stampante<br>(impostazione predefinita) <sup>2</sup>                                                        |
| Stampa data                             | Sì, No,<br>Impostazioni Stampante<br>(impostazione predefinita) <sup>2</sup>                                                        |

<sup>1</sup> Per maggiori dettagli, consultare *[Stampa DPOF](#page-72-0)* [a pagina 67](#page-72-0).

**9**

<sup>&</sup>lt;sup>2</sup> Se per la fotocamera sono state attivate le impostazioni della stampante (impostazione predefinita), la stampa delle fotografie viene eseguita in base alle impostazioni seguenti.

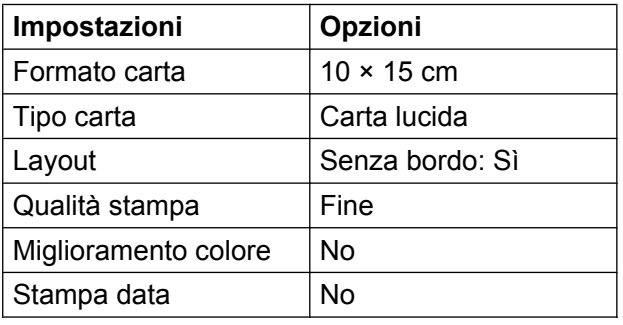

- Queste impostazioni vengono utilizzate anche quando per la fotocamera non sono state impostate le opzioni di menu.
- I nomi e la disponibilità di ogni singola impostazione variano a seconda delle specifiche tecniche della fotocamera utilizzata.

Fare riferimento alla documentazione in dotazione con la fotocamera per maggiori dettagli sulla modifica delle impostazioni di PictBridge.

## **Stampa delle immagini**

## **Nota**

Prima di collegare la fotocamera digitale, rimuovere le eventuali schede di memoria o unità di memoria flash USB dall'apparecchio.

**1** Accertarsi che la fotocamera sia spenta. Collegare la fotocamera all'interfaccia diretta USB (1) sull'apparecchio utilizzando il cavo USB.

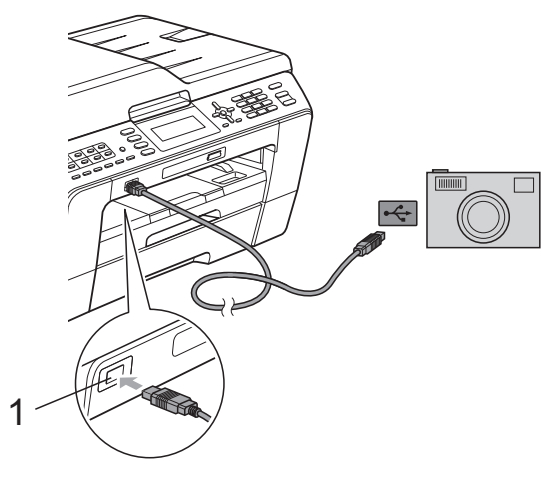

**1 Interfaccia diretta USB**

Accendere la fotocamera. Non appena l'apparecchio riconosce la fotocamera, sul display LCD viene visualizzato il messaggio Fotocam. conn.

**6** Selezionare la fotografia da stampare seguendo le istruzioni della fotocamera. Quando l'apparecchio avvia la stampa di una fotografia, sul display LCD viene visualizzato In stampa.

## **IMPORTANTE**

Per evitare di danneggiare l'apparecchio, non collegare all'interfaccia diretta USB dispositivi diversi dalla fotocamera digitale o dall'unità di memoria flash USB.
### <span id="page-72-0"></span>**Stampa DPOF**

DPOF è l'acronimo di Digital Print Order Format (Formato ordine stampe digitali).

I principali produttori di fotocamere digitali (Canon Inc., Eastman Kodak Company, FUJIFILM Corporation, Panasonic Corporation e Sony Corporation) hanno creato questo standard per semplificare la stampa delle fotografie da fotocamera digitale.

Se la fotocamera digitale utilizzata supporta la stampa DPOF, è possibile selezionare le immagini e il numero di copie da stampare dal display della fotocamera.

## **Nota**

Se l'ordine di stampa creato nella fotocamera è stato alterato si può verificare un errore di file DPOF. Eliminare e ricreare l'ordine di stampa utilizzando la fotocamera per correggere il problema. Per le istruzioni su come eliminare o ricreare l'ordine di stampa, fare riferimento al sito Web di assistenza del produttore della fotocamera o alla documentazione fornita in dotazione.

## **Stampa diretta di fotografie da una fotocamera digitale (senza PictBridge)**

Se la fotocamera supporta lo standard Memorizzazione di massa USB, è possibile collegare la fotocamera in tale modalità così da poter stampare le fotografie dalla fotocamera.

(Per stampare le fotografie in modalità PictBridge, consultare *[Stampa diretta di](#page-70-0) [fotografie da una fotocamera PictBridge](#page-70-0)* [a pagina 65.](#page-70-0))

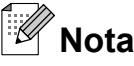

Il nome, la disponibilità e il funzionamento variano a seconda della fotocamera digitale utilizzata. Fare riferimento alla documentazione in dotazione con la fotocamera per informazioni dettagliate, ad esempio sul passaggio dalla modalità PictBridge alla modalità Memorizzazione di massa USB.

### **Stampa delle immagini**

### **Nota**

Prima di collegare la fotocamera digitale, rimuovere le eventuali schede di memoria o unità di memoria flash USB dall'apparecchio.

**a** Accertarsi che la fotocamera sia spenta. Collegare la fotocamera all'interfaccia diretta USB (1) sull'apparecchio utilizzando il cavo USB.

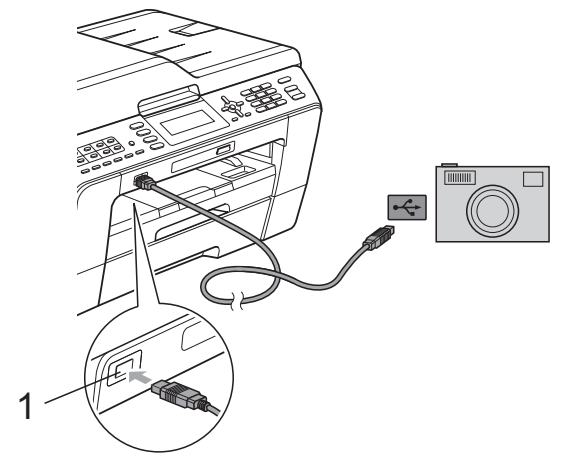

**1 Interfaccia diretta USB**

- 2 Accendere la fotocamera.
- **8** Seguire i passaggi riportati in [Stampa](#page-53-0) *[delle immagini](#page-53-0)* a pagina 48.

### **IMPORTANTE**

Per evitare di danneggiare l'apparecchio, non collegare all'interfaccia diretta USB dispositivi diversi dalla fotocamera digitale o dall'unità di memoria flash USB.

**A**

# **Manutenzione ordinaria**

## **Pulizia e controllo dell'apparecchio**

### **Pulizia della parte esterna dell'apparecchio**

### **IMPORTANTE**

- **•** Utilizzare detergenti neutri. La pulizia con liquidi volatili, come ad esempio solvente o benzina, danneggerà la superficie esterna dell'apparecchio.
- **•** NON utilizzare prodotti detergenti contenenti ammoniaca.
- **•** NON utilizzare alcol isopropilico per pulire il pannello dei comandi. Potrebbe provocare la rottura del pannello.

#### **Pulire la parte esterna dell'apparecchio nel modo seguente:**

Estrarre completamente il vassoio carta (1) dall'apparecchio.

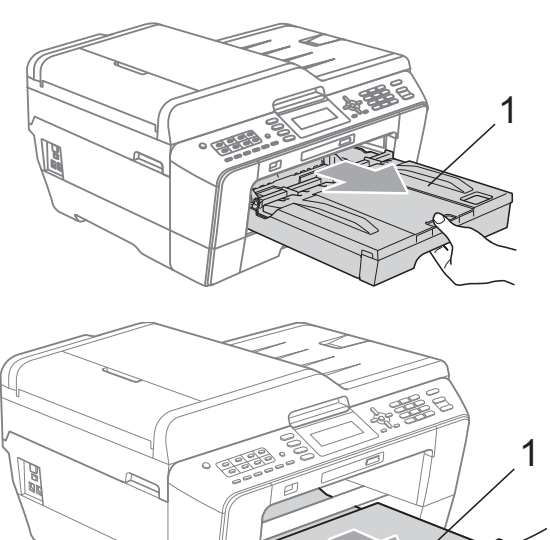

b Utilizzare un panno *asciutto*, morbido e privo di sfilacciature per rimuovere la polvere dalla parte esterna dell'apparecchio.

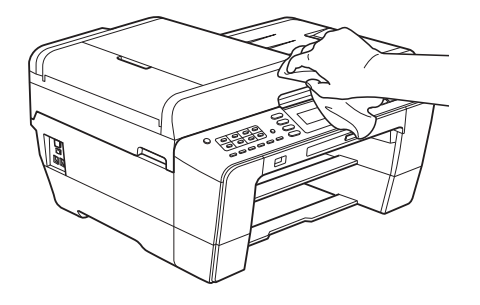

- **3** Sollevare il coperchio del vassoio uscita carta e rimuovere eventuali oggetti rimasti impigliati nel vassoio carta.
- 4 Utilizzare un panno *asciutto*, morbido e privo di sfilacciature per rimuovere la polvere dal vassoio carta.

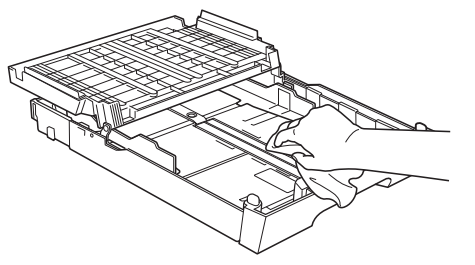

**5** Chiudere il coperchio del vassoio uscita carta e reinserire correttamente il vassoio uscita carta nell'apparecchio.

### <span id="page-75-0"></span>**Pulizia della piastra della stampante**

### **A ATTENZIONE**

Accertarsi di scollegare l'apparecchio dalla presa elettrica prima di procedere alla pulizia della piastra della stampante.

- **1** Con entrambe le mani, utilizzare gli incavi per le dita posti ai lati dell'apparecchio per sollevare il coperchio dello scanner in posizione di apertura.
- **2** Pulire la piastra della stampante (1) e l'area circostante, rimuovendo eventuali residui di inchiostro con un panno *asciutto*, morbido e privo di sfilacciature.

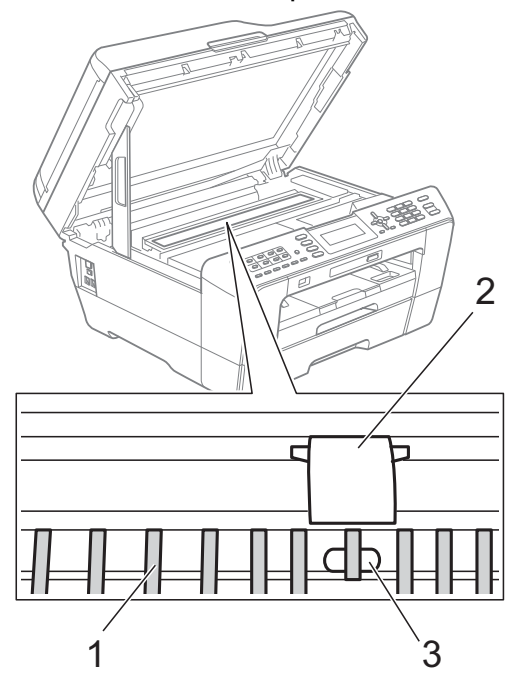

### **IMPORTANTE**

NON toccare la piastra (2) e la leva (3). Ciò può causare danni all'apparecchio.

### **Pulizia dei rulli di alimentazione**

La presenza di macchie di inchiostro sui rulli di alimentazione può causare problemi di alimentazione.

Scollegare l'apparecchio dalla presa elettrica. Estrarre completamente il vassoio carta dall'apparecchio.

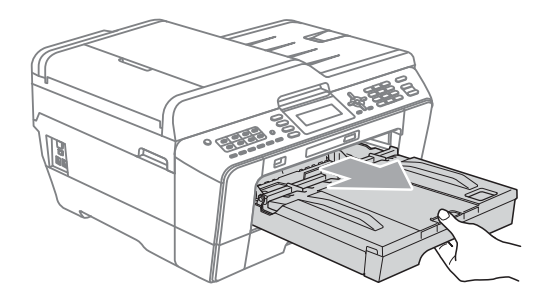

### **Nota**

Se il supporto ribaltabile carta è aperto, richiuderlo e quindi chiudere il supporto carta.

2 Pulire il lato anteriore dei rulli di alimentazione (1) con un panno morbido, privo di sfilacciature e inumidito con acqua, praticando un movimento orizzontale. Una volta completata la pulizia, passare sui rulli un panno *asciutto*, morbido e privo di sfilacciature, in modo da rimuovere ogni residuo di umidità.

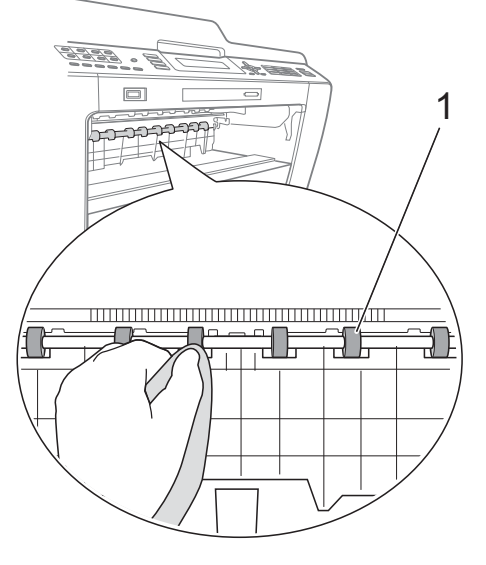

**3** Sollevare il supporto ribaltabile carta inceppata (2), quindi pulire il lato posteriore dei rulli di alimentazione (1) con un panno morbido, privo di sfilacciature e inumidito con acqua. Una volta completata la pulizia, passare sui rulli un panno *asciutto*, morbido e privo di sfilacciature, in modo da rimuovere ogni residuo di umidità.

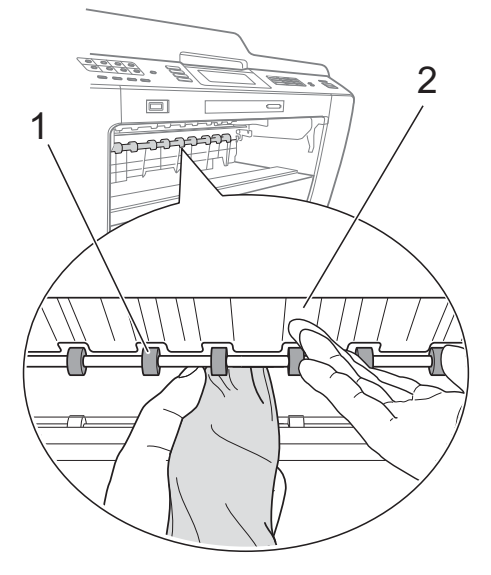

- Reinserire saldamente il vassoio carta nell'apparecchio.
- **6** Collegare nuovamente il cavo di alimentazione.

**Nota**

Non utilizzare l'apparecchio finché i rulli non sono asciutti. L'utilizzo dell'apparecchio prima dell'asciugatura dei rulli può causare problemi di alimentazione.

### **Pulizia dei rulli di scorrimento carta**

- scollegare l'apparecchio dalla presa elettrica.
	- b Estrarre completamente il vassoio carta dall'apparecchio.

### **Nota**

Se l'apparecchio preleva più fogli quando nel vassoio sono presenti pochi fogli di carta, pulire il cuscinetto di base (1) con un panno morbido, privo di sfilacciature e inumidito con acqua.

Una volta completata la pulizia, passare sul cuscinetto un panno *asciutto*, morbido e privo di sfilacciature, in modo da rimuovere ogni residuo di umidità.

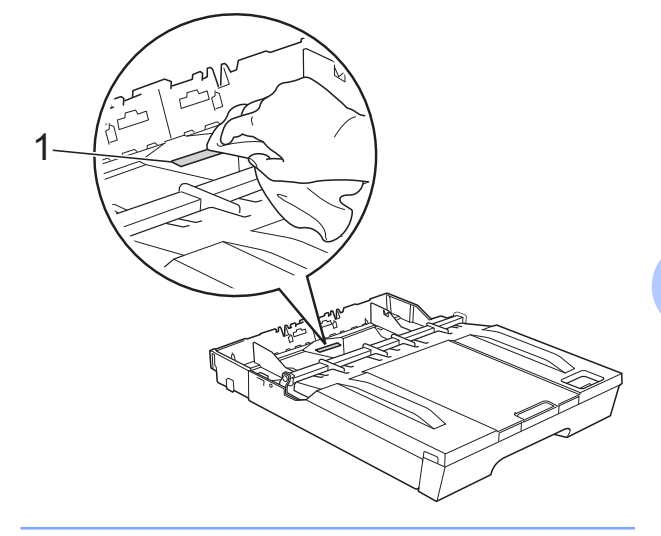

**3** Aprire il Coperchio carta inceppata (1) sul retro dell'apparecchio.

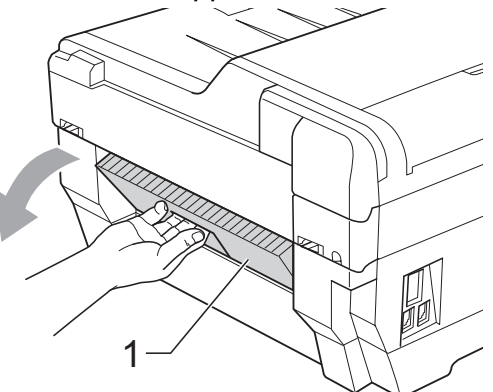

**A**

4 Pulire i rulli di scorrimento carta (1) con un panno morbido, privo di sfilacciature e inumidito con acqua.

Ruotare lentamente i rulli in modo da pulire l'intera superficie.

Una volta completata la pulizia, passare sui rulli un panno *asciutto*, morbido e privo di sfilacciature, in modo da rimuovere ogni residuo di umidità.

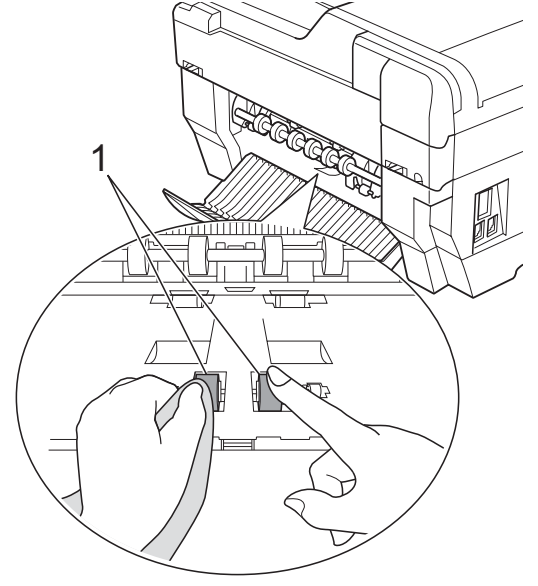

**6** Pulire i rulli di scorrimento carta posteriori (1) con un panno morbido, privo di sfilacciature e inumidito con acqua.

Ruotare lentamente i rulli in modo da pulire l'intera superficie.

Una volta completata la pulizia, passare sui rulli un panno *asciutto*, morbido e privo di sfilacciature, in modo da rimuovere ogni residuo di umidità.

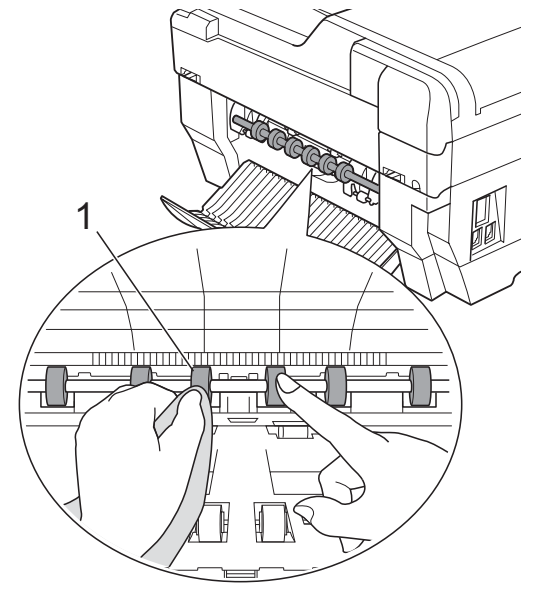

#### **Nota**

Non toccare l'asta di metallo.

- 6 Chiudere il Coperchio carta inceppata. Accertarsi che il coperchio sia chiuso completamente.
	- Reinserire saldamente il vassoio carta nell'apparecchio.
- 8 Collegare nuovamente il cavo di alimentazione.

### <span id="page-78-0"></span>**Pulizia dei rulli di scorrimento carta del vassoio carta n. 2 (solo MFC-J6710DW)**

Scollegare l'apparecchio dalla presa elettrica. Estrarre completamente il vassoio carta n. 2 dall'apparecchio.

### **Nota**

Se il supporto ribaltabile carta è aperto, richiuderlo e quindi chiudere il supporto carta.

**2** Pulire i rulli di scorrimento carta del vassoio n. 2 (1) con un panno morbido, privo di sfilacciature e inumidito con acqua.

Ruotare lentamente i rulli in modo da pulire l'intera superficie.

Una volta completata la pulizia, passare sui rulli un panno *asciutto*, morbido e privo di sfilacciature, in modo da rimuovere ogni residuo di umidità.

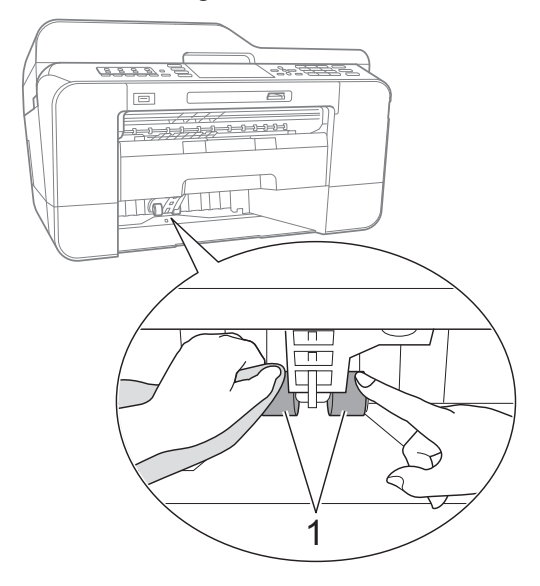

- **63** Reinserire saldamente il vassoio carta n. 2 nell'apparecchio.
- 4 Collegare nuovamente il cavo di alimentazione.

### **Controllo del livello di inchiostro**

Sebbene sul display LCD venga visualizzata un'icona della quantità di inchiostro, è possibile utilizzare il tasto **Menu** per visualizzare un'immagine grafica di grandi dimensioni indicante la quantità di inchiostro rimasto nella cartuccia.

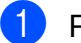

#### a Premere **Menu**.

**2** Premere **A** o **▼** per selezionare

Gestione Ink. Premere **OK**.

**3** Premere **A** o **▼** per selezionare Quantità ink. Premere **OK**. Il display visualizza il livello di inchiostro.

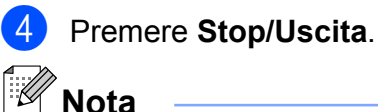

È possibile verificare il livello di inchiostro dal computer. (Vedere *Stampa* per Windows® o *Stampa e invio di fax* per Macintosh nella *Guida software dell'utente.*)

## <span id="page-79-0"></span>**Imballaggio e spedizione dell'apparecchio**

Ogni volta che si trasporta l'apparecchio, è essenziale riporlo nell'imballaggio originale fornito con l'apparecchio stesso. Seguire le istruzioni riportate di seguito per imballare correttamente l'apparecchio. Eventuali danni all'apparecchio che si verifichino durante il trasporto non sono coperti dalla garanzia.

### **IMPORTANTE**

È importante permettere all'apparecchio di "parcheggiare" la testina dopo un processo di stampa. Prima di scollegare l'alimentazione, accertarsi che non si sentano rumori di tipo meccanico provenienti dall'apparecchio. Se non si permette all'apparecchio di completare questo processo di "parcheggio", è possibile che si verifichino problemi di stampa e danni alle testine.

- Scollegare l'apparecchio dalla presa telefonica a muro, quindi estrarre il cavo della linea telefonica dall'apparecchio.
- Scollegare l'apparecchio dalla presa elettrica.
- **8** Con entrambe le mani, utilizzare gli incavi per le dita posti ai lati dell'apparecchio per sollevare il coperchio dello scanner in posizione di apertura. Quindi, scollegare il cavo di interfaccia dall'apparecchio, se collegato.

Rimuovere dall'angolo interno destro dell'apparecchio la parte di protezione di colore arancione.

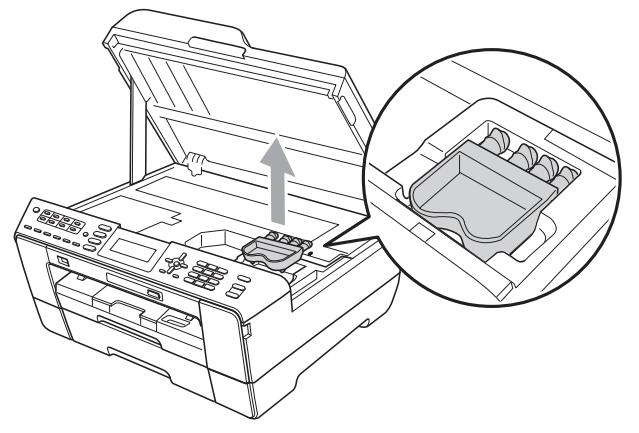

e Chiudere con delicatezza il coperchio dello scanner utilizzando gli incavi laterali per le dita.

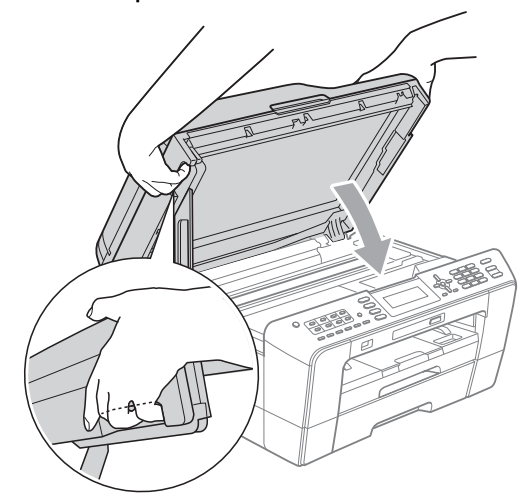

### **AVVERTENZA**

Prestare attenzione a non incastrare le dita sotto al coperchio dello scanner. Per aprire e chiudere il coperchio dello scanner, utilizzare sempre gli incavi per le dita posti ai lati dello stesso.

Aprire il coperchio cartuccia.

- 7 Rimuovere tutte e quattro le cartucce di inchiostro. Spingere la leva di sblocco inchiostro al di sopra di ciascuna cartuccia per rilasciarla. (Vedere *Sostituzione delle cartucce di inchiostro* nell'*Appendice A* della *Guida per utenti base.*)
- 8 Installare l'elemento protettivo di colore arancione, quindi chiudere il coperchio cartuccia.

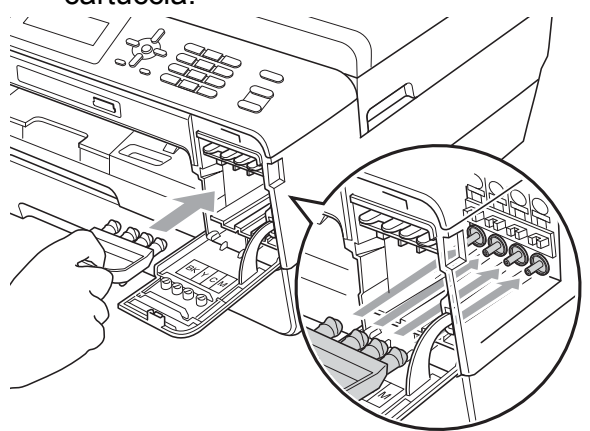

### **IMPORTANTE**

**•** Verificare che la linguetta in plastica posta sul lato destro dell'elemento protettivo di colore arancione (1) si agganci saldamente in sede (2).

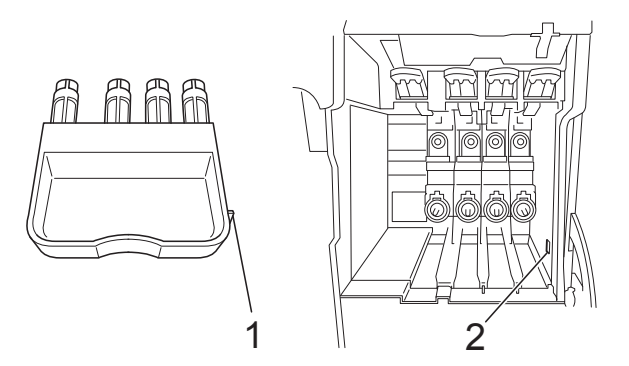

- **•** Se non si riesce a individuare l'elemento protettivo di colore arancione, NON rimuovere le cartucce di inchiostro prima della spedizione. È essenziale spedire l'apparecchio con la parte di protezione di colore arancione o con le cartucce di inchiostro già montate. Se si spedisce l'apparecchio senza questi elementi, è possibile che lo si danneggi e se ne invalidi la garanzia.
- **A**
- i Avvolgere l'apparecchio nell'involucro di plastica.

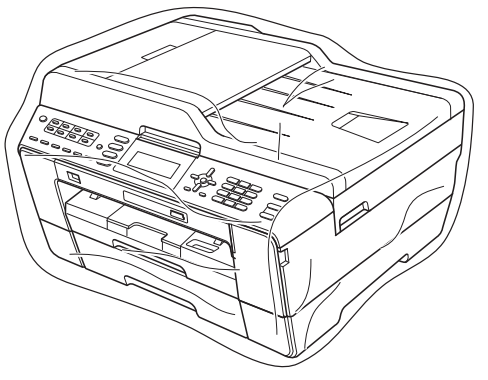

10 Imballare l'apparecchio e i materiali stampati nella scatola originale con il materiale di imballaggio originale come illustrato di seguito. Non imballare le cartucce di inchiostro usate nella scatola.

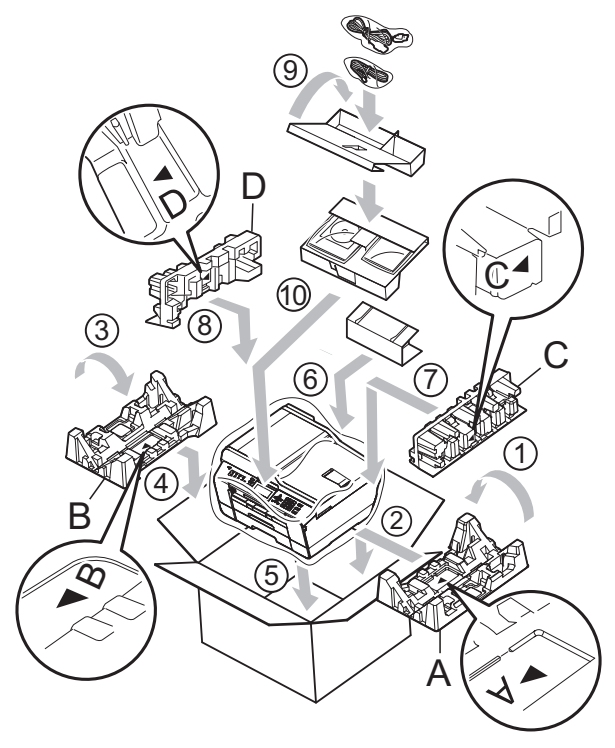

**11** Chiudere la scatola e sigillarla con nastro adesivo.

**B Glossario**

L'elenco riporta una lista completa di funzioni e termini che compaiono nei manuali Brother. La disponibilità di tali funzioni varia a seconda del modello acquistato.

#### **Accesso duplice**

L'apparecchio è in grado di acquisire i fax in uscita o i lavori programmati in memoria nel momento in cui invia un fax dalla memoria o riceve oppure stampa un fax in arrivo.

#### **Accesso recupero remoto**

La capacità di accedere all'apparecchio in modo remoto da un telefono a toni.

#### **ADF (alimentatore documenti automatico)**

Il documento può essere posizionato nell'ADF e acquisito automaticamente una pagina alla volta.

#### **Aiuti**

Una stampa della tabella Menu completa che può essere utilizzata per programmare l'apparecchio quando non si dispone della Guida per utenti base.

#### **Anteprima fax**

Selezionando l'opzione Anteprima fax è possibile visualizzare sul display i fax ricevuti premendo il tasto **Anteprima fax**.

#### **Auto riduzione**

Riduce le dimensioni dei fax in arrivo.

#### **Chiamata veloce**

Un numero pre-programmato che consente di facilitare la composizione. È necessario premere (**Rubrica**), il codice a due cifre e **Inizio Mono** oppure **Inizio Colore** per avviare il processo di composizione.

#### **Codice di accesso remoto**

Codice personale a quattro cifre  $(-,-*)$  che consente di chiamare e accedere all'apparecchio da una posizione remota.

#### **Codice di attivazione remota**

Premere questo codice (**l 5 1**) quando si risponde a una chiamata fax su un telefono interno o esterno.

#### **Codice di disattivazione remota (solo per modalità Fax/Tel)**

Quando l'apparecchio risponde a una chiamata vocale, emette una serie di squilli doppi/fittizi. È possibile premere questo codice (**# 5 1**) per ricevere la chiamata su un telefono interno.

#### **Contrasto**

Impostazione che compensa il chiaro o lo scuro dei documenti, schiarendo i fax o le copie di documenti scuri e scurendo quelli chiari.

#### **Densità**

La modifica dell'impostazione di Densità rende l'intera immagine più chiara o più scura.

#### **ECM (Modalità correzione errore)**

Rileva gli errori durante la trasmissione fax e invia nuovamente le pagine del fax per le quali si è verificato un errore.

#### **Elenco Composizione veloce**

Un elenco dei nomi e numeri salvati nella memoria dei numeri diretti e di chiamata veloce, in ordine numerico.

#### **Errore di comunicazione (Errore comunic.)**

Un errore durante l'invio o la ricezione di un fax, generalmente causato da disturbi o interferenze sulla linea.

#### **Fax manuale**

Quando si solleva il ricevitore del telefono esterno è possibile sentire l'apparecchio fax in ricezione che risponde prima che si prema **Inizio Mono** o **Inizio Colore** per avviare l'invio fax.

#### **Fax/Tel**

È possibile ricevere fax e telefonate. Non utilizzare questa modalità se si utilizza una segreteria telefonica (TAD).

#### **Giornale Fax**

Fornisce un elenco delle informazioni sugli ultimi 200 fax in arrivo e in uscita. TX significa Trasmissione. RX significa Ricezione.

#### **Gruppo di compatibilità**

La capacità di un'unità fax di comunicare con un'altra unità. La compatibilità è assicurata tra gruppi ITU-T.

#### **ID chiamante**

Un servizio acquistato dalla compagnia telefonica che consente di visualizzare il numero (o il nome) del chiamante.

#### **Identificativo**

Le informazioni memorizzate che vengono visualizzate sulla parte superiore delle pagine inviate per fax. Includono il nome e il numero di fax del mittente.

#### **Impostazioni provvisorie**

È possibile selezionare specifiche opzioni per ogni trasmissione fax e copia senza modificare le impostazioni predefinite.

#### **Impostazioni utente**

Un rapporto stampato in cui vengono mostrate le impostazioni correnti dell'apparecchio.

#### **Impulsi**

Una forma di composizione rotatoria su una linea telefonica.

#### **Innobella™**

Innobella™ è una gamma di materiali di consumo originali fornita da Brother. Per risultati di migliore qualità Brother consiglia inchiostro e carta Innobella™.

#### **Inoltro fax**

Invia un fax ricevuto in memoria a un altro numero di fax pre-programmato.

#### **Lavori rimanenti**

È possibile controllare quali lavori sono in attesa in memoria e annullarli uno a uno.

#### **LCD (Display a cristalli liquidi)**

Sul display dell'apparecchio vengono mostrati messaggi interattivi durante la Programmazione a schermo e la data e l'ora quando l'apparecchio è inattivo.

#### **Luminosità**

La modifica dell'impostazione di Luminosità rende l'intera immagine più chiara o più scura.

#### **Memorizzazione fax**

È possibile salvare in memoria i fax ricevuti.

#### **Metodo di codifica**

Metodo di codifica delle informazioni contenute nel documento. Tutti gli apparecchi fax devono utilizzare uno standard minimo di Modified Huffman (MH). L'apparecchio è in grado di applicare metodi di compressione superiori, Modified Read (MR), Modified Modified Read (MMR) e JPEG, se l'apparecchio ricevente è dotato delle stesse funzionalità.

#### **Miglioramento colore**

Migliora la nitidezza, il bilanciamento del bianco o la densità del colore, per regolare il colore nell'immagine e ottenere una migliore qualità di stampa.

#### **Modalità Menu**

Modalità di programmazione per modificare le impostazioni dell'apparecchio.

#### **Modo overseas**

Modifica temporaneamente i segnali a toni del fax per compensare i disturbi o le interferenze presenti sulle linee telefoniche intercontinentali.

#### **N. squilli F/T**

Il periodo di tempo durante il quale l'apparecchio Brother squilla (quando la modalità di ricezione è impostata su Fax/ Tel) per segnalare l'arrivo di una chiamata vocale alla quale ha risposto.

#### **Numero di gruppo**

Una combinazione di numeri diretti e numeri di chiamata veloce memorizzati in una posizione di numero diretto o di chiamata veloce per la trasmissione circolare.

#### **Numero squilli**

Il numero di squilli prima che l'apparecchio risponda in modalità Solo fax e Fax/Tel.

#### **OCR (riconoscimento ottico caratteri)**

L'applicazione software ScanSoft™ PaperPort™12SE con OCR o Presto! PageManager converte un'immagine di testo in testo modificabile.

#### **Pausa**

Consente di inserire un ritardo di 3,5 secondi nella sequenza di composizione mentre si compone un numero utilizzando il tastierino di composizione o mentre si memorizzano numeri diretti o di chiamata veloce. Premere **Rich/Pausa** quante volte è necessario per inserire lunghe pause.

#### **PhotoCapture Center™**

Consente di stampare fotografie digitali dalla propria fotocamera digitale a elevata risoluzione per stampe fotografiche di qualità.

#### **PictBridge**

Consente di stampare fotografie direttamente dalla propria fotocamera digitale a elevata risoluzione per stampe fotografiche di qualità.

#### **Polling**

Il processo di un apparecchio fax che chiama un altro apparecchio fax per recuperare messaggi fax in attesa.

#### **Rapporto di trasmissione (Rapporto di verifica della trasmissione)**

Un elenco per ogni fax inviato in cui vengono indicati la data, l'ora e il numero del fax.

#### **Rapporto WLAN**

Un rapporto stampato in cui viene mostrato il risultato della connessione WLAN.

#### **Ricerca**

Un elenco elettronico, in ordine numerico o alfabetico, dei numeri diretti e di chiamata veloce e dei numeri di gruppo memorizzati.

#### **Ricezione in memoria**

Riceve i fax nella memoria dell'apparecchio quando l'apparecchio ha esaurito la carta.

#### **Ricomposizione automatica**

Una funzione che consente all'apparecchio di comporre nuovamente l'ultimo numero di fax dopo cinque minuti se il fax non è stato inviato a causa della linea occupata.

#### **Riconoscimento fax**

Consente all'apparecchio di rispondere ai segnali tonali CNG se l'utente interrompe una chiamata fax rispondendo.

#### **Risoluzione**

Il numero di linee verticali e orizzontali per pollici. Vedere: Standard, Fine, Super Fine e Foto.

#### **Risoluzione Fine**

La risoluzione è 203 × 196 dpi. Viene utilizzata per stampe e immagini grafiche di piccole dimensioni.

#### **Risoluzione fotografica (solo bianco e nero)**

Un'impostazione di risoluzione che utilizza diverse sfumature di grigio per la migliore presentazione delle fotografie.

#### **Risoluzione standard**

203 × 97 dpi. Viene utilizzata per testo di dimensioni regolari e per una trasmissione più rapida.

#### **Risoluzione Super Fine (solo bianco e nero)**

392 × 203 dpi. Ottimale per stampe di dimensioni molto piccole e disegni a tratto.

#### **Scala di grigi**

Le sfumature di grigio disponibili per la copia, la scansione e la trasmissione tramite fax di fotografie.

#### **Scansione**

Il processo di invio al computer dell'immagine elettronica di un documento cartaceo.

#### **Scansione su supporto**

È possibile eseguire la scansione di un documento in bianco e nero o a colori su una scheda di memoria o un'unità di memoria flash USB. Le immagini in bianco e nero saranno in formato TIFF o PDF e le immagini a colori possono essere in formato PDF o JPEG.

#### **Segnali a toni del fax**

I segnali inviati dagli apparecchi fax in fase di invio e di ricezione mentre si comunicano informazioni.

#### **Segnali tonali CNG**

I toni speciali inviati dagli apparecchi fax durante la trasmissione automatica per informare l'apparecchio ricevente che un apparecchio fax sta effettuando una chiamata.

#### **Segreteria telefonica (TAD)**

È possibile collegare una segreteria telefonica esterna all'apparecchio.

#### **Stampa backup**

L'apparecchio stampa una copia di ogni fax ricevuto e salvato in memoria. Si tratta di una funzione di sicurezza che consente di non perdere i messaggi in caso di un'interruzione di corrente.

#### **Tasti numeri diretti**

Tasti sul pannello dei comandi dell'apparecchio in cui è possibile memorizzare numeri per facilitarne la composizione. È possibile memorizzare un secondo numero su ciascun tasto tenendo premuto **Selezione** mentre si preme il tasto del numero diretto.

#### **Telefono esterno**

Una segreteria telefonica (TAD, telephone answering device) o un telefono collegato all'apparecchio.

#### **Telefono interno**

Un telefono che utilizza la stessa linea del fax ma inserito in una presa a muro separata.

#### **Tempo giornale**

Il periodo di tempo pre-programmato che intercorre tra i rapporti del giornale fax stampati automaticamente. È possibile stampare il Giornale Fax a richiesta senza interromperne il ciclo.

#### **Toni**

Una forma di composizione sulla linea telefonica utilizzata nei telefoni a toni.

#### **Trasmissione**

Il processo di invio di fax su linee telefoniche dal proprio apparecchio all'apparecchio fax ricevente.

#### **Trasmissione automatica di fax**

Invio di un fax senza sollevare il ricevitore di un telefono esterno.

#### **Trasmissione circolare**

La capacità di inviare lo stesso messaggio fax a più destinatari.

#### **Trasmissione cumulativa**

(Solo fax in bianco e nero) Funzione di risparmio che consente di inviare in un'unica trasmissione tutti i fax differiti destinati allo stesso numero.

#### **Trasmissione fax differita**

Invia il fax in un secondo momento, a un'ora specificata.

Glossario

#### **Trasmissione in tempo reale**

Quando la memoria è esaurita, è possibile inviare fax in tempo reale.

#### **Volume degli squilli**

Impostazione del volume dello squillo dell'apparecchio.

#### **Volume del segnale acustico**

Impostazione del volume del segnale acustico emesso quando si preme un tasto o si commette un errore.

**C Indice**

### **A**

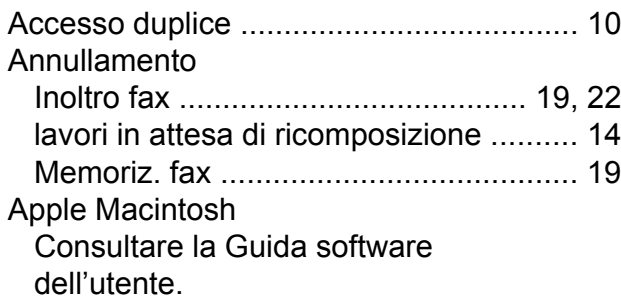

### **B**

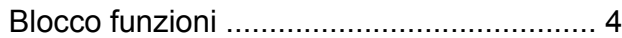

### **C**

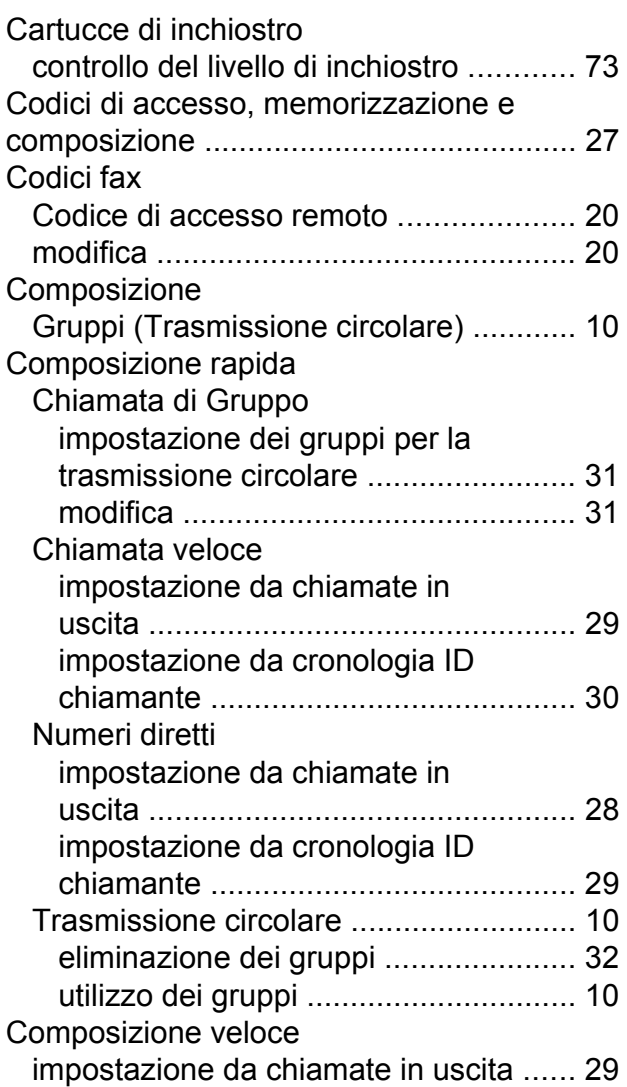

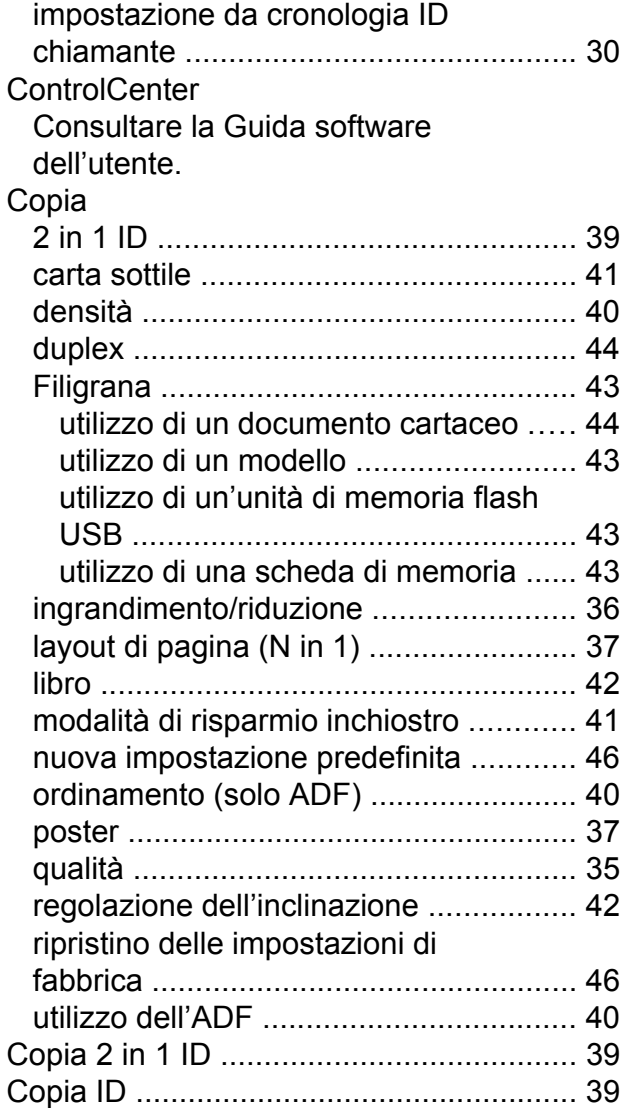

#### **F**

Fax, da PC Consultare la Guida software dell'utente.

#### Fax, indipendente

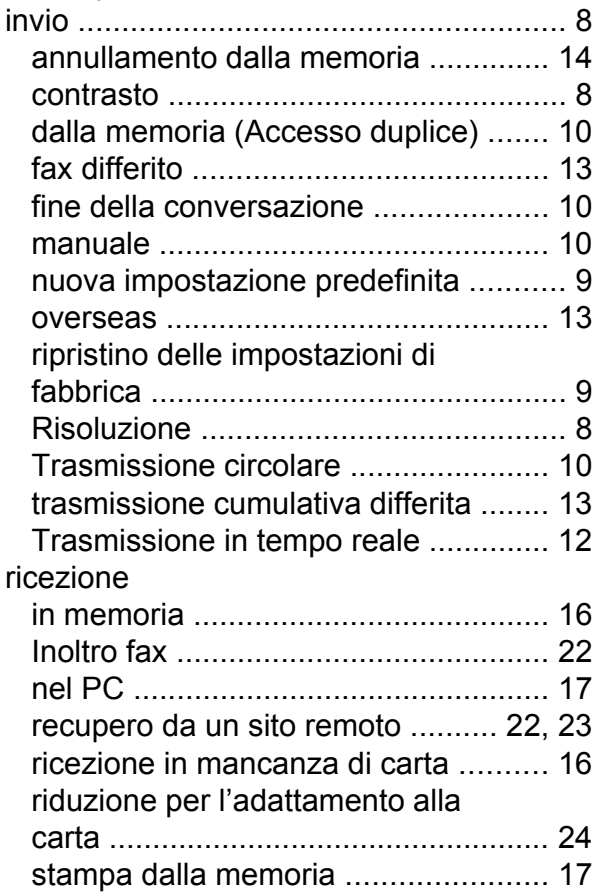

### **G**

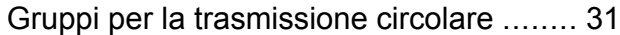

### **I**

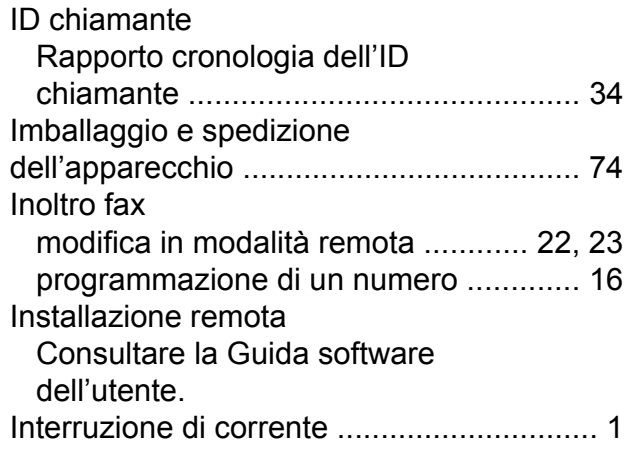

### **L**

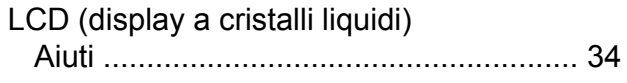

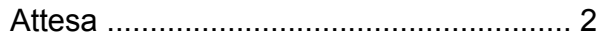

### **M**

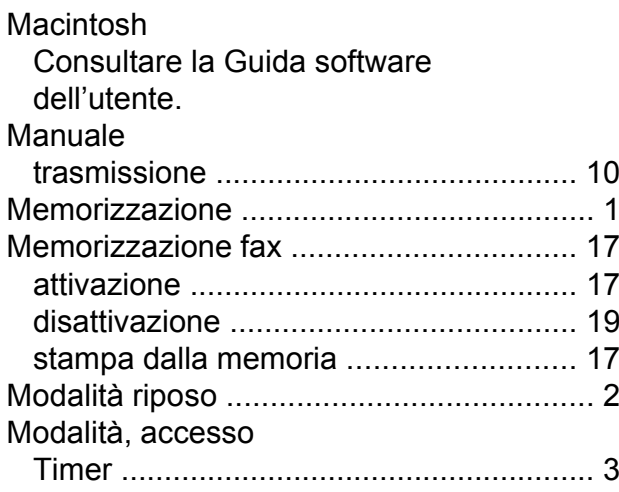

### **N**

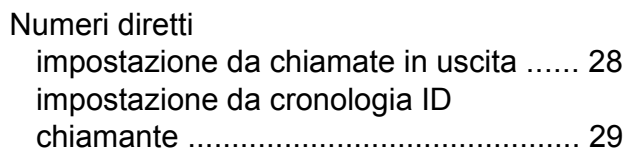

### **P**

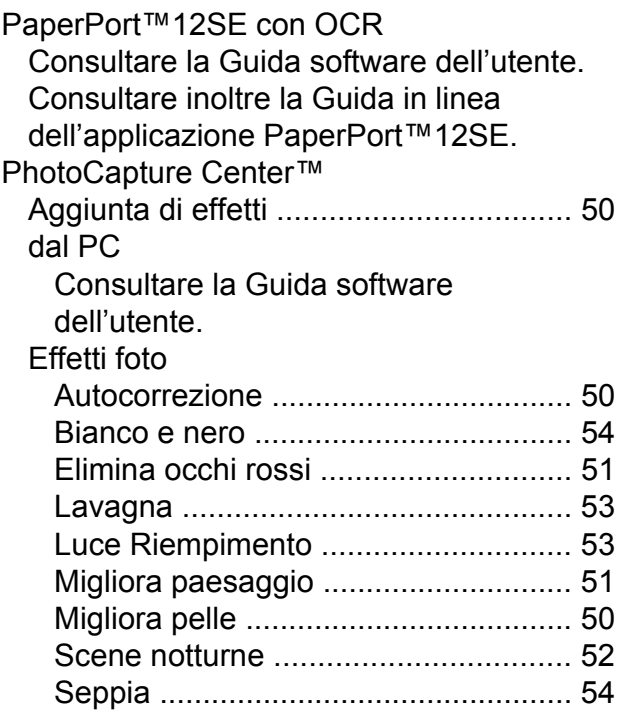

**C**

Impostazioni di stampa

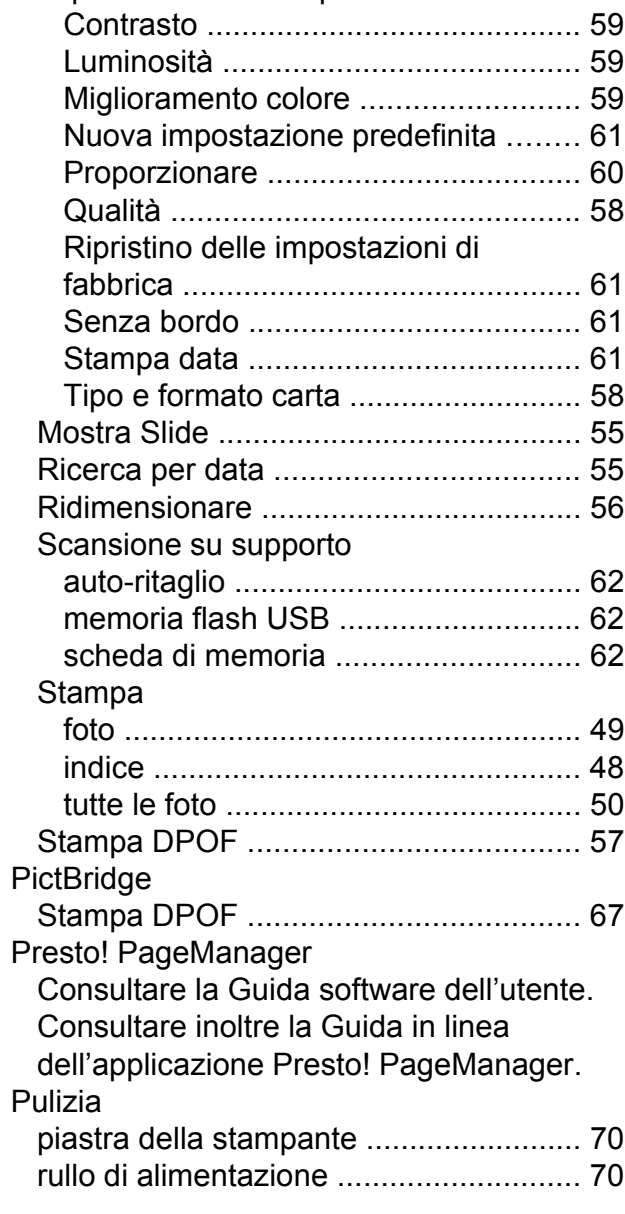

# **R**

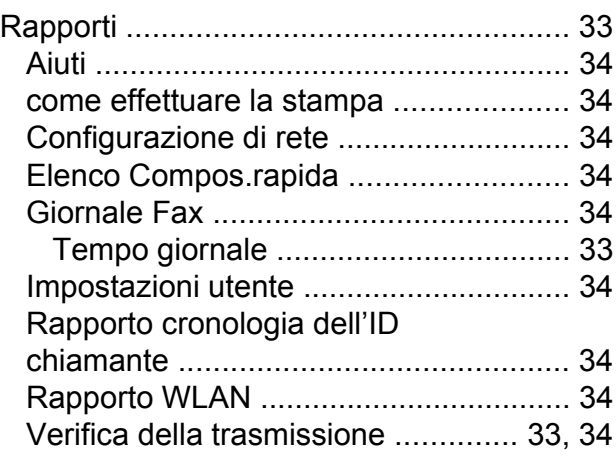

<u> 1989 - Johann Barn, mars eta bainar e</u>

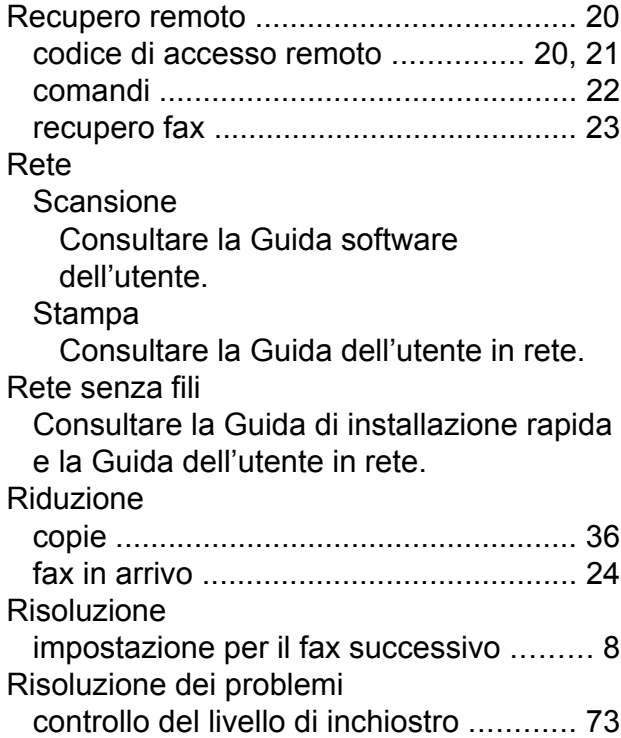

## **S**

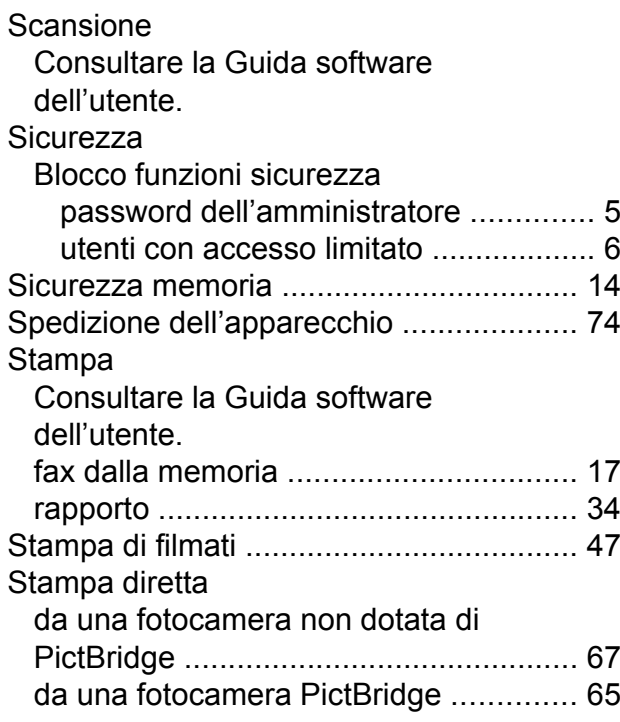

### **T**

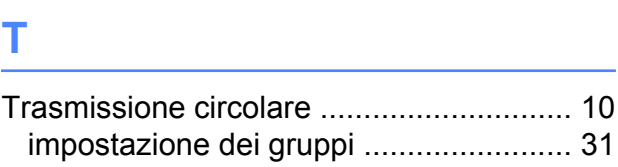

### **U**

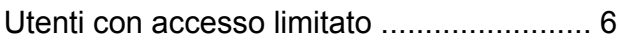

### **W**

Windows® Consultare la Guida software dell'utente.

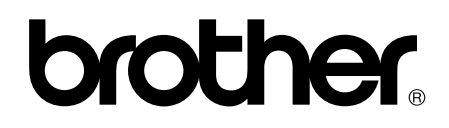

#### **Visitate il nostro sito sul World Wide Web all'indirizzo <http://www.brother.com/>**

Questo apparecchio è omologato per l'utilizzo esclusivo nel Paese di acquisto. Le aziende Brother di zona o i rivenditori Brother offrono assistenza solo per gli apparecchi acquistati nei rispettivi paesi.